# **SIEMENS**

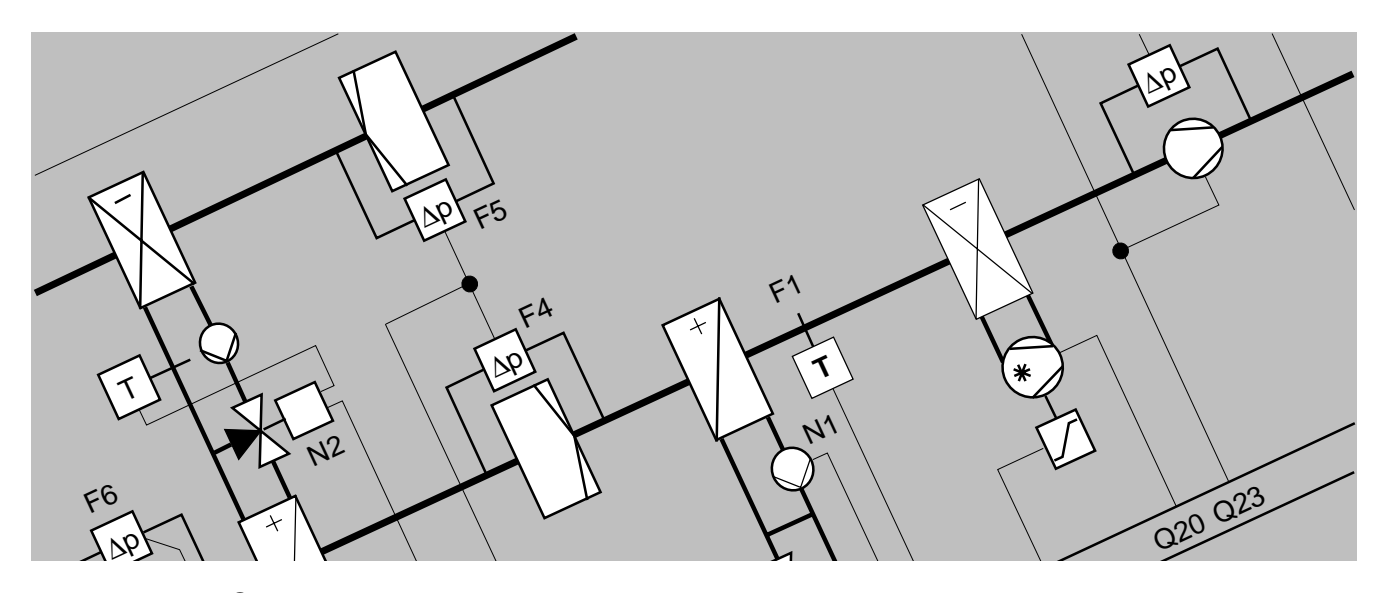

**VISONIK® User's Guide New VISOTOOL Editor**

> **Siemens Building Technologies Landis & Staefa Division**

### **Table of Contents**

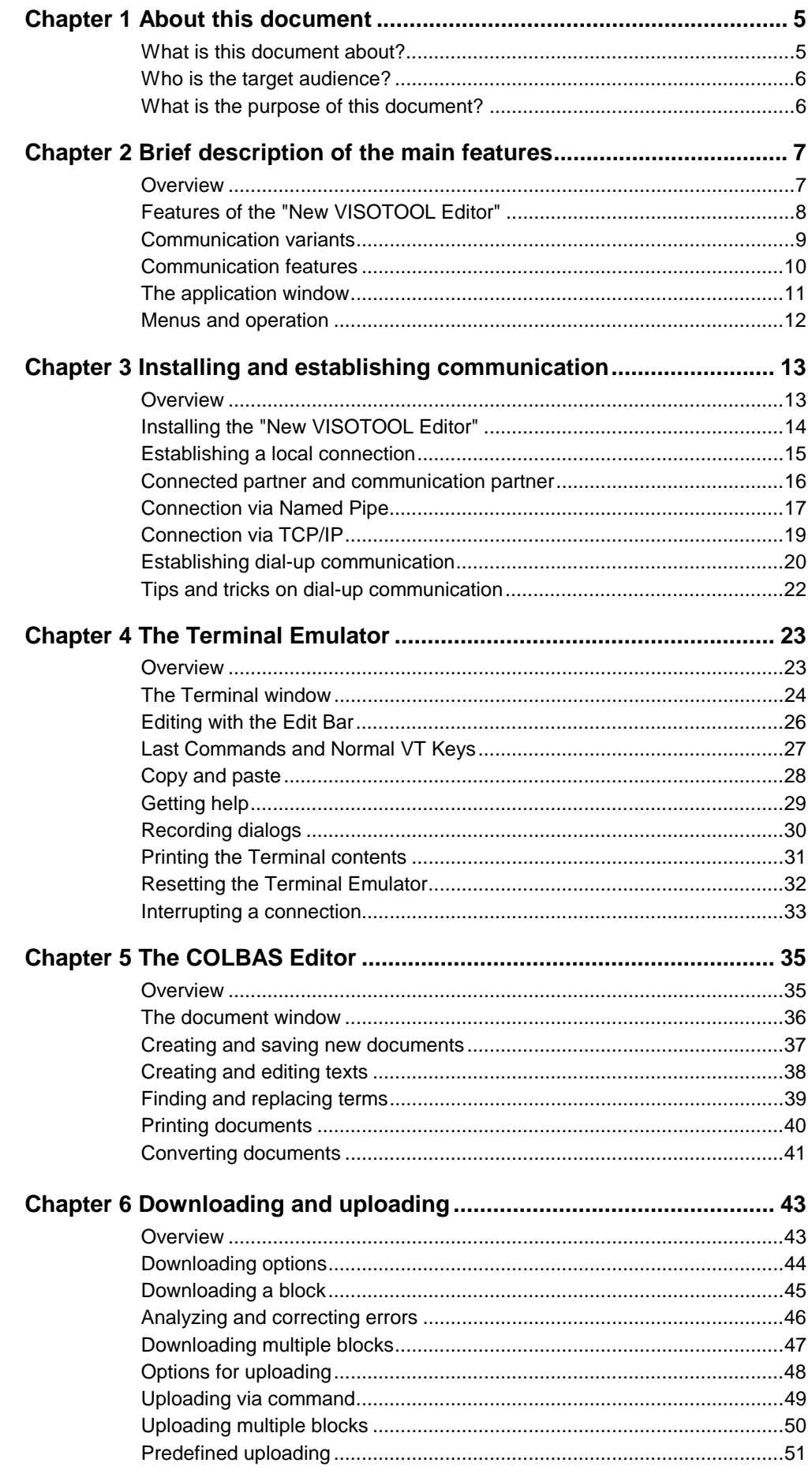

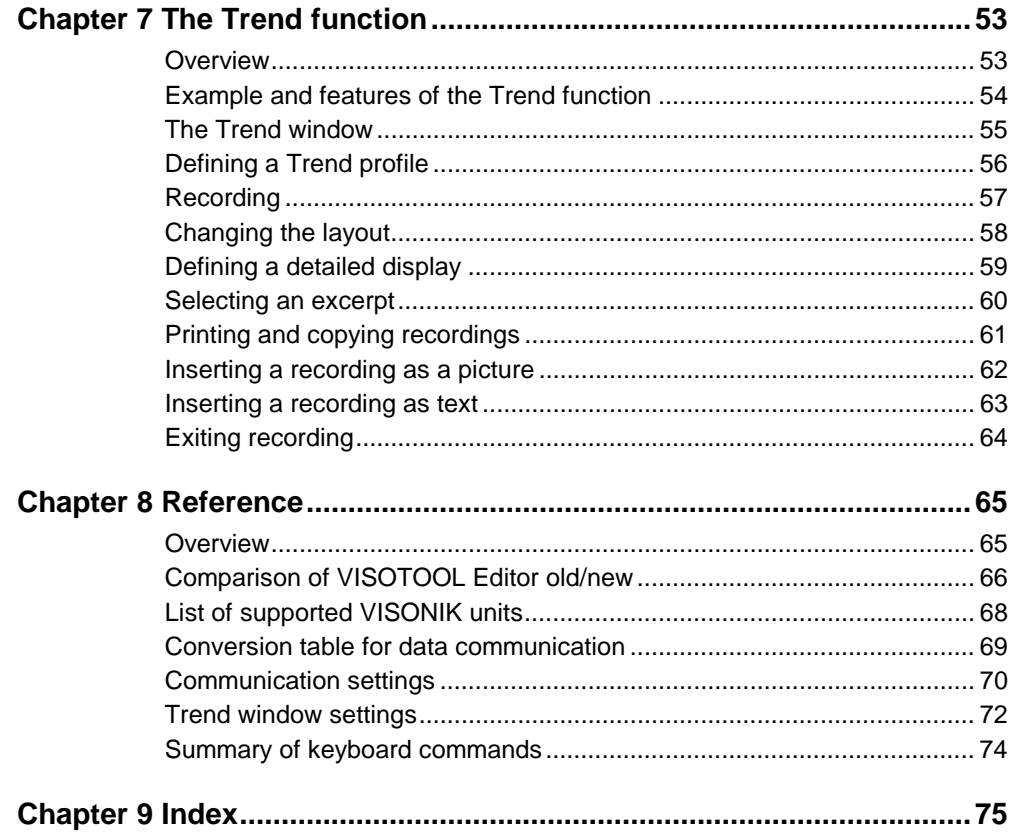

# **Chapter 1 About this document**

**Topics in this chapter**

This chapter contains the following topics:

- What is this document about?
- Who is the target audience?
- What is the purpose of this document?

### **What is this document about?**

**Contents of this document**

This document describes the **"New VISOTOOL Editor"**.

The "New VISOTOOL Editor" is a PC software tool comprising extensive communication functions for VISONIK units:

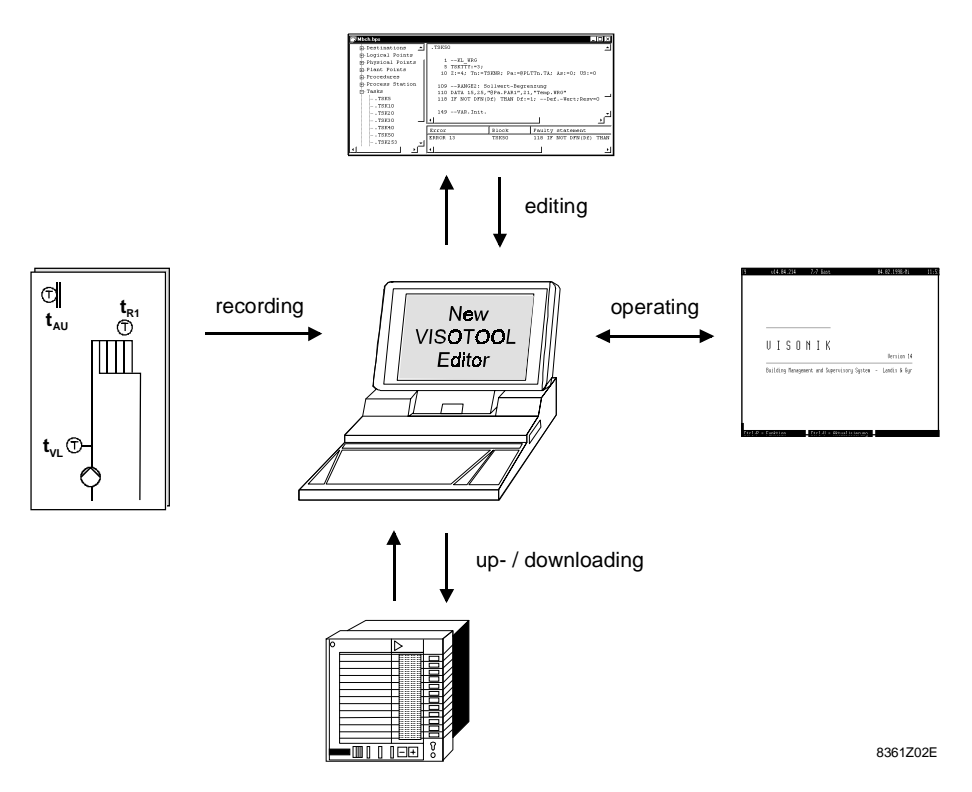

The above illustrated functions allow for:

- operation of process stations and Data and Communication Servers
- up- and downloading of data from and to the process stations
- recording trend data from the building automation plants
- comfortable editing of COLBAS documents.

#### **Focus**

- This document is a **User's Guide** with the following focus:
- Overview and presentation of the "New VISOTOOL Editor" features
- Installation on a PC and initial connection
- Operation of the Terminal Emulator
- Working with the COLBAS Editor
- Performing uploads and downloads
- Generating and editing of recordings (trends)
- Detailed reference guide

## **Who is the target audience?**

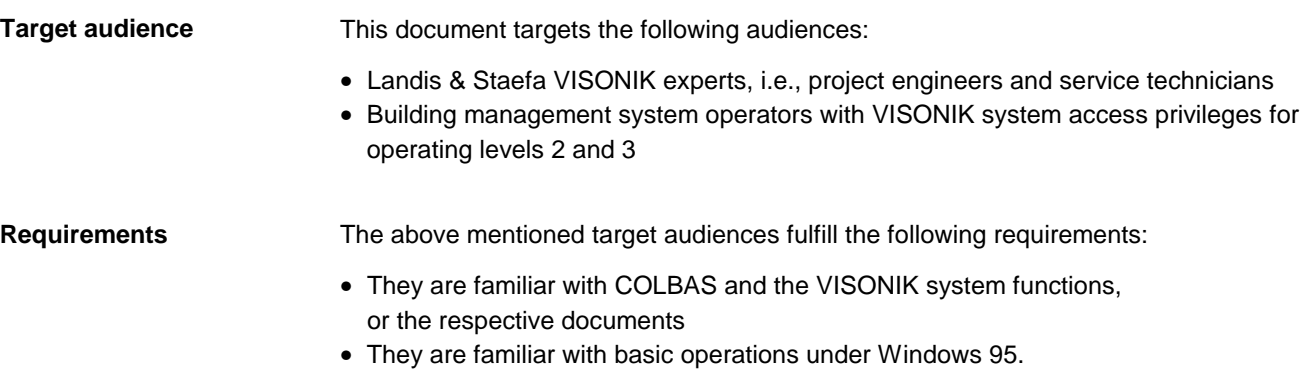

## **What is the purpose of this document?**

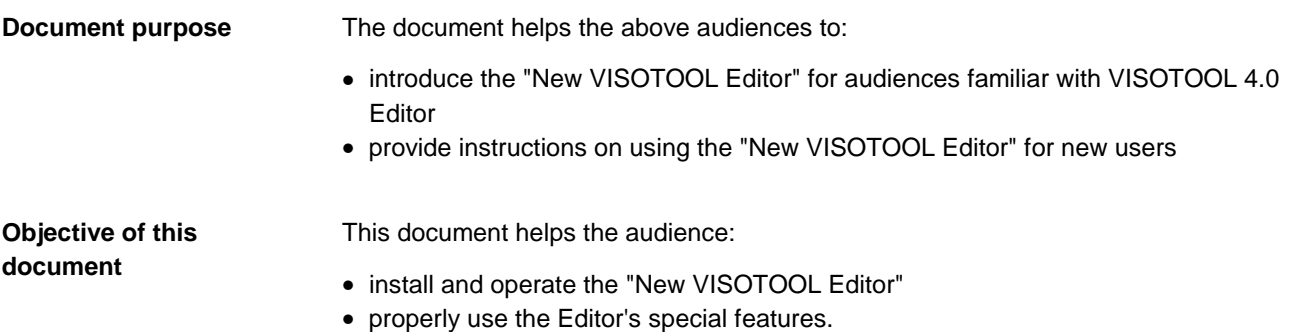

# **Chapter 2 Brief description of the main features**

### **Overview**

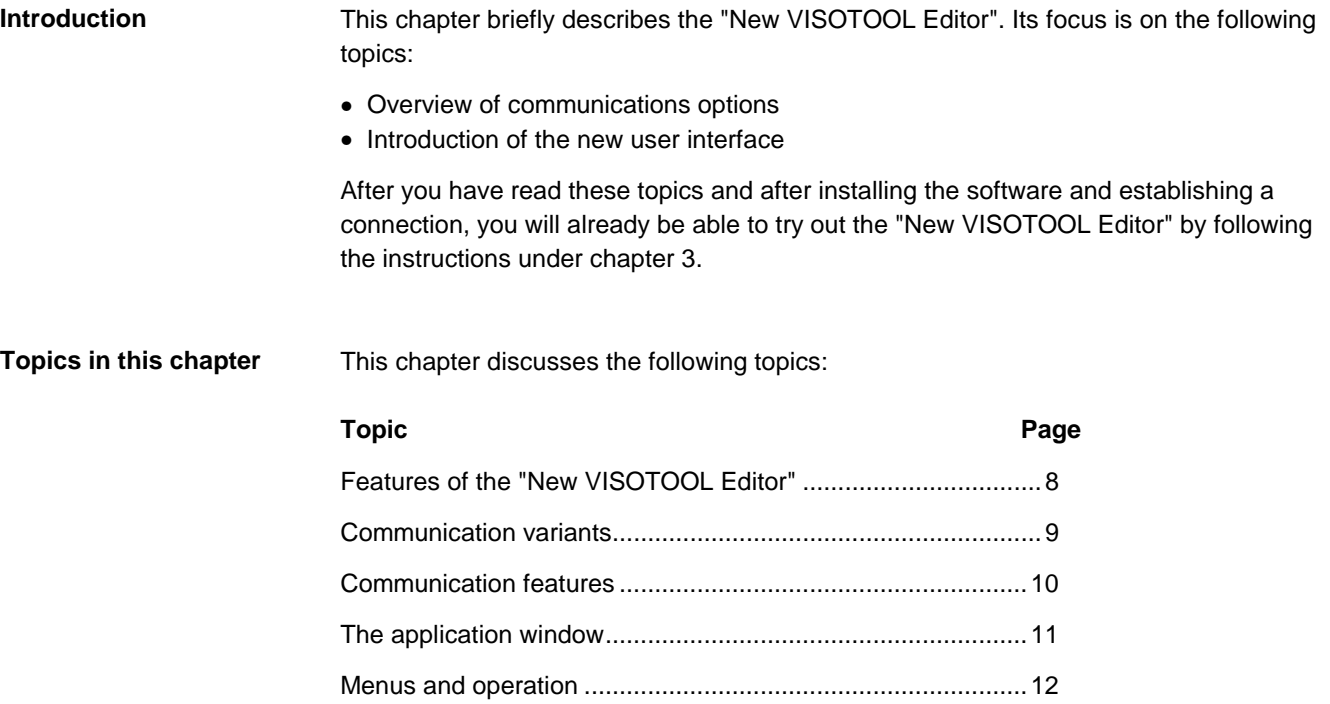

### **Features of the "New VISOTOOL Editor"**

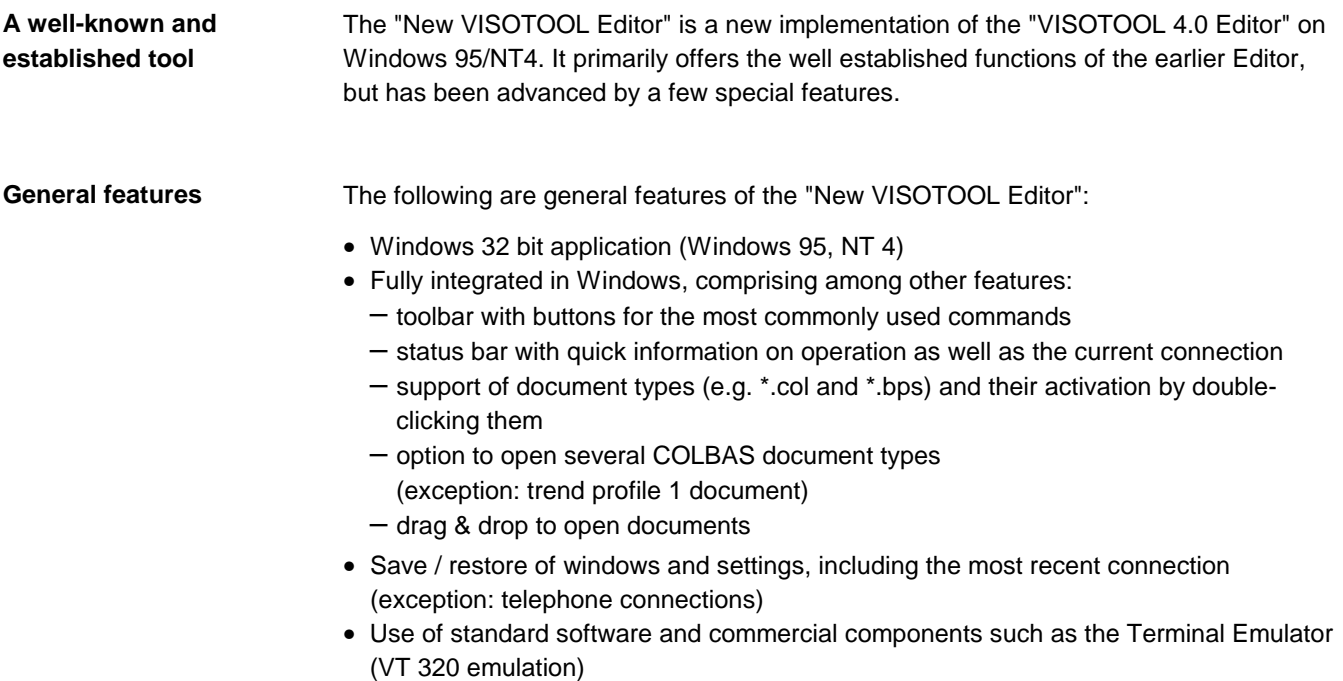

**About Visotool**  $\overline{\mathbf{x}}$ New VISOTOOL Editor (e)  $\frac{1}{2}$ Version 1.0 Elektrowatt AG, Landis & Staefa Division (Europe)<br>Copyright © 1998  $\boxed{\text{OK}}$ 8361O01E

**Special features**

The following are special features of the "New VISOTOOL Editor":

- various communication options
- Terminal Emulator with back scroll buffer
- COLBAS Editor / COLBAS document and its many useful functions for your daily work
- multiple-level, hierarchical help with VISONIK-specific terms: point types, parameters, error messages
- user-friendly trend function

### **Communication variants**

#### **Four communication variants**

The "New VISOTOOL Editor" provides the following four communication variants:

- direct, serial port (COM port)
- Named Pipe via local area network (LAN)
- TCP/IP via networks (LAN / WAN)
- dial-up communication via local modem

**Overview of the communication options**

The illustration below shows the various communication options that are available via the four variants:

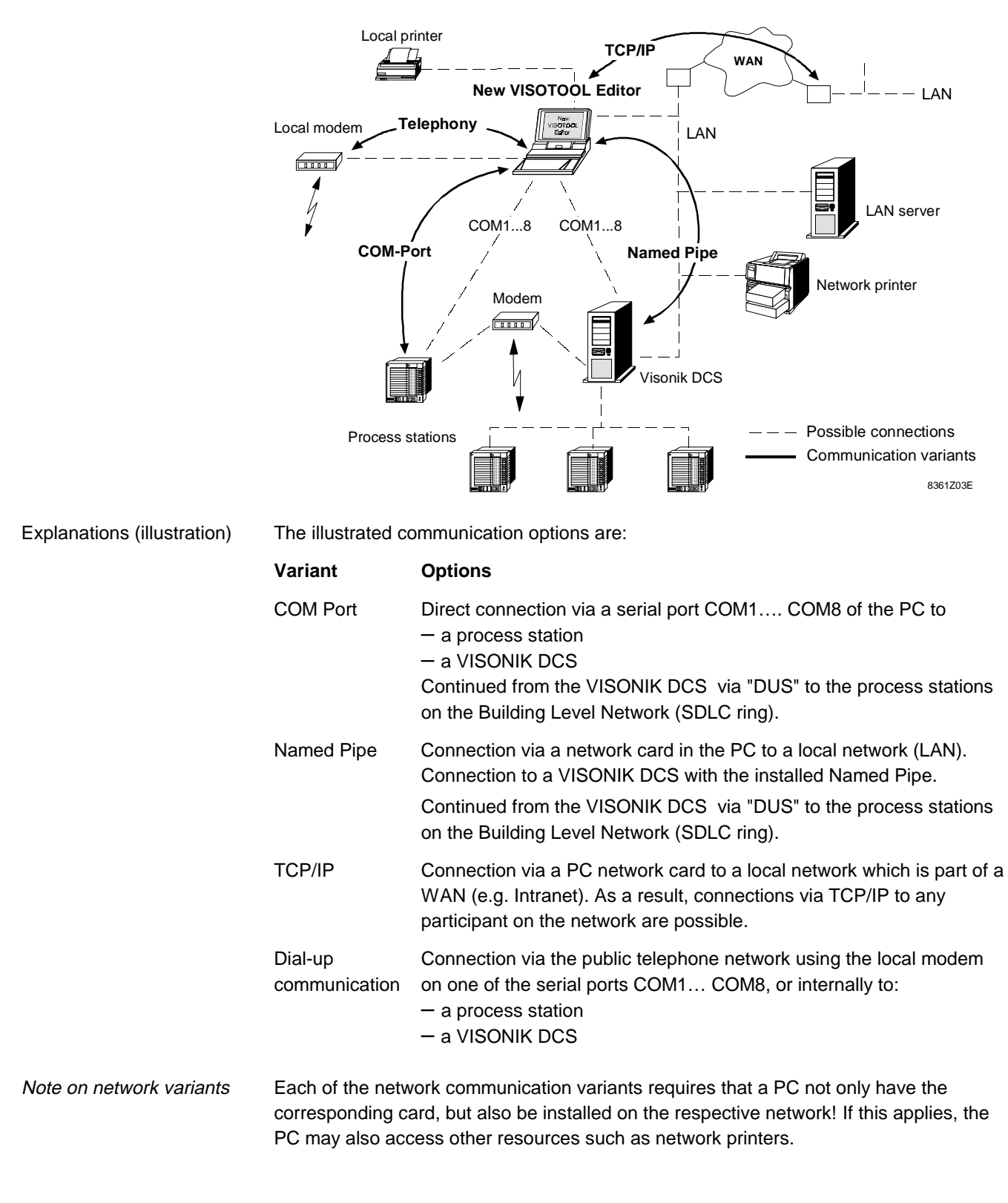

### **Communication features**

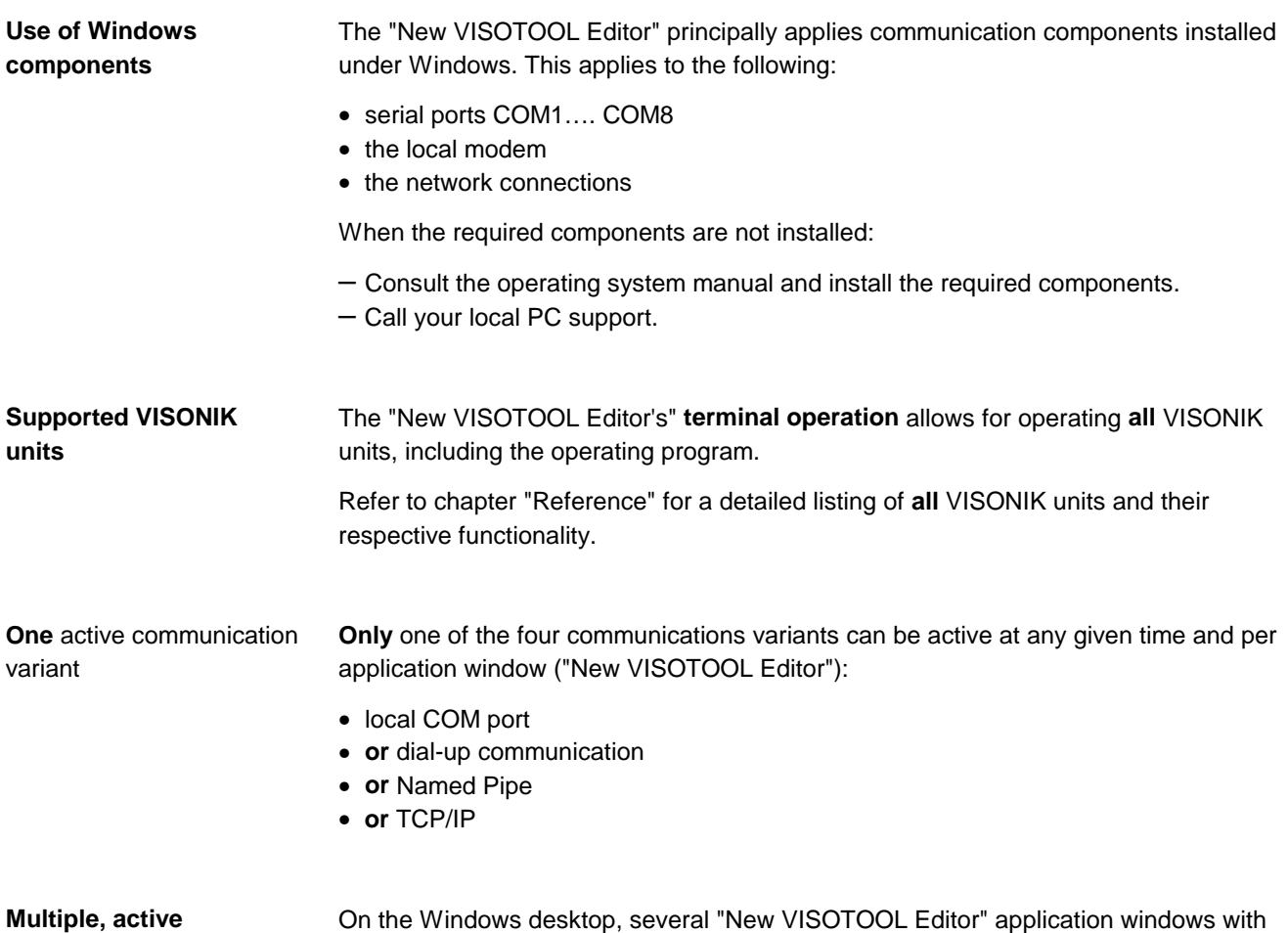

**application windows**

differing communication variants can be simultaneously be active as shown in the illustration below:

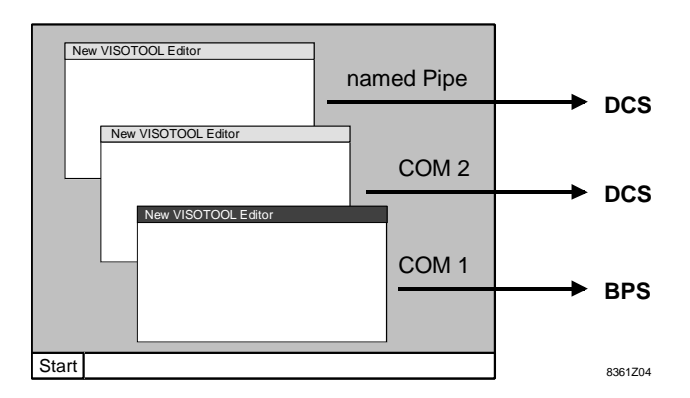

#### **Response on several open application windows**

If several "New VISOTOOL Editor" application windows are active, the following applies:

- When you work in the active window, all communication variants remain active in the background. For example, downloading can be started in one window and then be continued in the background
- The "New VISOTOOL Editor" last closed determines the communication path which will be activated automatically upon restarting. Exception: dial-up communication is not automatically re-established.

### **The application window**

**Picture of the application window**

The picture below shows the "New VISOTOOL Editor" application featuring a typical setting:

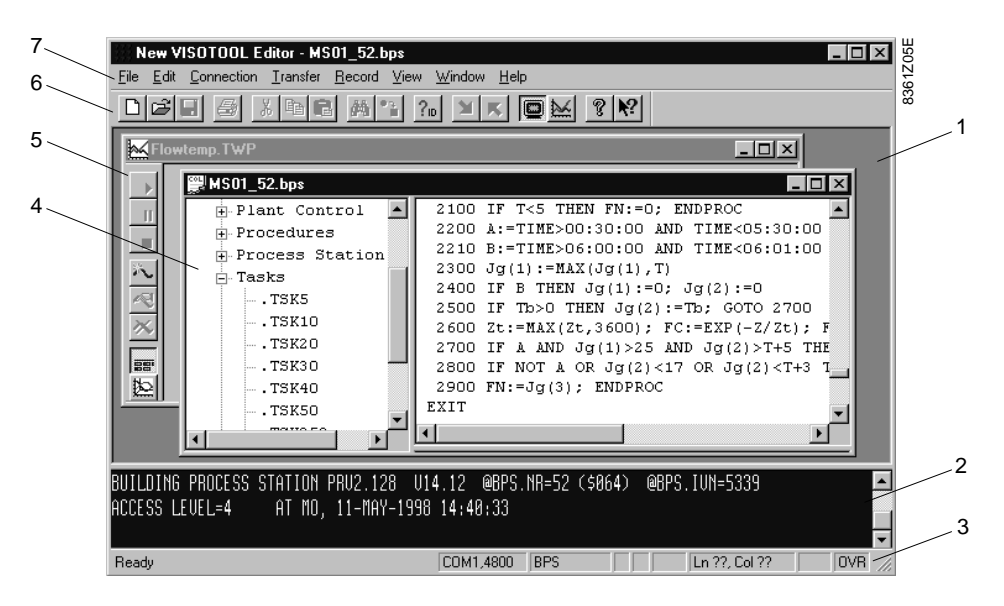

Individual sections in the application window

The above shown parts of the application window are:

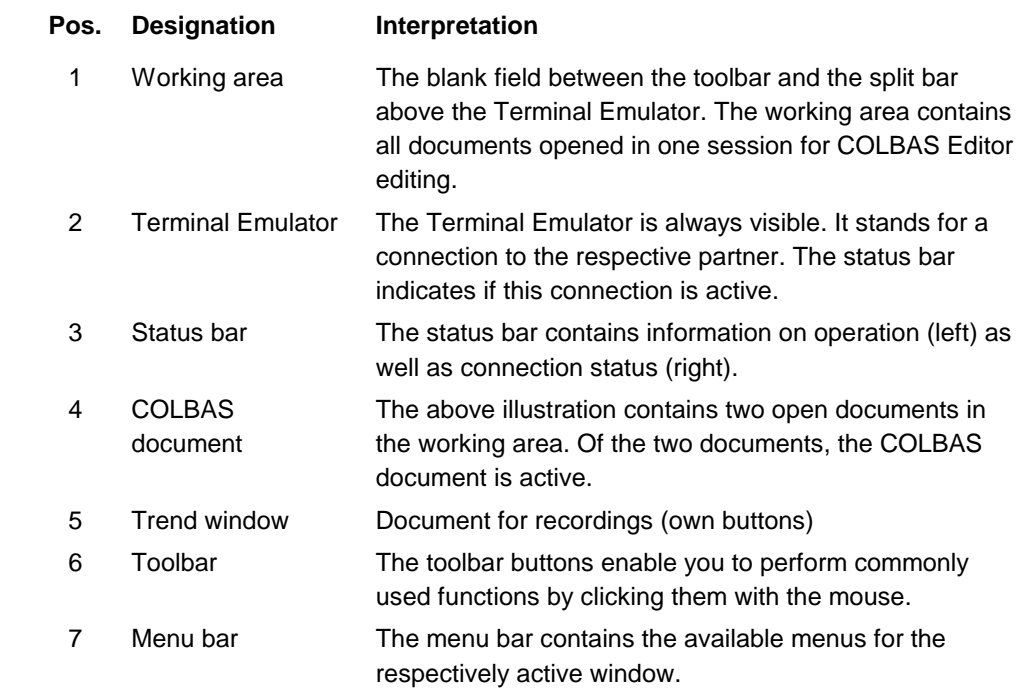

#### The most important features in the application window are: **Important features**

- Familiar WIN95 operation via menus by using the mouse or the keyboard.
- The working area and the Terminal Emulator are both displayed on one screen. You can determine the size of either window as desired by dragging the split bar: from a minimal display of the Terminal Emulator to its maximum display at the toolbar.
- Several COLBAS documents can be opened (but only 1 trend window)
- You can freely select the size of each document window
- The file size in the COLBAS Editor is restricted only by your system's RAM
- All portions of the application window are saved on closing the "New VISOTOOL Editor" and will be restored when you open them again.

### **Menus and operation**

**Menu bar and toolbar**

The illustration below show the menu bar and the toolbar for the "New VISOTOOL Editor".

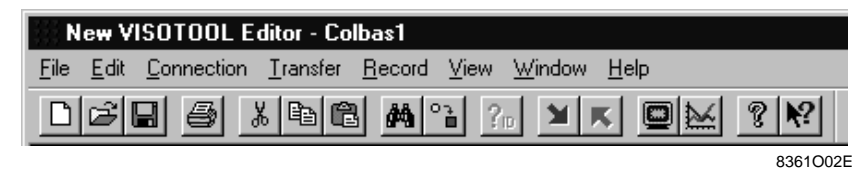

The menus

The table below contains the menus, functions and examples for the associated menu commands as the appear in open COLBAS documents.

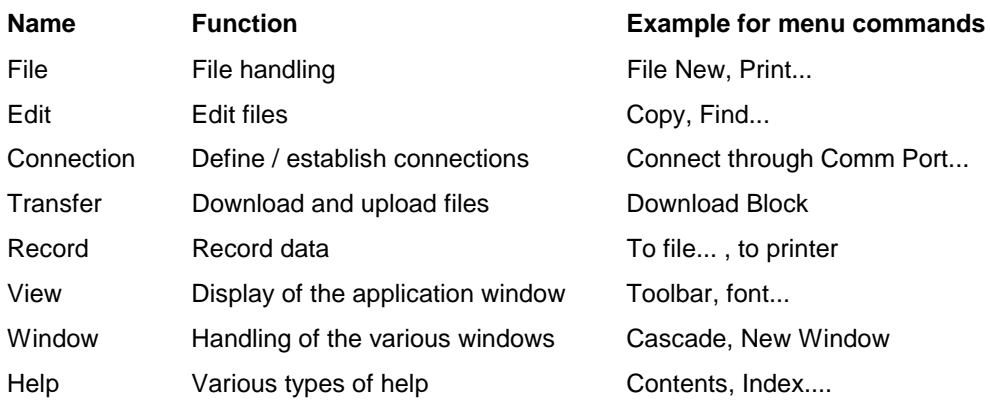

#### The buttons

The toolbar contains standard Windows buttons (New, Save, Print, Copy, etc.) on the left. The remaining toolbar buttons are "New VISOTOOL Editor"-specific buttons:

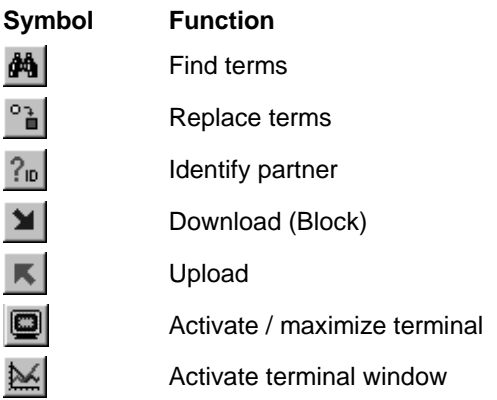

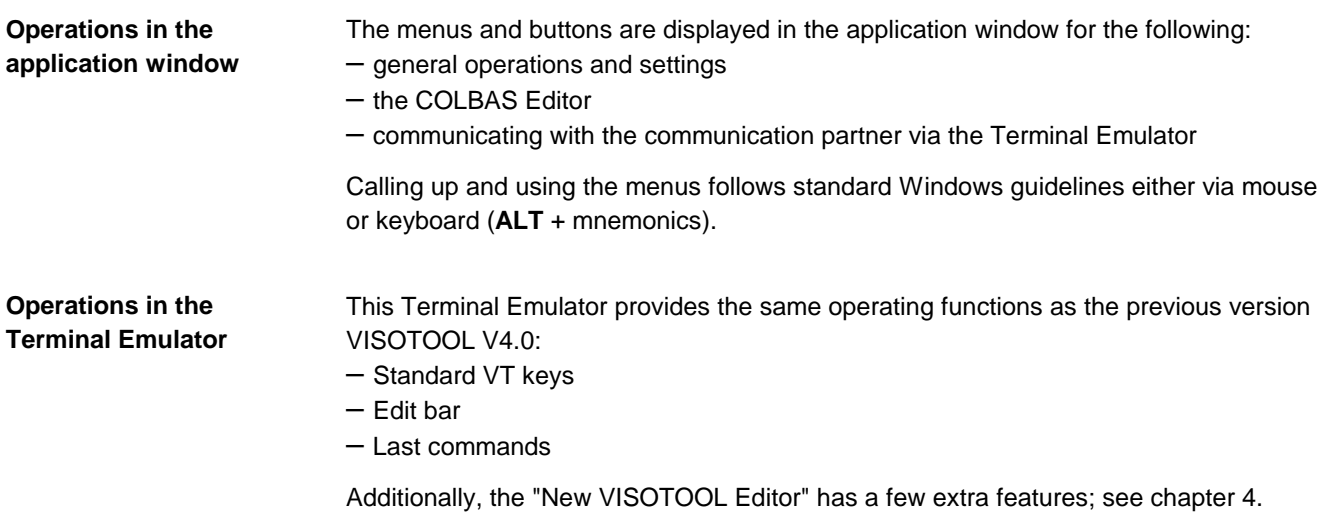

# **Chapter 3 Installing and establishing communication**

### **Overview**

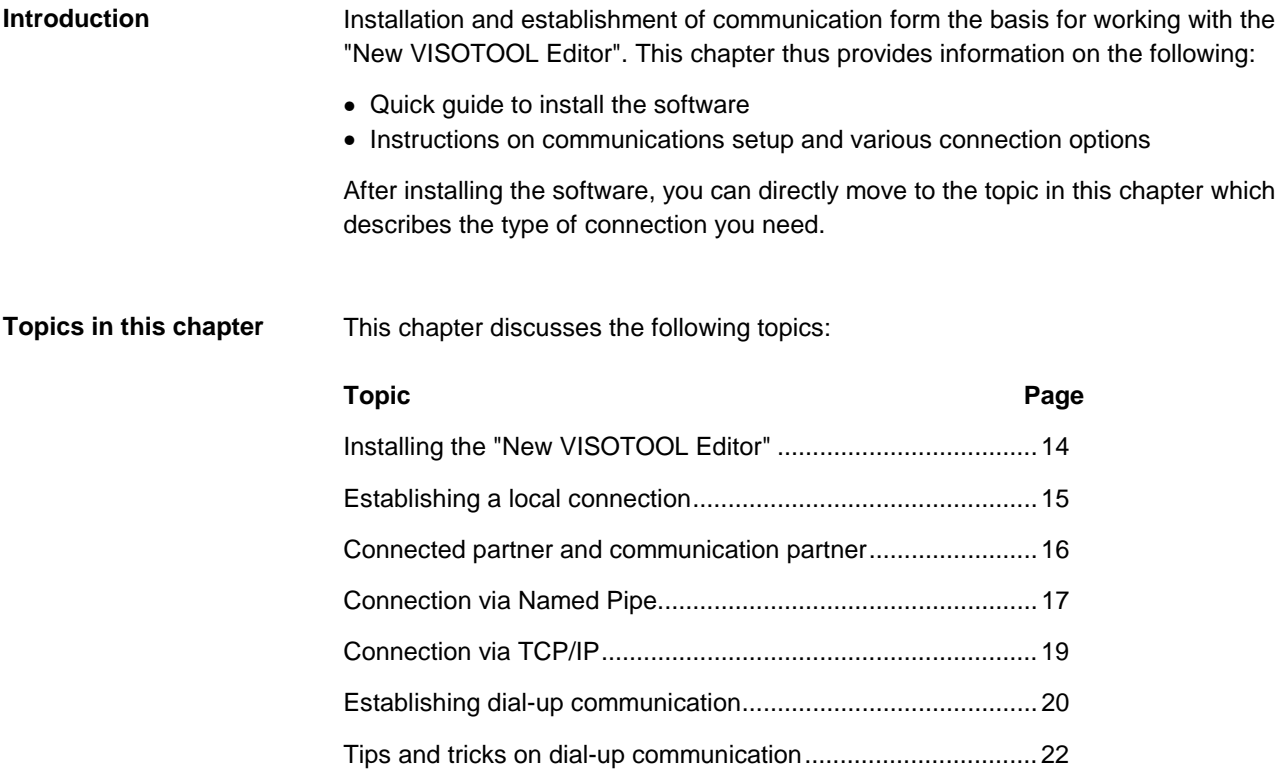

### **Installing the "New VISOTOOL Editor"**

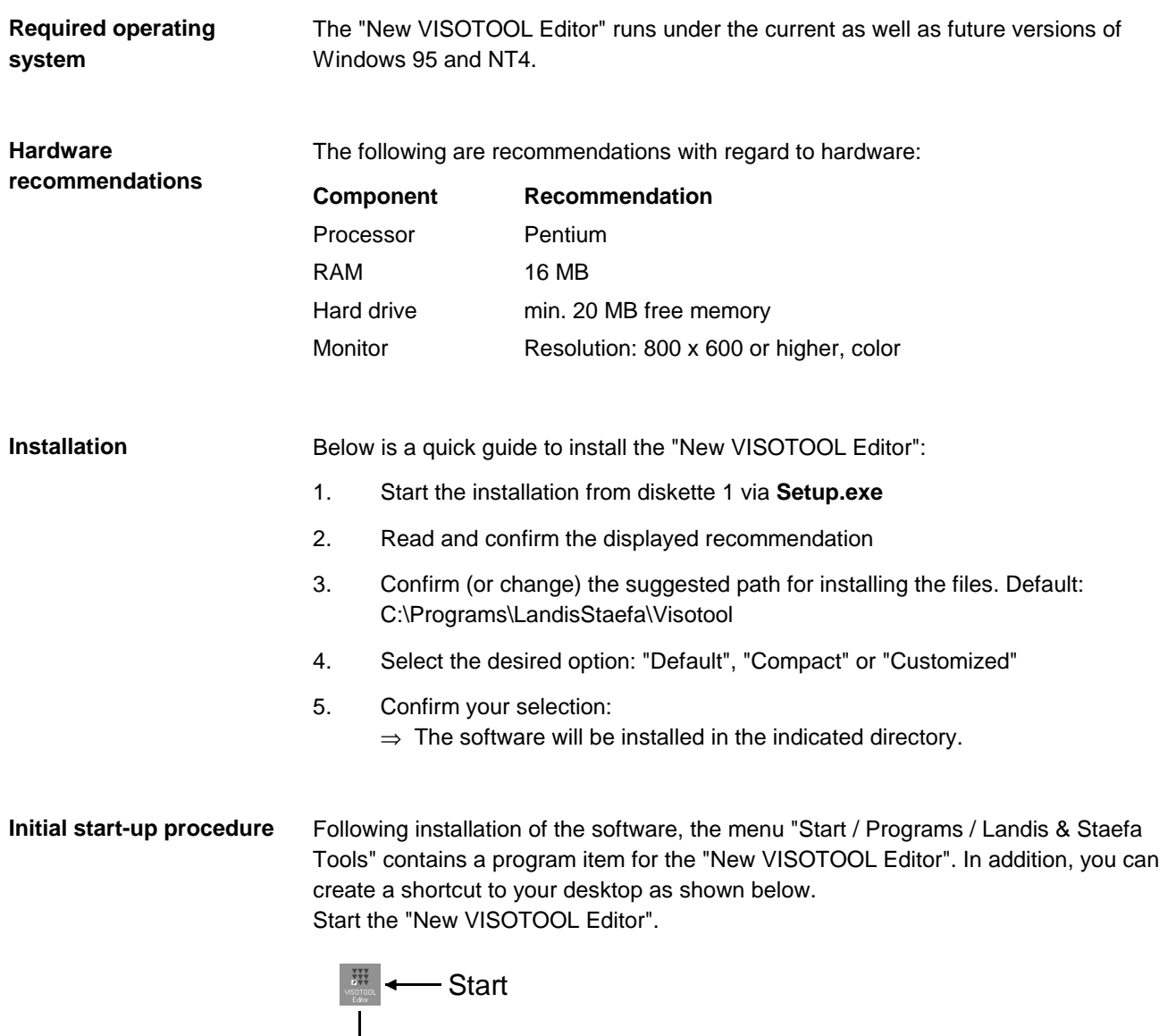

.<br>기계의 회의 사업 8361Z06E Disconnected 7777777777

The "New VISOTOOL Editor" application window appears. The status bar displays the following message:

#### **No connection** ??????????

This message appears when you have not yet established a connection to a VISONIK unit. You can, of course, already work with the COLBAS Editor. But, let us first check if communication is possible. To do this, read the following topic.

### **Establishing a local connection**

#### **Example: VISONIK BPS**

In this example, we will establish a local connection to a VISONIK BPS.

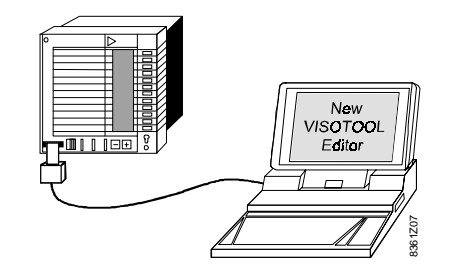

We have made the following assumptions:

- The "New VISOTOOL Editor" should communicate via COM1.
- The serial PC port as well as the VISONIK BPS tool interface have already been connected via an appropriate cable.

#### **Procedure to establish connection**

Proceed as follows to establish a connection to the VISONIK BPS:

1. In the open "New VISOTOOL Editor", select the "Connection" menu.

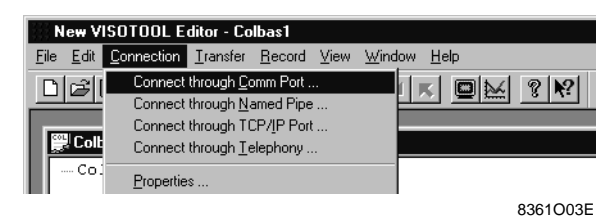

- 2. Select "Connect through Comm Port":
	- $\Rightarrow$  The "Comm Port" tab opens.

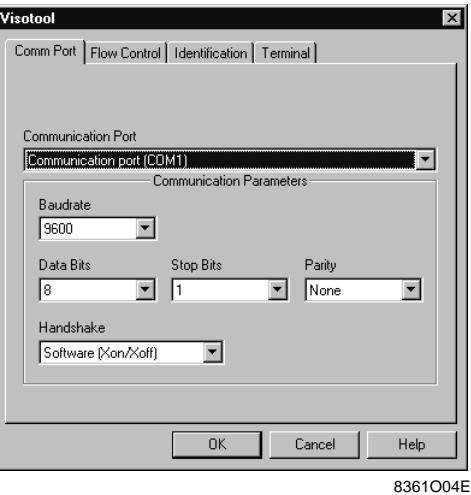

3. Set the desired Comm Port (COM1 for our purposes) and the baud rate (here: 9600). Leave the default values for all other settings (standard case).

#### 4. Click "OK":

- ⇒ The selected values are transferred
- ⇒ The "New VISOTOOL Editor" establishes a connection, but: an error message appears if the desired port is not available!

Notes on the remaining tabs

The remaining values are set automatically in accordance with the information provided by the identified partner. After establishing a connection, you can view the settings via "Connection" > "Properties", and changed them if desired. To do this, consult chapter Chapter 8 , "Reference".

### **Connected partner and communication partner**

#### **Status bar information**

During a direct connection as established in our previous example, the following information on the respectively established connection appears in the status bar:

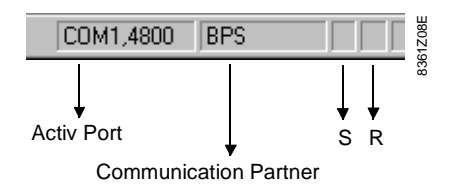

The information displayed in the status bar fields is: **Information Interpretation** Active Port The port used by the "New VISOTOOL Editor": – Comm Port, baud rate (as shown above), or – pipe name, telephone number or TCP/IP address Communication Partner The partner to which the "New VISOTOOL Editor" is Explanation of the fields

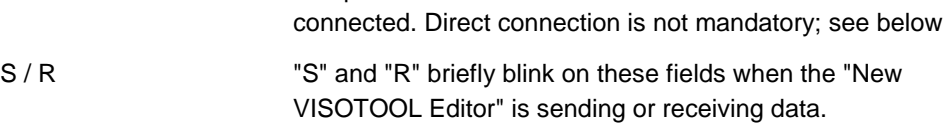

#### The example below shows an indirect connections and illustrates the meaning of "Connected Partner" and "Communication Partner". **Example for an indirect connection**

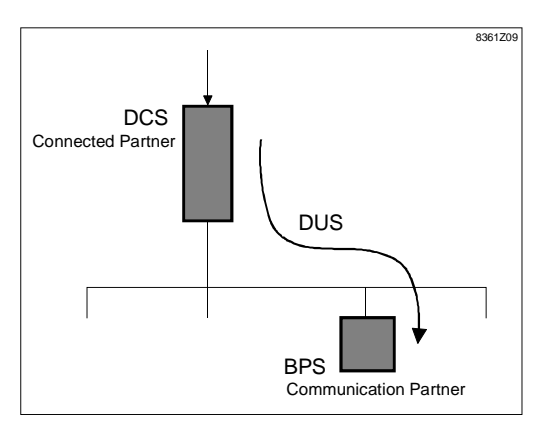

The above illustration shows the following situation: Explanations (illustration)

#### **DCS / Connected Partner BPS / Communication Partner**

The VISOTOOL Editor is directly connected to the DCS via a Comm Port.

Connection to the BPS on the Building Level Network was established via DCS on the DUS command.

**Mandatory setting of communication partner** After establishing connection via DUS, select the current partner (BPS for the above example) from the drop-down list box via "Connection" > "Set Communication Partner". The status bar information changes from

#### COM1,4800 **DCS** to COM1,4800 **BPS**

Important: By entering the Communication Partner, the associated settings for e.g. uploading and downloading are made and the menus are enabled.

### **Connection via Named Pipe**

#### **Example for a connection via Named Pipe**

The illustration below shows an excerpt from a Local Area Network. Let us assume that we want to establish a connection from the "New VISOTOOL Editor" to the DCS\_007 server. At the server, the two Named Pipes "VISOTOOL" and "DCT" exist as access.

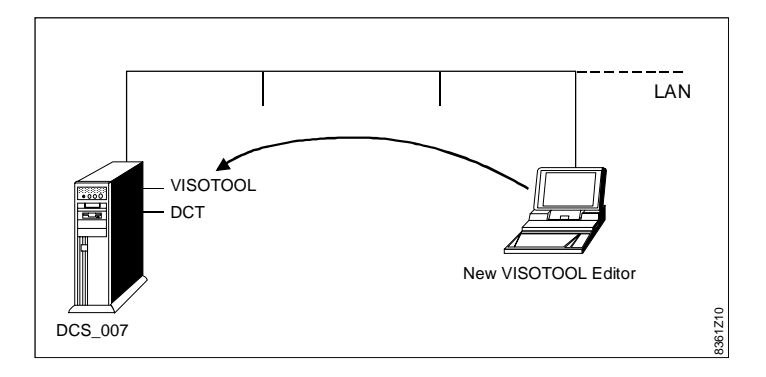

#### **Connection settings**

Select "Connection" > "Connect through Named Pipe" to open the "Named Pipe" tab in the "New VISOTOOL Editor". This is where you enter all information required for connection:

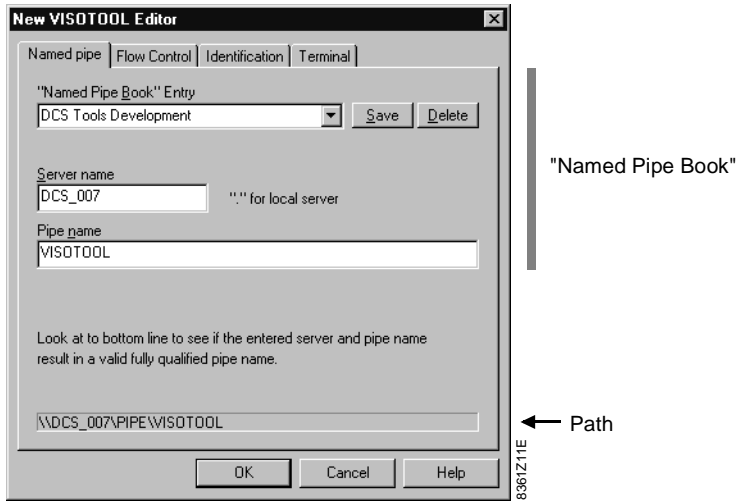

Entry fields on the "Named Pipe" tab

The fields below exist on the "Named Pipe" tab:

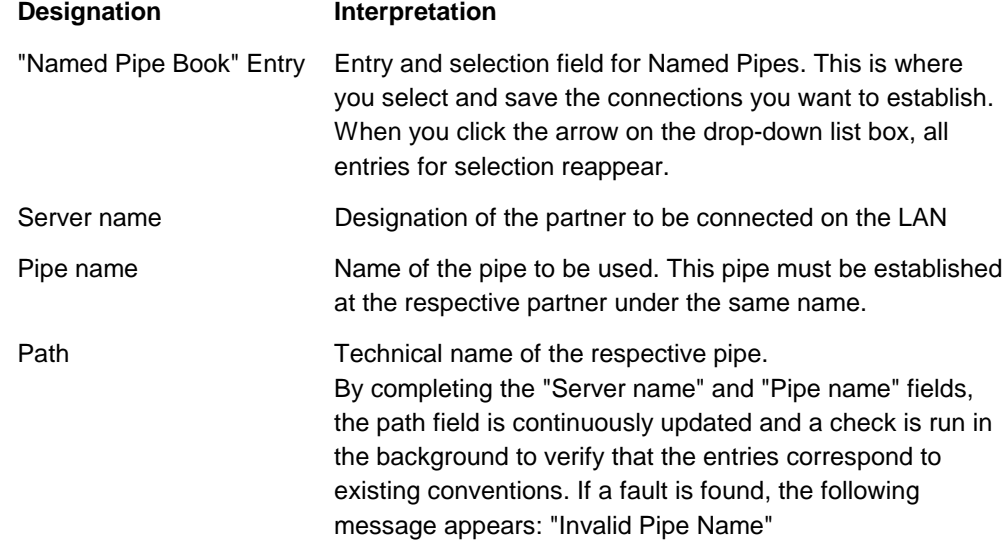

Continued on the next page

### **Connection via Named Pipe**, *continued*

**Establishing connection**

When you click "OK" in the "Named Pipe" tab, the selected connection is established and the DCS responds after you press ENTER.

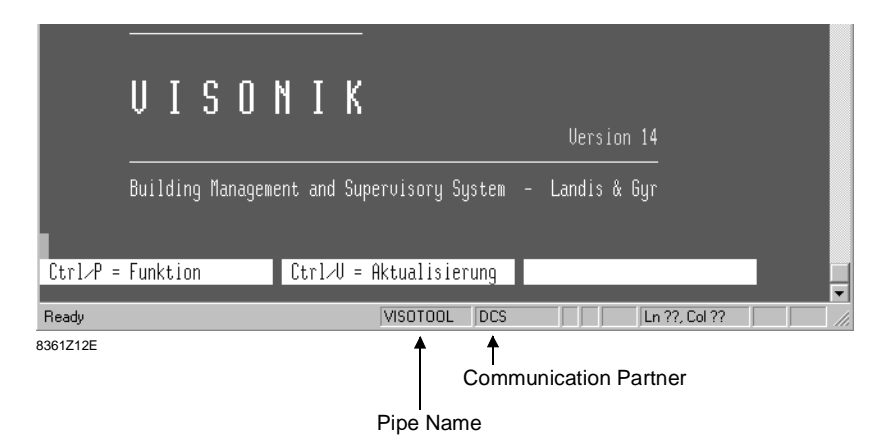

The following information appears in the application window's status bar: Status bar information

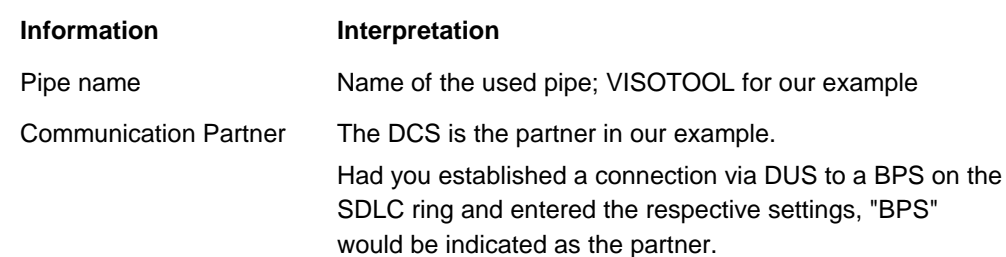

#### When the desired partner is installed on the same PC as the "New VISOTOOL Editor", you can also use a Named Pipe for communication (e.g. to operate the DCS) as shown below: **Internal connection via Named Pipe**

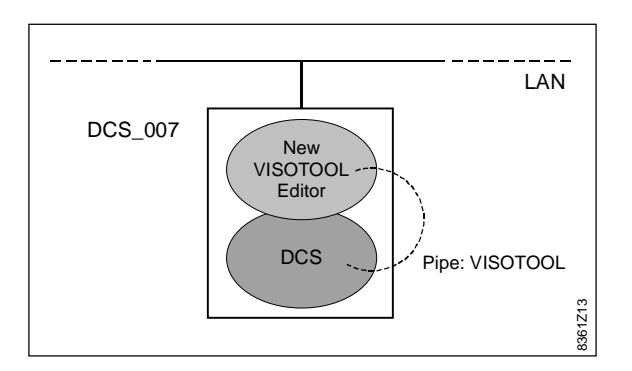

In this case, connection from the "New VISOTOOL Editor" to the DCS occurs inside the PC (DCS\_007 in our example). For such a connection, enter a dot "." in the "Server name" field on the "Named pipe" tab.

**Advantages** 

When you use an internal connection for the two software applications, no external connection on the PC must be established, e.g., via serial ports (V.24 OUT / V.24 IN, and the connection is faster.

### **Connection via TCP/IP**

#### **Application example**

The illustration below shows an application example: You want to establish a connection with the address "DCS1.BankXY.DE" in a Wide Area Network (WAN) from the "New VISOTOOL Editor" on the LAN via TCP/IP to the VISONIK DCS.

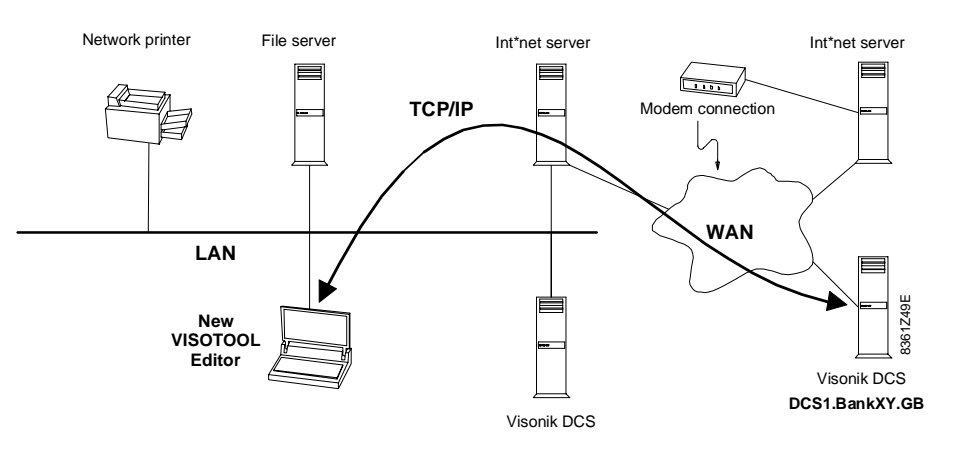

#### **Connection settings**

Select "Connection" > "Connect through TCP/IP" to open the "TCP/IP" tab in the "New VISOTOOL Editor". This is where you enter all information required for connection:

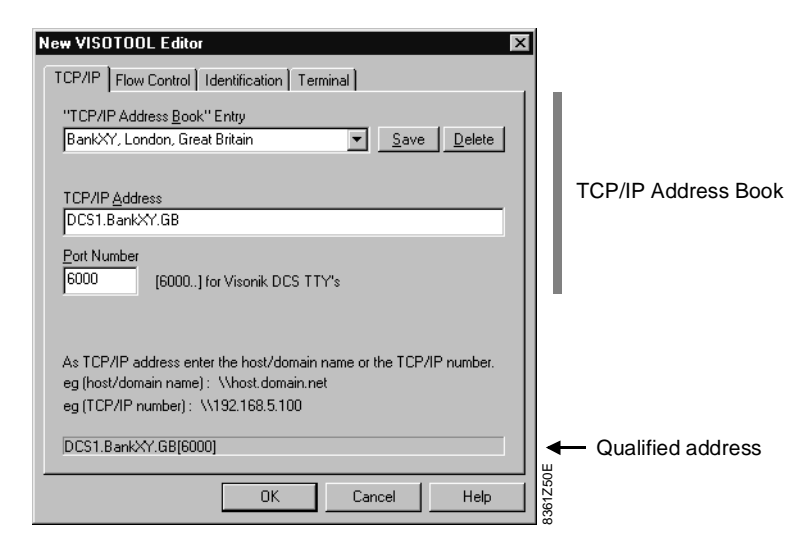

Fields on the TCP/IP tab

The following entry fields exist on the "TCP/IP" tab:

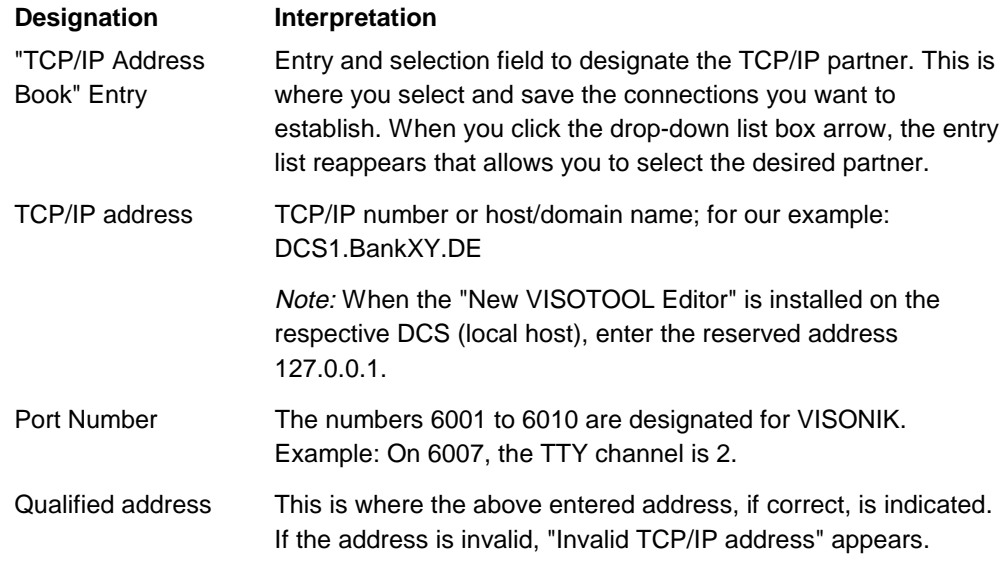

### **Establishing dial-up communication**

**Example for dial-up communication**

The illustration below shows an example for dial-up communication between the "New VISOTOOL Editor" (tele terminal) and a VISONIK BPS as the partner.

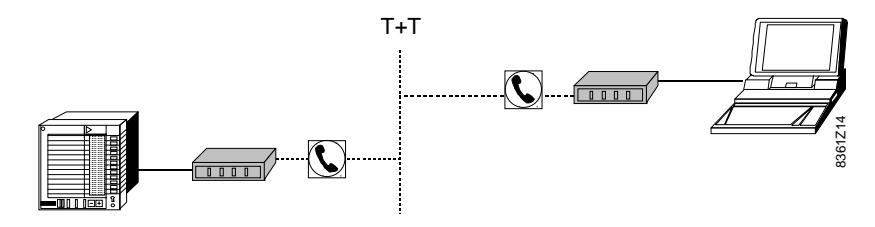

#### **Dial-up communication setup**

When you select "Connection" > "Connect through Telephony", the "Telephony" tab opens. This tab is used to:

- define and select the connections to be established
- set global dial-up connection settings for the respective computer
- trigger dial-up of the current telephone partner

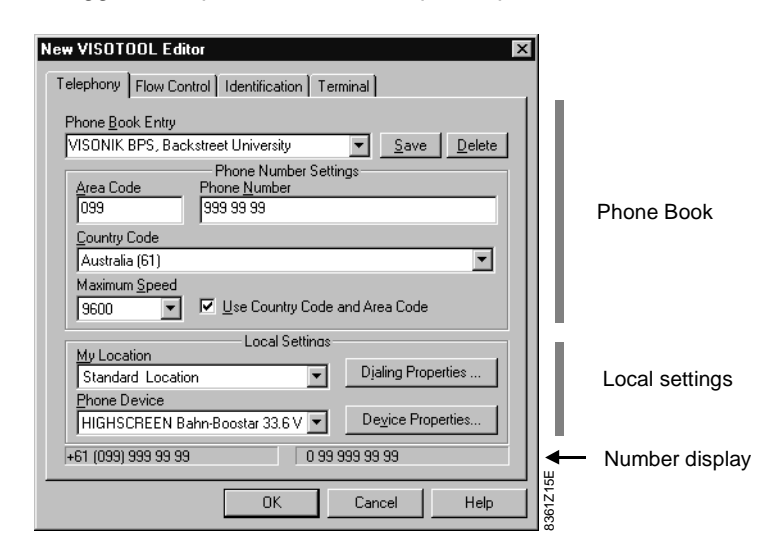

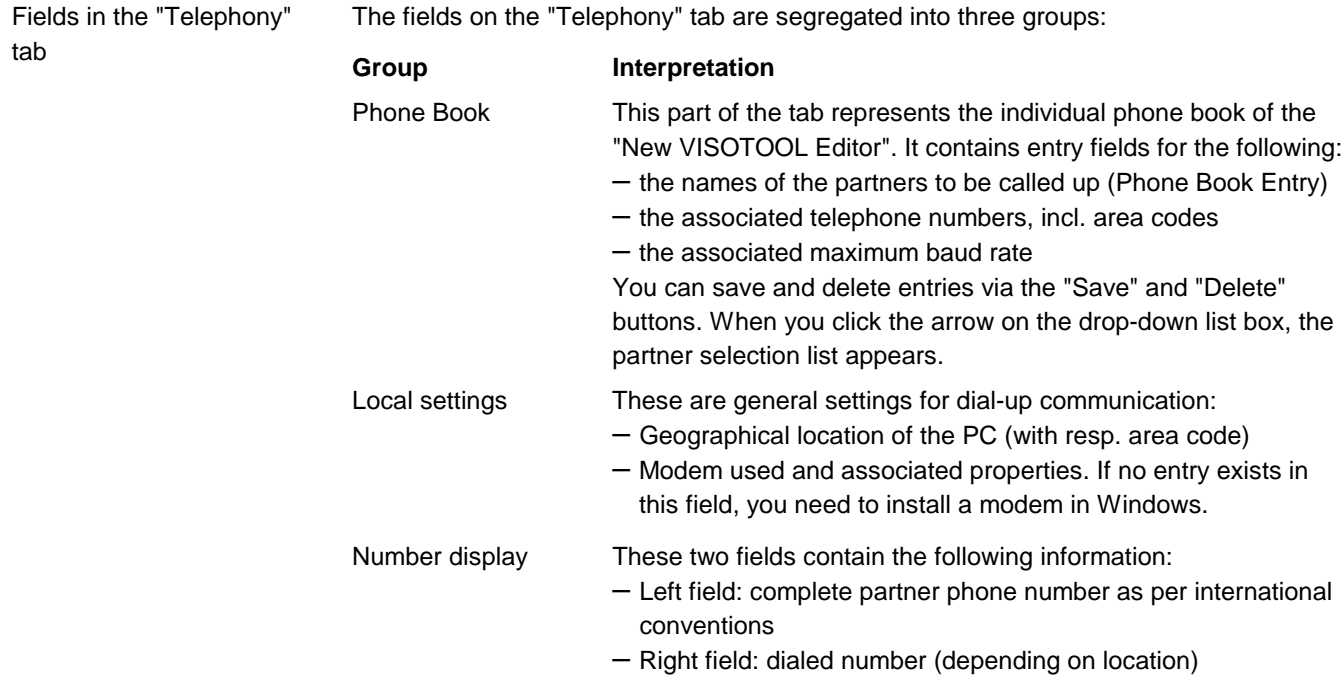

Continued on the next page

# **Establishing dial-up communication, continued**

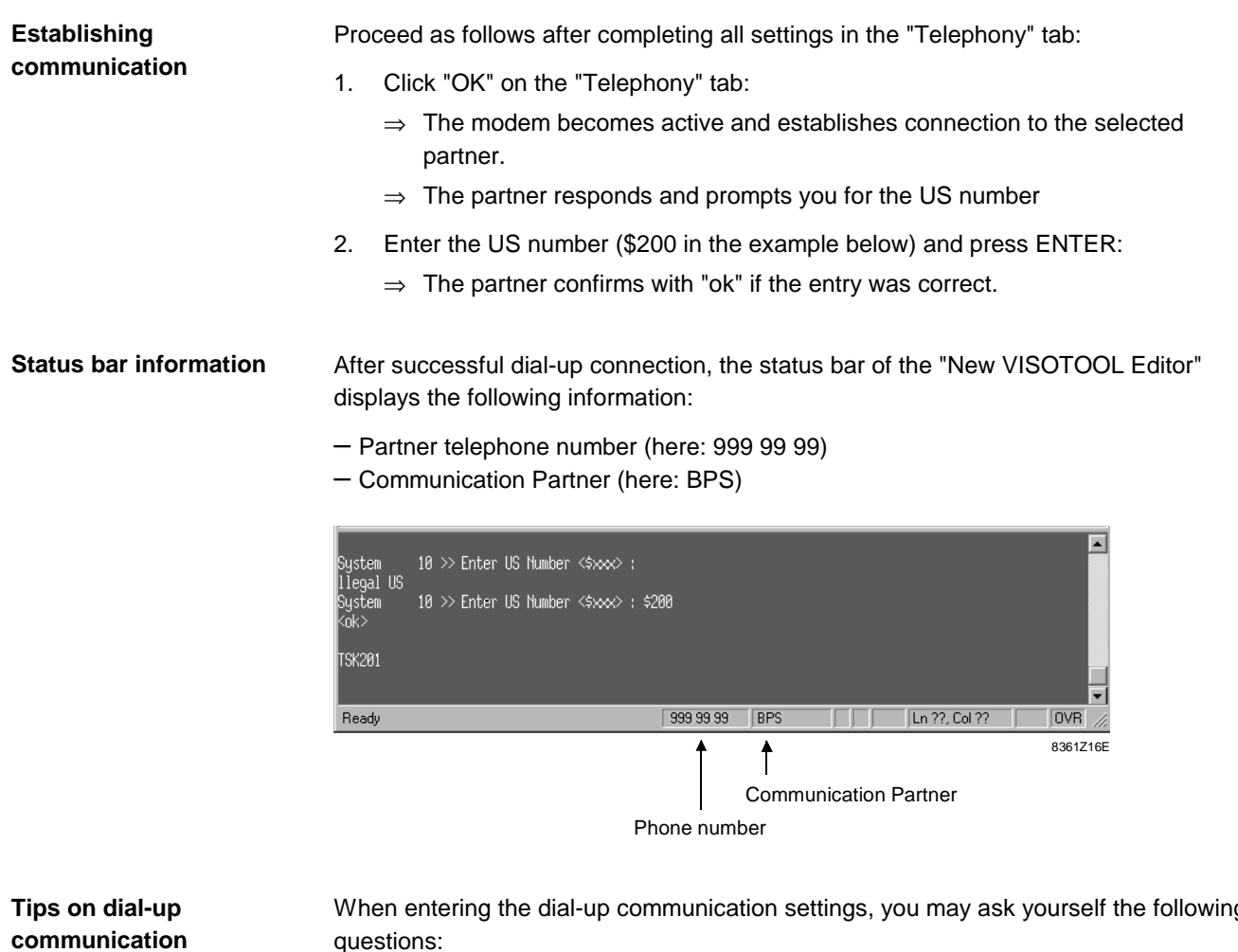

When entering the dial-up communication settings, you may ask yourself the following questions:

- What does the "Maximum Speed" entry do?
- What happens under "My location"?
- Can I transfer phone books?

The page below contains tips and tricks on these topics.

### **Tips and tricks on dial-up communication**

#### **Maximum speed**

You can check the modem settings of a specific modem that are valid for **all** dial-up connections via "Device Properties" in the "Telephony" tab. The "General" tab opens and displays the respective speed.

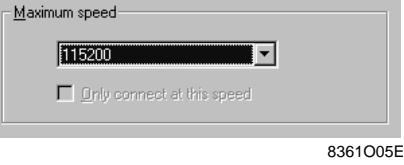

The displayed speed indicates the maximum speed between PC and **local** modem. Normally, the value is set to the maximum speed (e.g., 115200 default setting). This way, the respectively used modem automatically adjusts the speed.

The **individual** setting for maximum speed can be set for each phone book entry in the "Maximum Speed" field of the "Telephony" tab. A speed setting may be required for the following cases:

- Communication with EKL and PRV1 (automatic speed adjustment may not always be reliable)
- Bad connection to a specific partner

#### **Defining locations**

When you click "Dialing Properties" on the "Telephony" tab, the corresponding tab opens. This is where you define further locations for the respective computer in addition to the existing "My Location" entry. A definition requires the following information:

- Name
- Area code
- Country

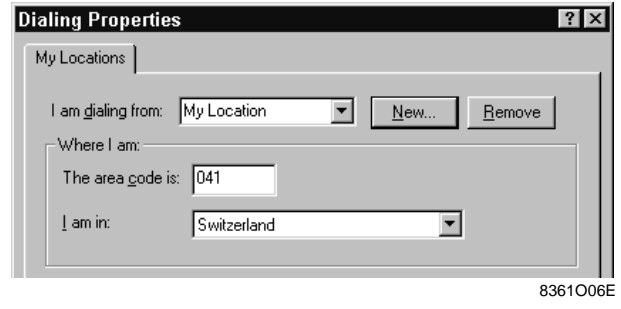

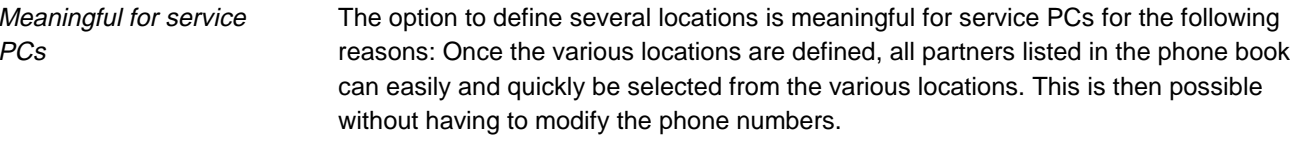

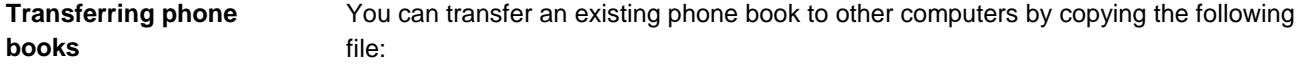

#### C:\Programs\LandisStaefa\Visotool\**VTTelephony.ini**

Apply the same procedure to transfer the "Named Pipe Book" and the "TCP/IP Book" to other computers. The corresponding files are:

– VTNamedPipe.ini

– VTTCPIP.ini

In order to view the above file(s) in the Windows Explorer, select the "Show all files" checkbox under "View" > "Options". Note on copying

# **Chapter 4 The Terminal Emulator**

### **Overview**

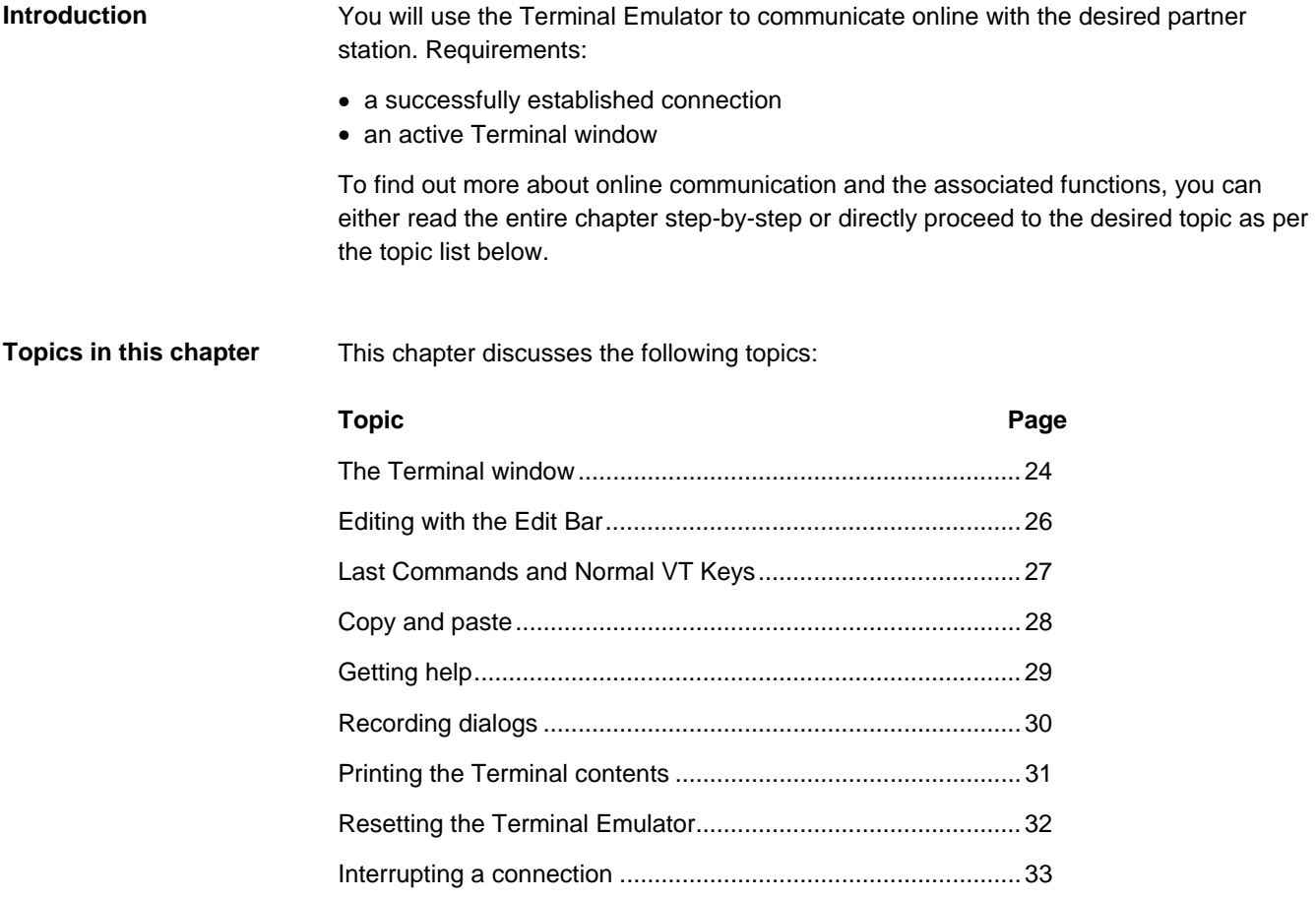

### **The Terminal window**

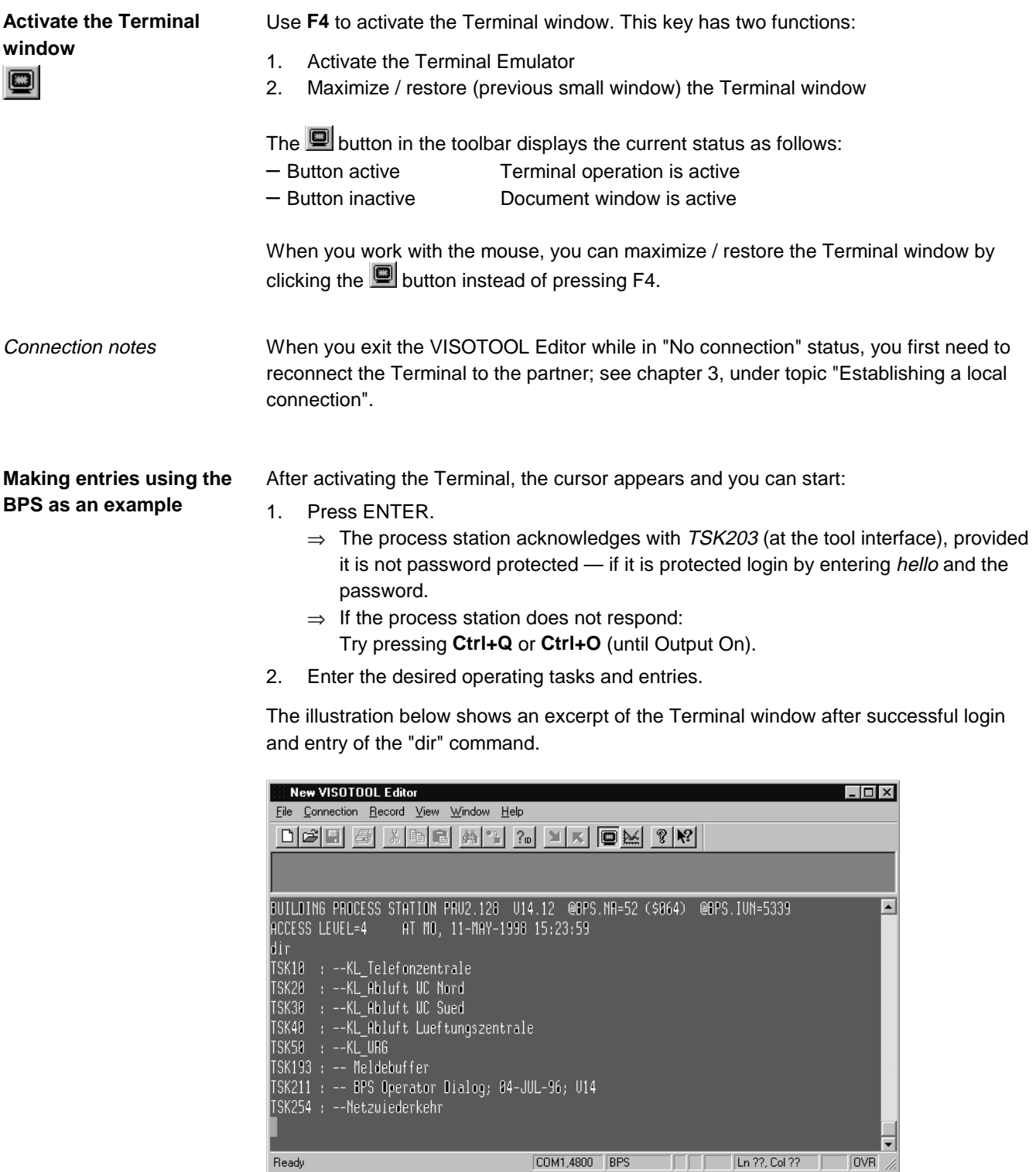

8361O07E

The Terminal Editor has a "back scroll buffer" containing a maximum of 1000 lines. This means: **The back scroll buffer**

> When scrolling down, the lines that disappear from the screen are not lost but can be recovered to the indicated maximum by re-scrolling the same window.

> > Continued on the next page

Ready

### **The Terminal window, continued**

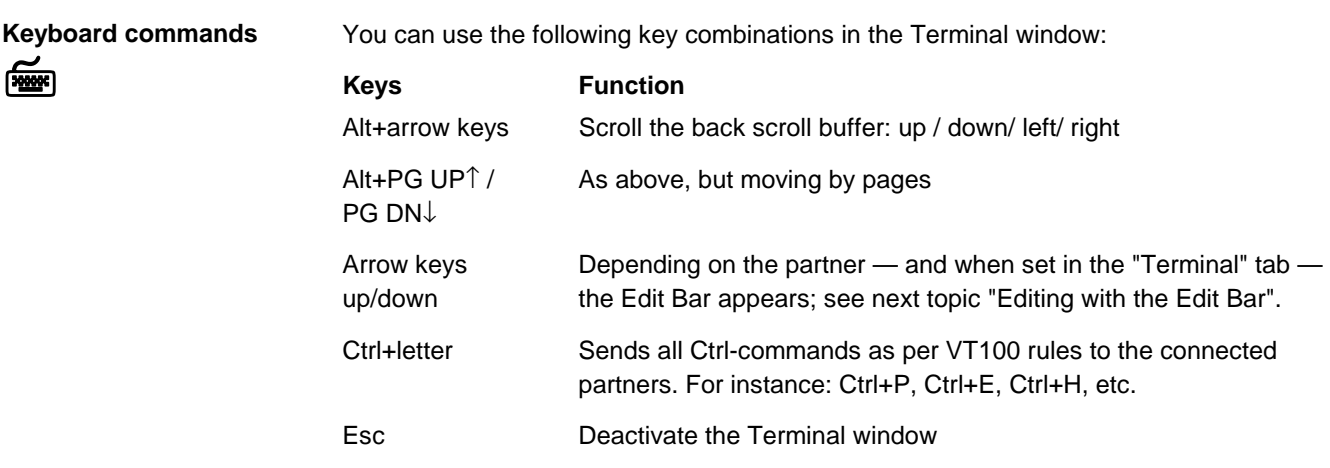

**Changing Terminal settings**

The program automatically sets the Terminal settings as per the corresponding partner. You can view and change the settings as follows:

- 1. Select "Connection" > "Properties" (existing connection) and then the "Terminal" tab.
	- $\Rightarrow$  The following window opens:

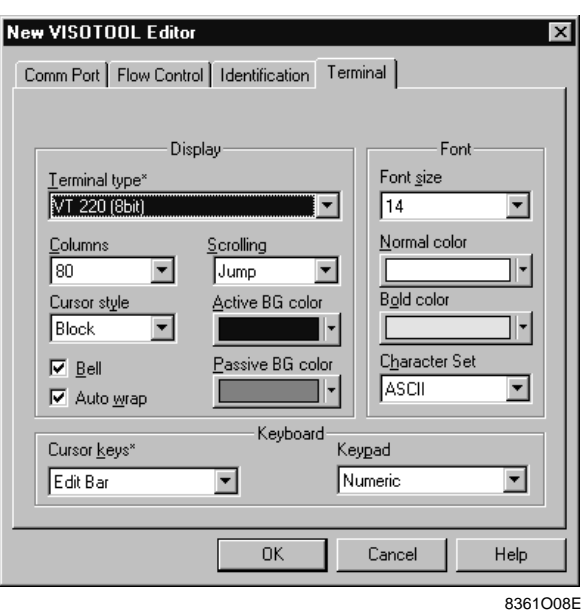

2. Change the desired options; e.g.:

– background colors for the active or passive Terminal window

- arrow (cursor) key functions from "Edit Bar" to "Normal"
- font size from 14 to 19
- etc.

For further settings, refer to chapter 8, "Reference" under "Communication settings".

#### The "Terminal Type" as well as "Cursor keys" (arrow keys) and "Keypad" are designated with an asterisk (\*). This means that they are set automatically by the "New VISOTOOL Editor" as per the respective partner. Keep the "Terminal Type" to communicate with VISONIK units set to VT 320 (8-bit). Notes on "Terminal Type"

### **Editing with the Edit Bar**

#### **The Edit Bar**

The Edit Bar has been designed especially for online communication with the process stations. When the "New VISOTOOL Editor" recognizes a process station as the partner, the "Edit Bar" is activated for the arrow keys. This allows you to easily:

- repeat operating commands
- edit COLBAS programs line by line.

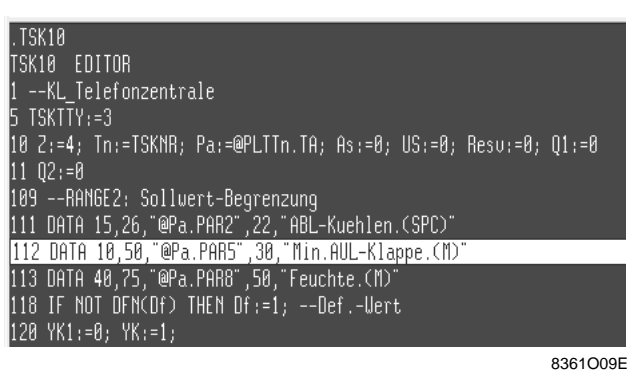

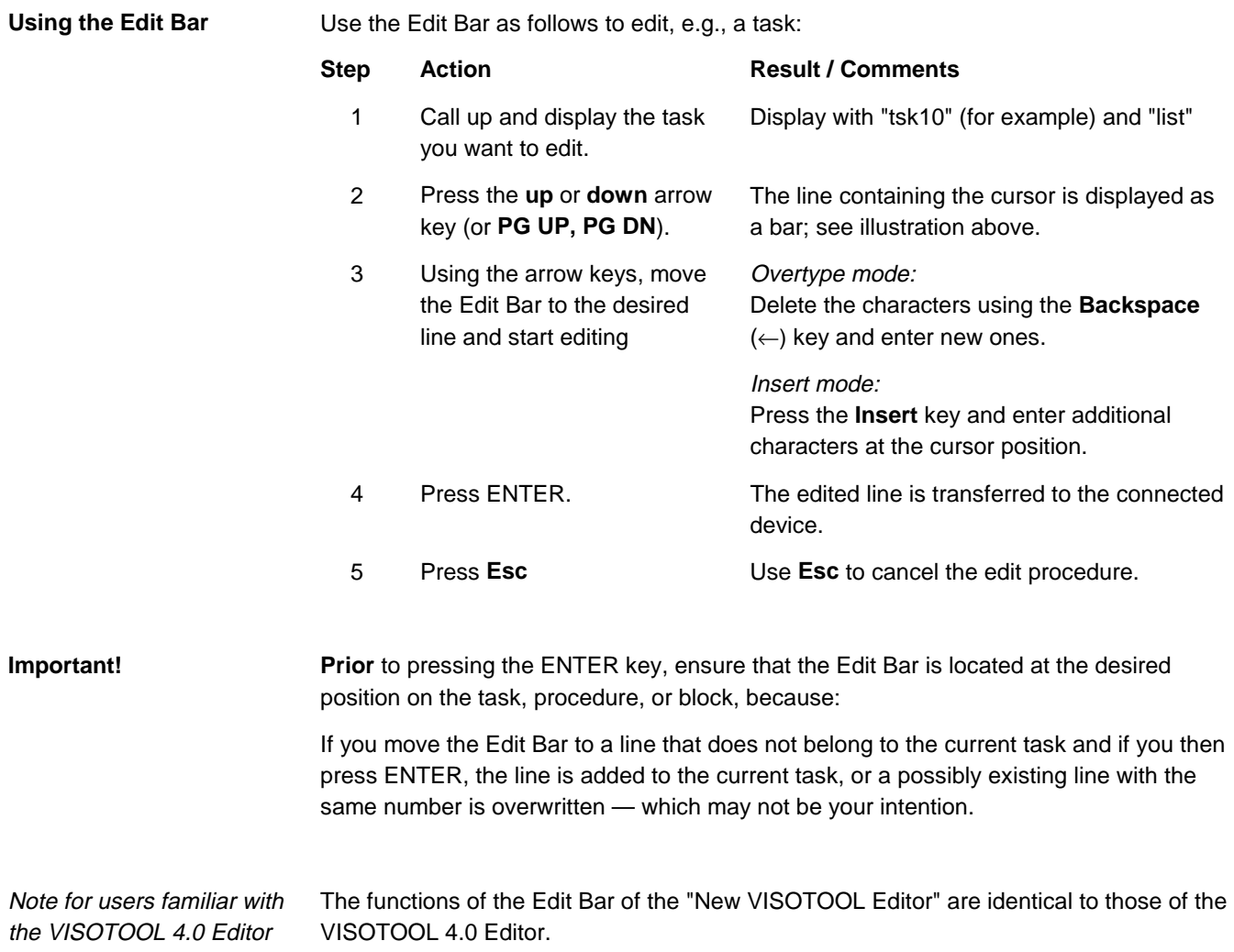

### **Last Commands and Normal VT Keys**

**Two alternatives to the Edit Bar**

In the "New VISOTOOL Editor", one of the following two modes instead of the Edit Bar can be assigned to the arrow keys.

- Last Commands: To activate the most recent entered commands
- Normal VT Keys: Functions corresponding to the VT Terminal (required when the "New VISOTOOL Editor" communicates with a DCS)

Activation of these modes occurs either automatically on partner identification or manually via the "Terminal" tab by first selecting "Connection" > "Properties".

If the "Last Commands" mode is active, the entered commands are saved in sequence in the Editor and displayed on request; for example, "list tsk193": **Last Commands**

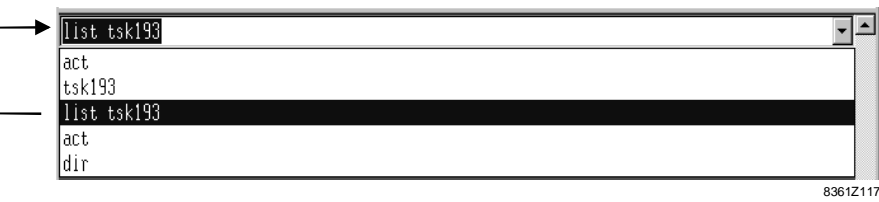

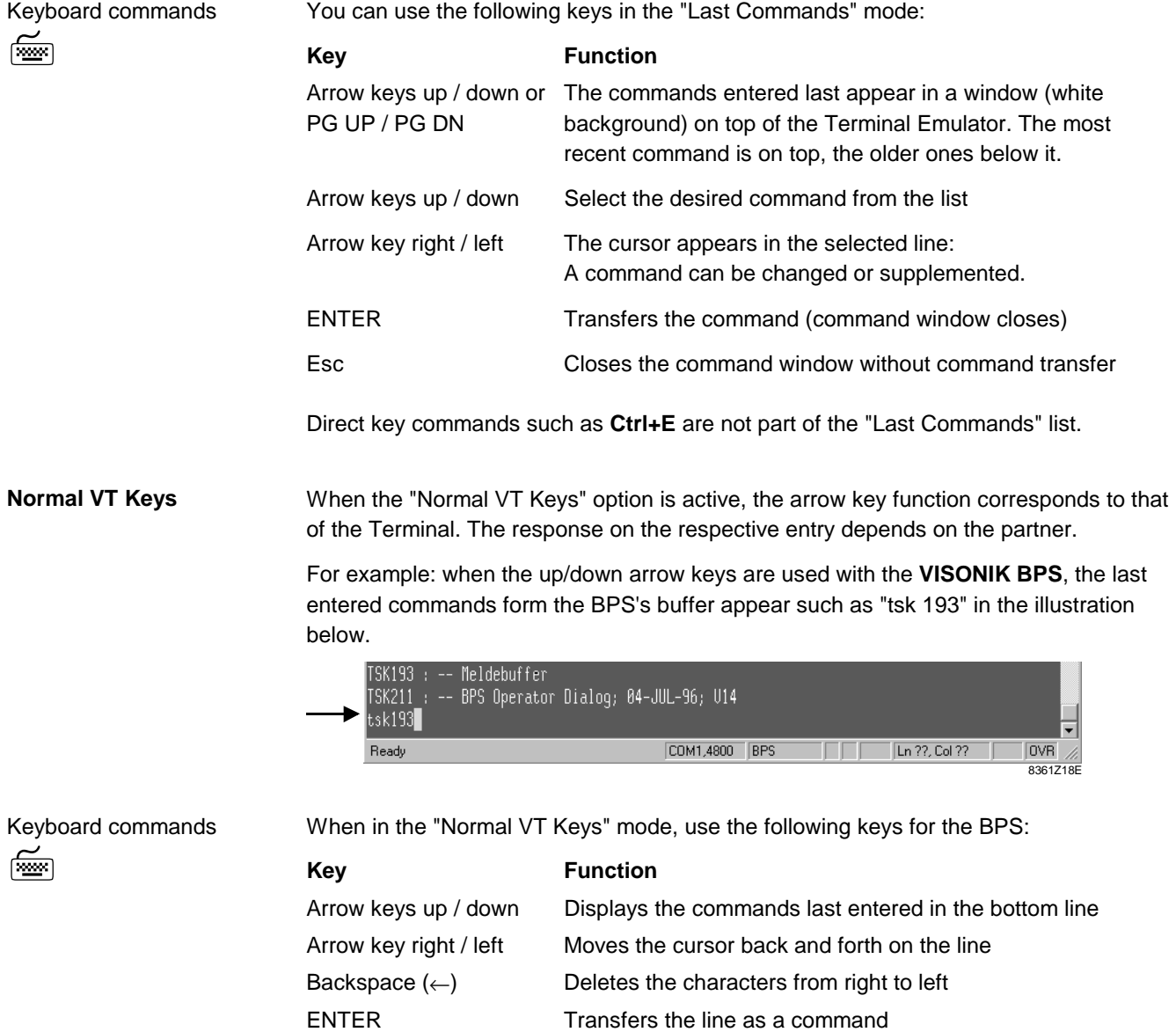

### **Copy and paste**

#### This menu allows you to copy text from the Terminal window to the COLBAS Editor. **Using the function**

**Procedure**

Proceed as follows to copy the text:

- 1. Highlight the desired text in the Terminal window (using the mouse)
- 2. Select "Edit" > "Copy" or press **Ctrl+Insert**:
	- ⇒ The highlighted text is copied to the clipboard.

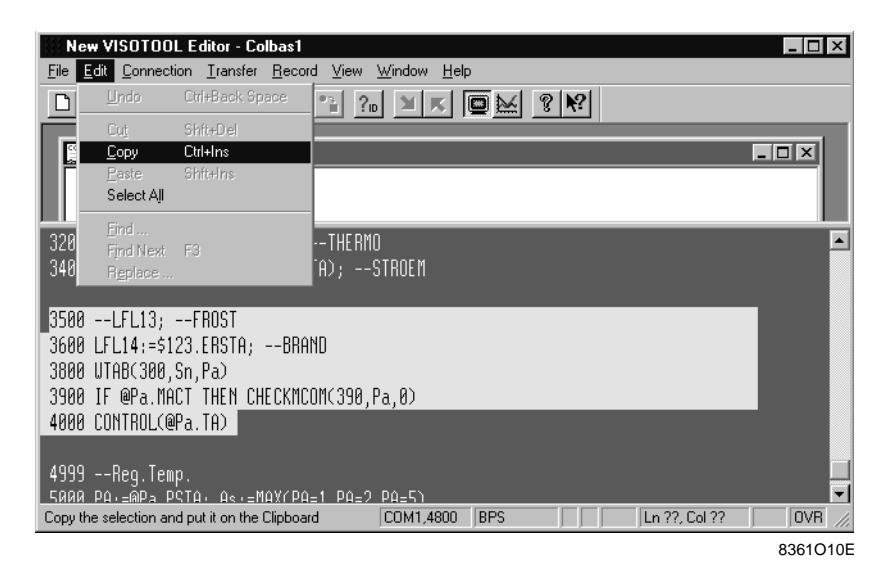

- 3. Switch to the desired location in the COLBAS document.
- 4. Select "Edit" > "Paste" or press **Shift+Insert**:
	- ⇒ The text is inserted in the document from the clipboard.

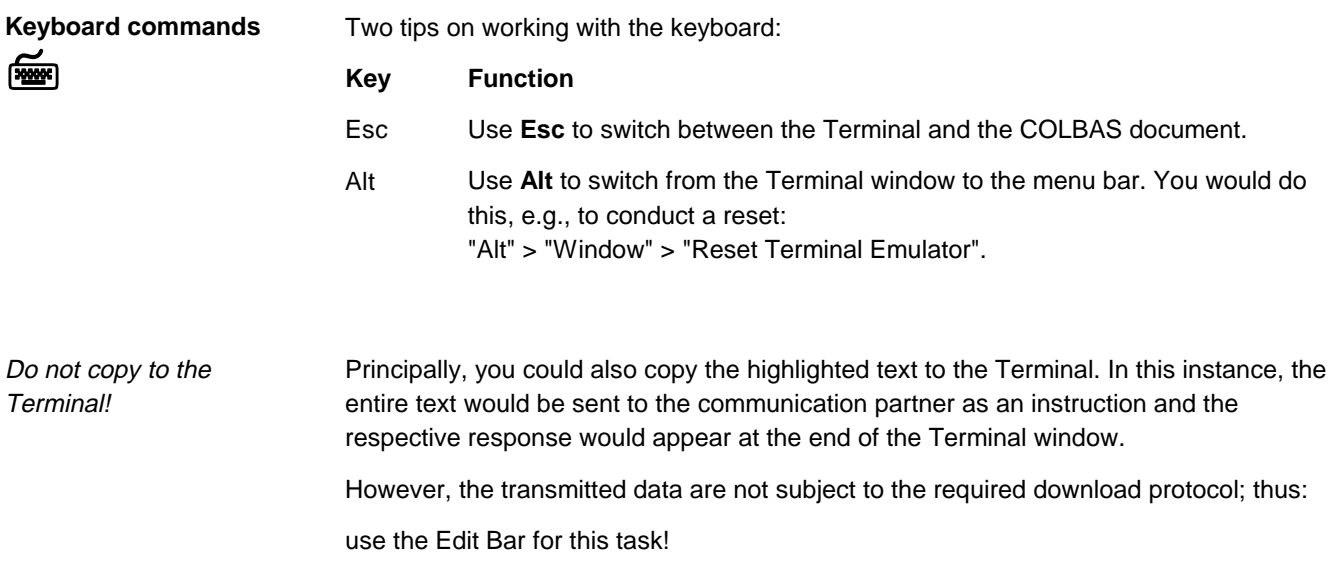

### **Getting help**

The "New VISOTOOL Editor" provides context-sensitive help. This enables you to directly get contextual help within the application — you no longer have to search for help in the help menu. **Context-sensitive help**

In a COLBAS task, you come across the term "DISPATCH" and you would like to get detailed information. Proceed as follows to get context-sensitive help: **Example:**

- 1. Highlight the term "DISPATCH"
- 2. Press **F1**:
	- ⇒ The "Help Topics" window opens with the highlighted term and a selection of further entries, whereby "DISPATCH" is highlighted.

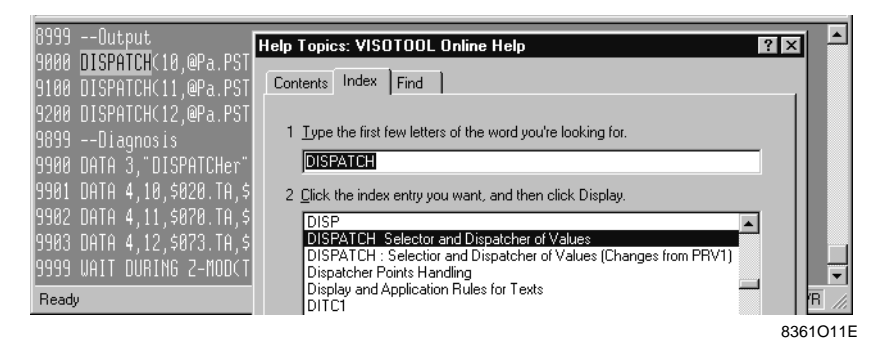

3. Highlight the "DISPATCH" entry and press ENTER (or click "Display").

#### **Result of your help request**

As a result of your request for help on "DISPATCH", a description of this system procedure appears:

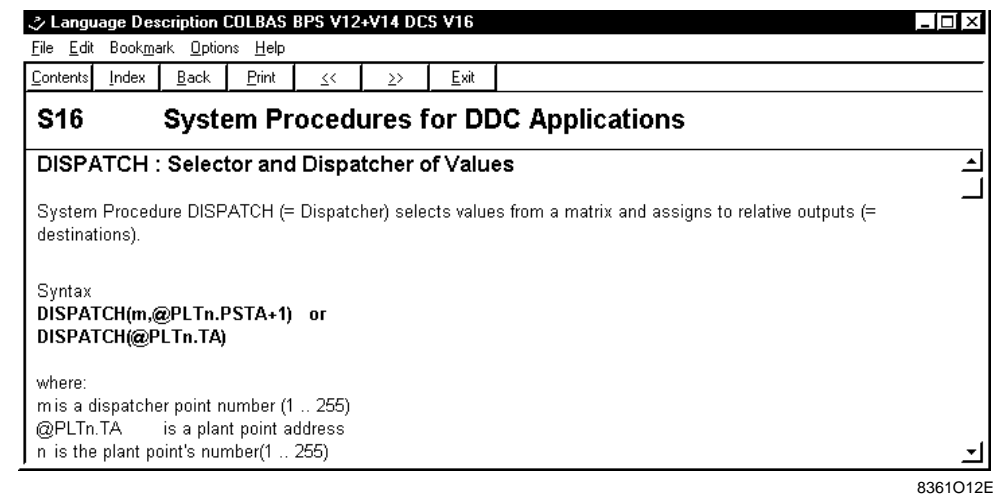

In addition to the above described example, you can get the following types of help: Further Help functions!

- Context-sensitive help also for other areas of the "New VISOTOOL Editor" such as the document window.
- The "Help" > "Contents" and "Help" > "Find" commands provide online help with the associated tabs for content, index or full text searches.
- VISONIK documents: BPS V12/V14 Point Types and Parameters, COLBAS BPS V12+V14 / DCS V16 Language Description, COLBAS Error/Diagnostic Messages, VISONIK Parameters DCS V14 and V16.
- Help on the "New VISOTOOL Editor" (topics of this User's Guide).

### **Recording dialogs**

**Two selection options**

To record the dialogs from the Terminal Emulator, you can choose one of the following two options:

- Save dialog to a file
- Print dialog

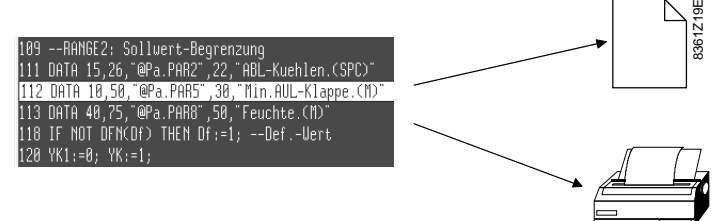

#### **Save dialog to a file**

Proceed as follows to save a dialog to a file:

1. Select "Record" > "To File": ⇒ The "Save As" window opens:

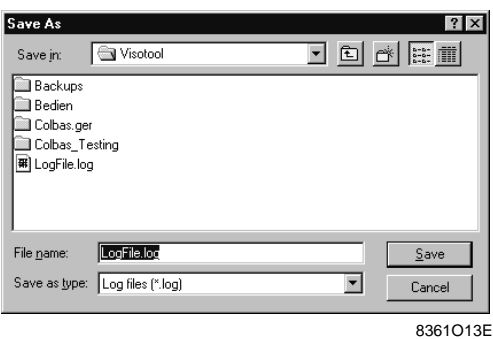

- 2. Select the desired subfolder and enter a suitable file name. For recordings, the file extension per default is "\*.log".
- 3. Confirm with "Save":
	- $\Rightarrow$  The window closes and the recording begins.
	- ⇒ At the bottom right of the status bar, a red "**REC**" is blinking.

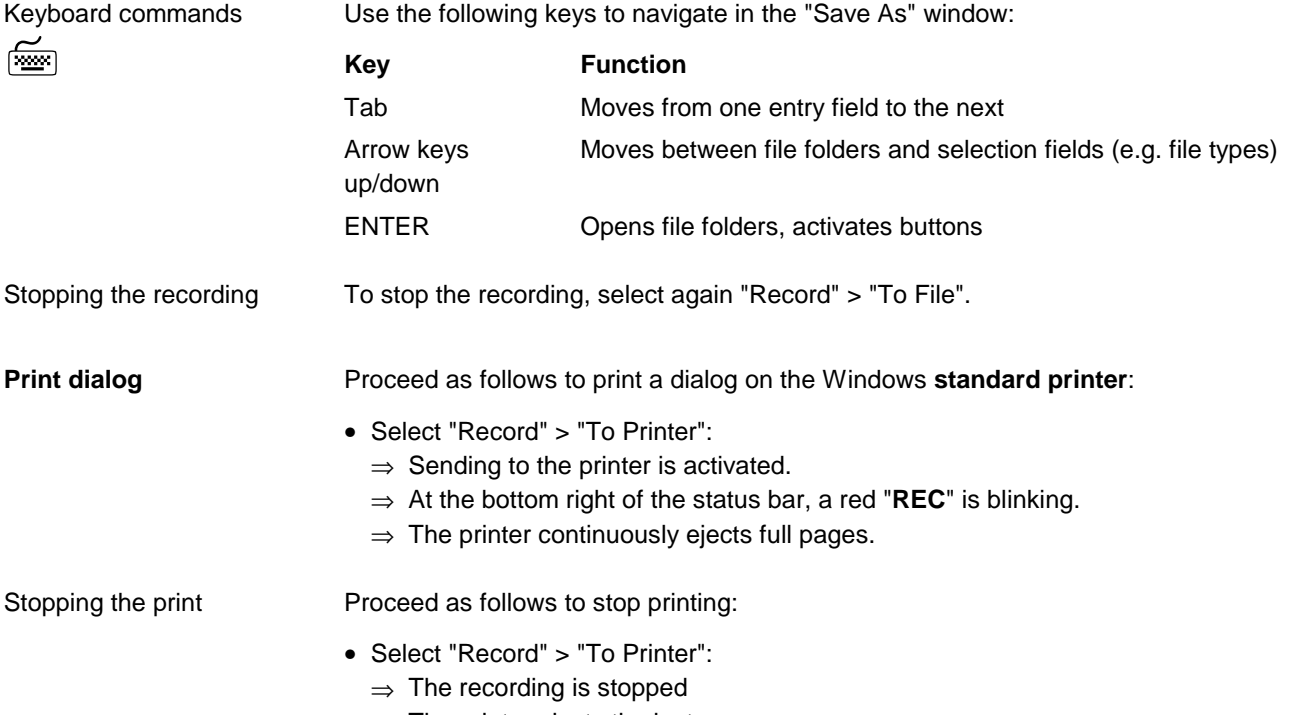

 $\Rightarrow$  The printer ejects the last page.

### **Printing the Terminal contents**

#### **Number of Terminal rows**

Per definition, a Terminal comprises 24 lines at, e.g., 80 characters. The same applies to the "New VISOTOOL Editor" Terminal Emulator. The print command thus comprises the last 24 lines as shown below (A):

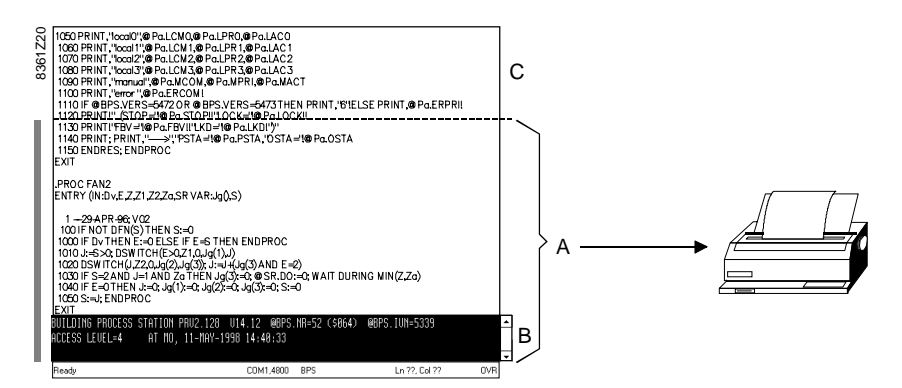

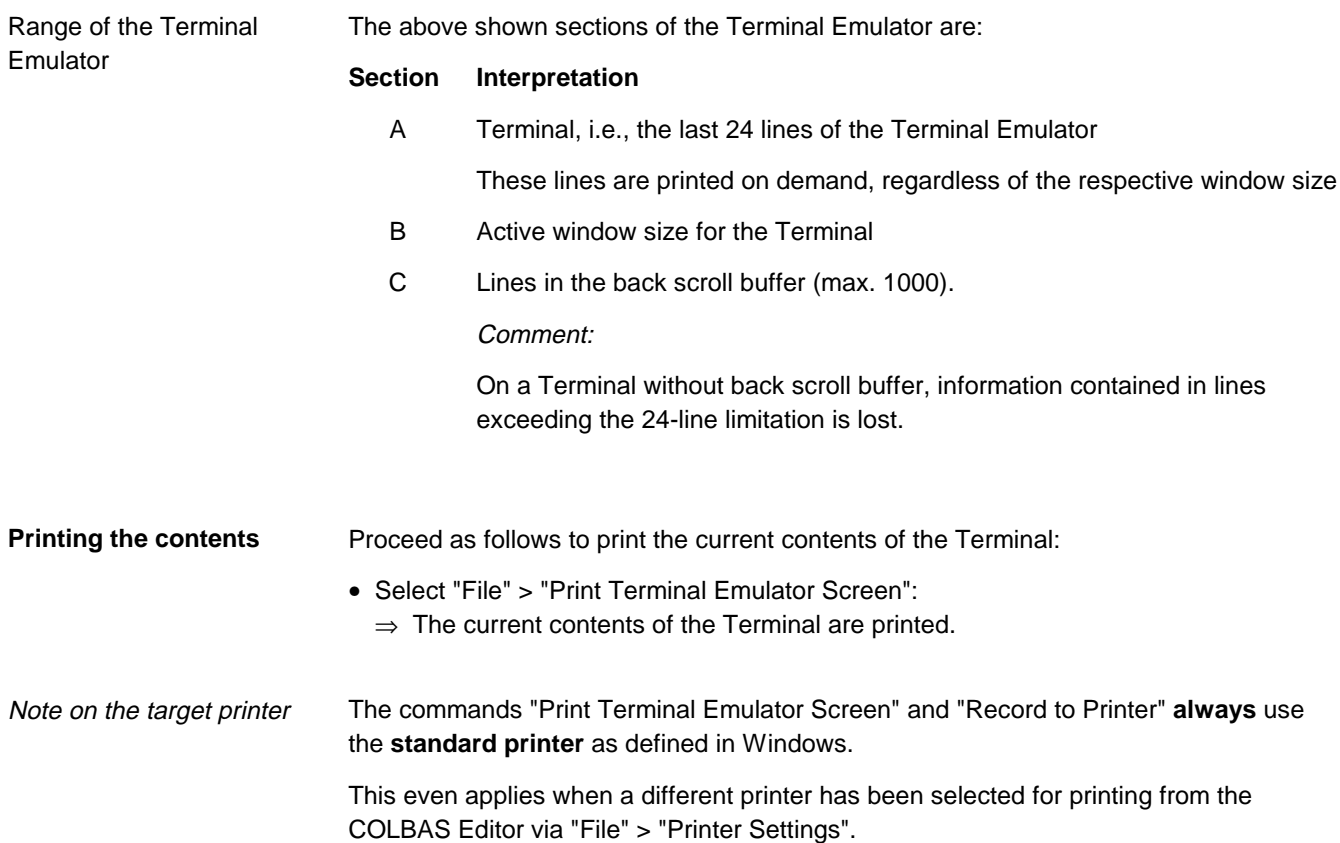

## **Resetting the Terminal Emulator**

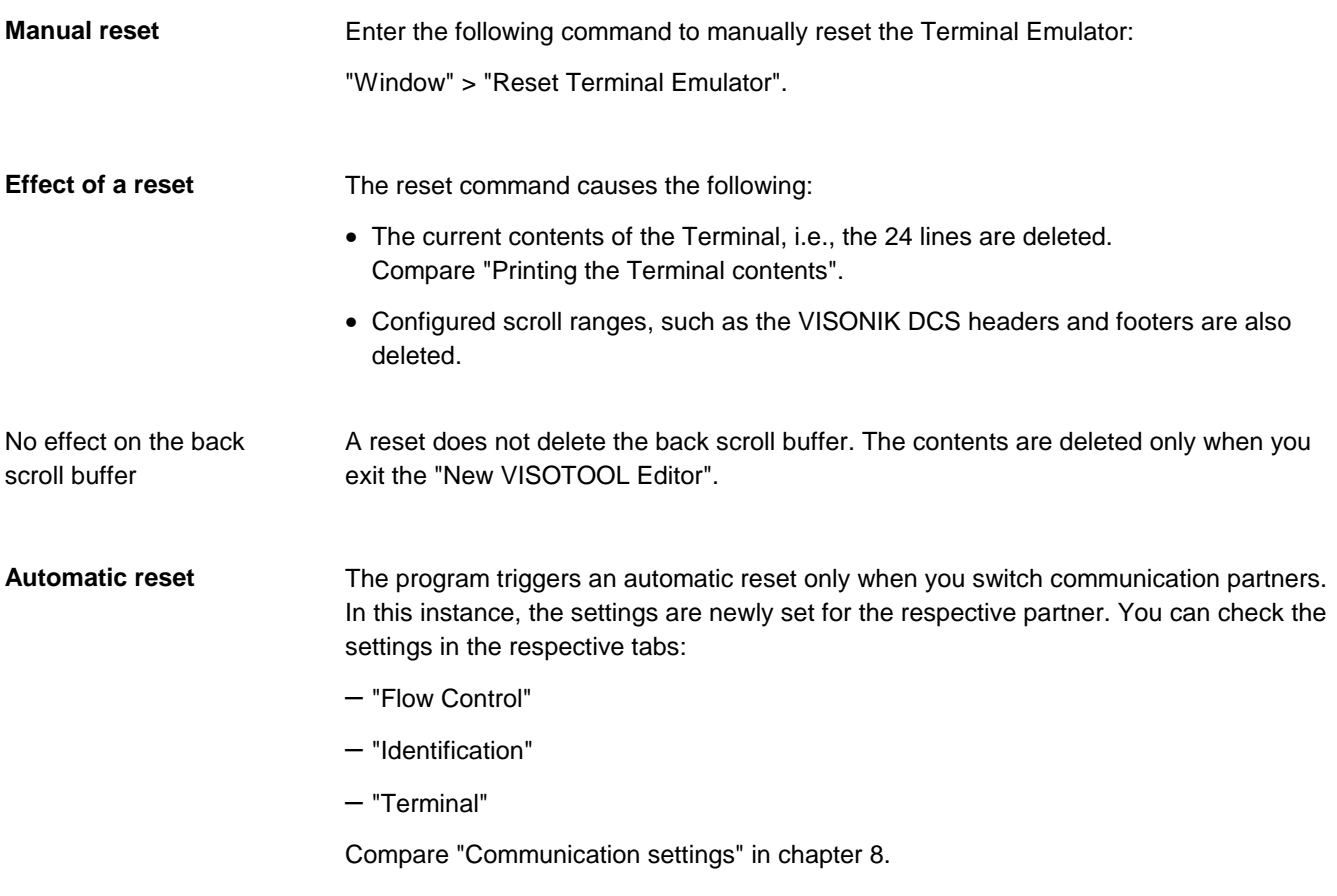

### **Interrupting a connection**

#### **Two commands for different cases**

To interrupt an existing connection, select one of the two commands from the "Connection" menu, each of them covering a specific case:

- "Disconnect"
- "Send Break"

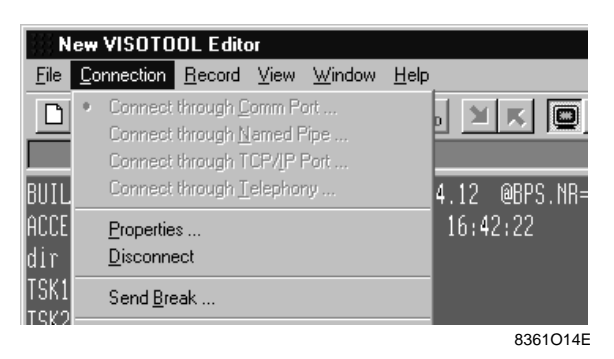

Below is a brief explanation of the two commands.

Normally, the "Disconnect" command is your proper selection, as it serves to disconnect various connections made via:

- Comm Port
- Named Pipe
- TCP/IP
- Dial-up communication

"Disconnect" enables you to properly interrupt the connections. The "New VISOTOOL Editor" remains open. You can now either:

- establish a different connection via "Connection" > "Connect through...."
- continue to work with the COLBAS Editor in a document window.

#### **Special cases: "Send Break"**

**Standard case: "Disconnect"**

> "Send Break" is a command that can only be executed via COM ports. Use this command, for example, to disconnect a transparent connection on a LAN that was established via Terminal Server and V.24 interface; see illustration below:

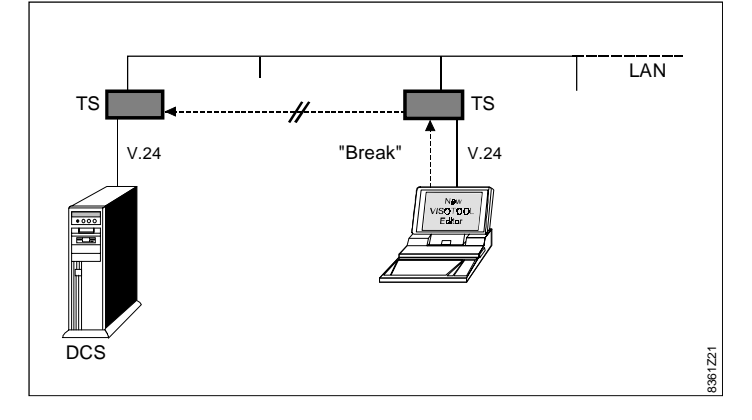

This connection was established by login from the "New VISOTOOL Editor" via the Terminal Server (TS). Thus, "Disconnect" alone is insufficient to break the transparent connection to the DCS. However, the Terminal Server interprets the "Send Break" command on the "New VISOTOOL Editor" and proceeds to interrupt the connection to its partner on the DCS.

Note on the above example

Today, connections such as the above mentioned ones are preferably established via "Named Pipe" (network card required in PC).

**Blank page**

# **Chapter 5 The COLBAS Editor**

### **Overview**

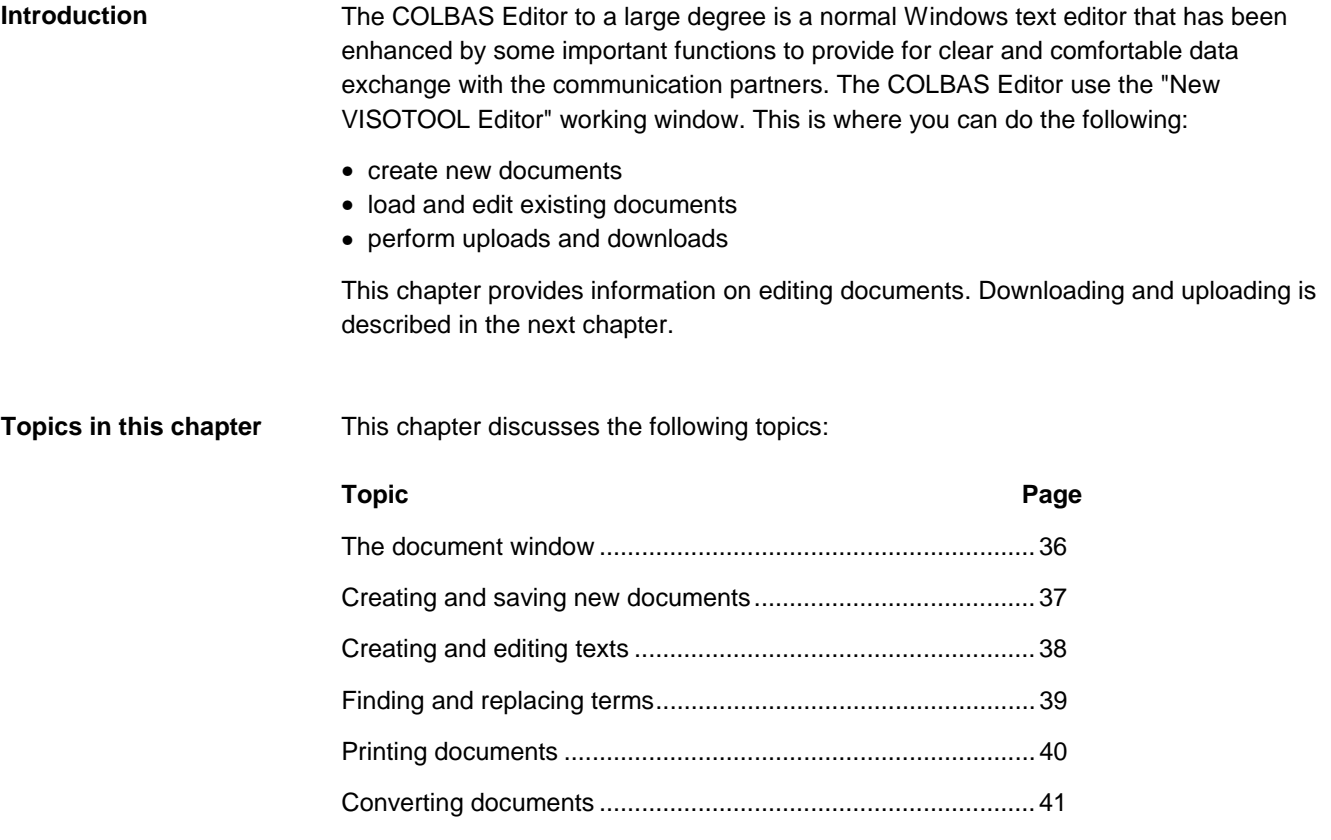

### **The document window**

**One window — three displays**

The illustration below shows the "New VISOTOOL Editor" with an open document window (MS01-52.bps) and an almost fully minimized Terminal Emulator.

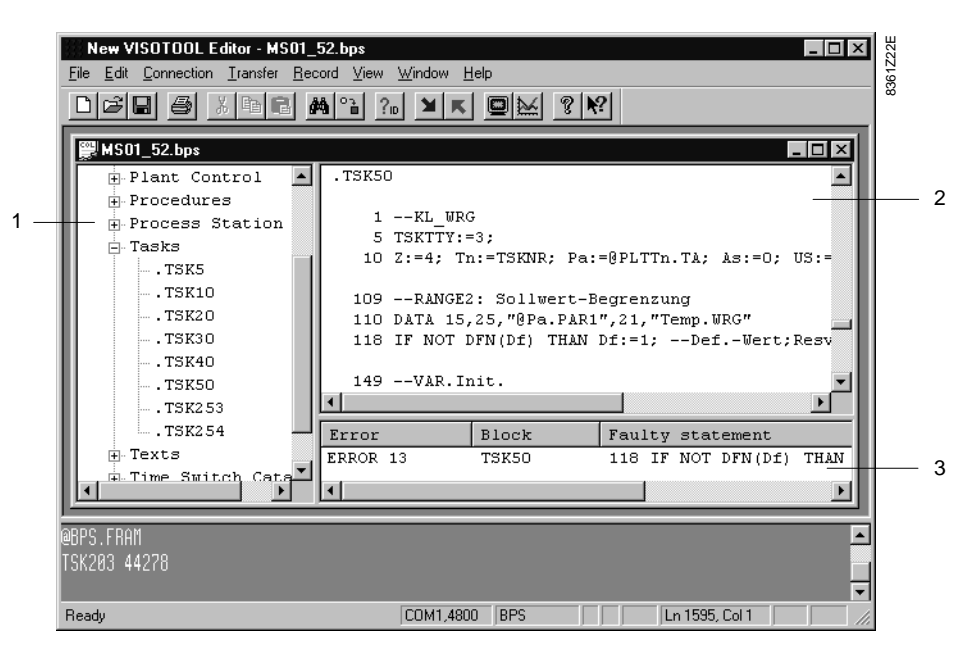

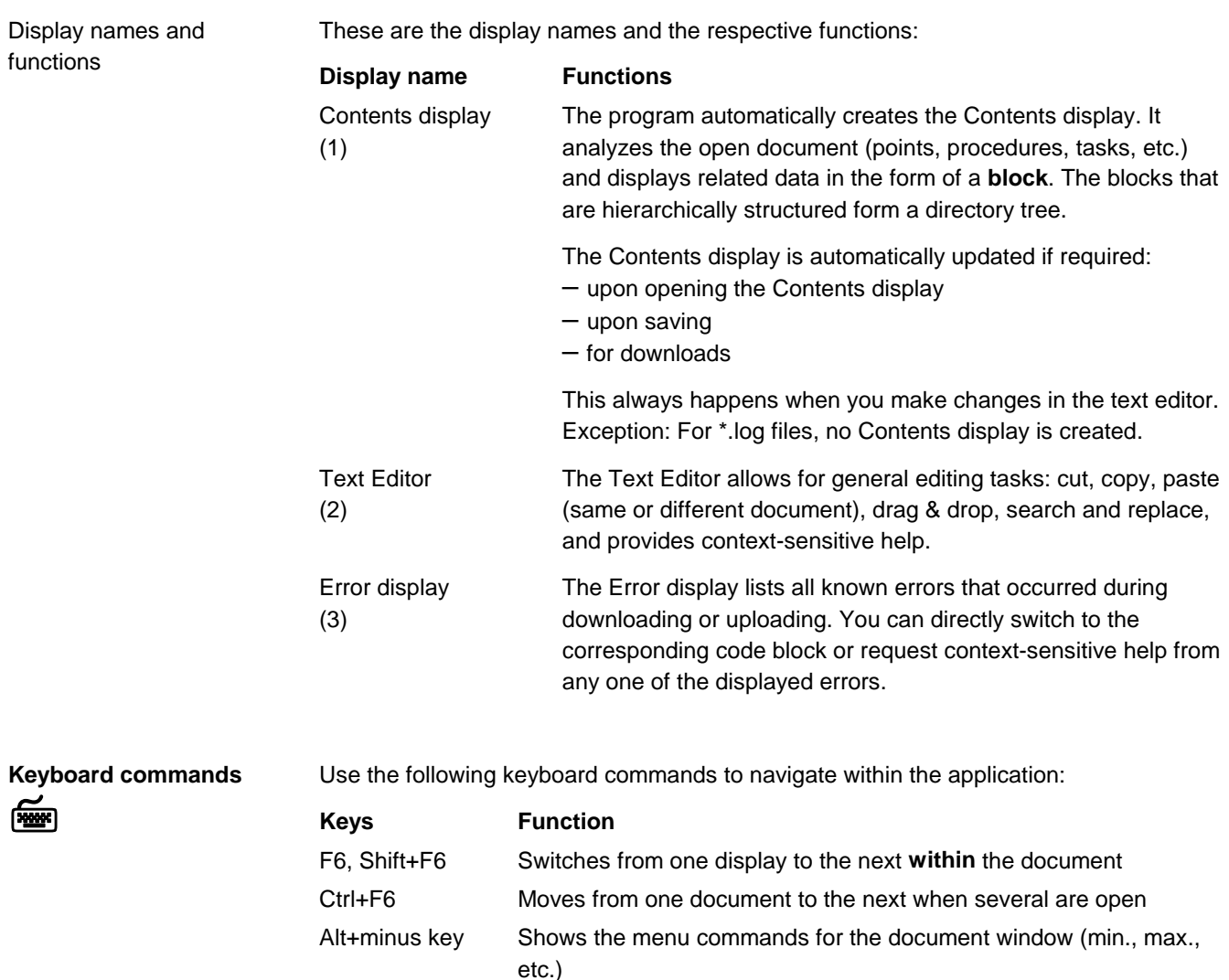
### **Creating and saving new documents**

### **Creating new documents**

When you create a new document via "File" > "New", the "New VISOTOOL Editor" creates a COLBAS document; see "Colbas2" in the illustration below.

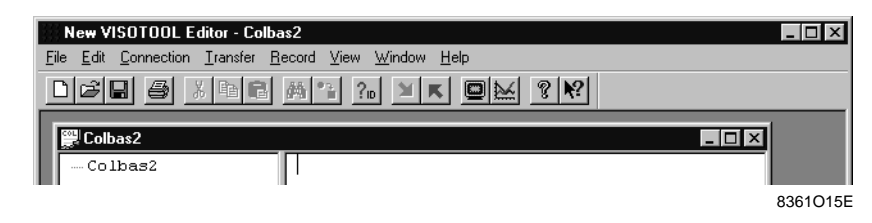

The COLBAS document is a standard document type in the "New VISOTOOL Editor". Several documents can be open at the same time.

#### Save edited documents as usual under their file names or in the case of new documents, via "File" > "Save" or via "File" > "Save As" as shown below: **Saving documents**

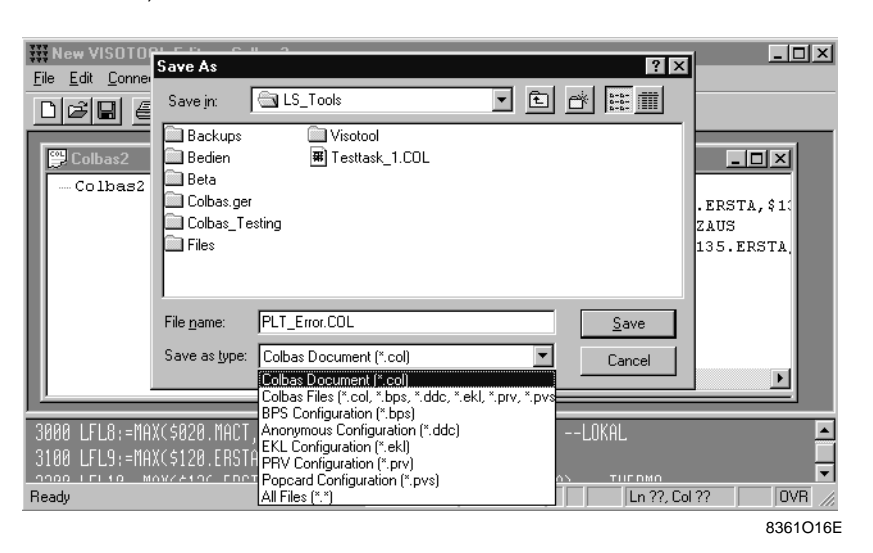

Please note the various file types available for selection!

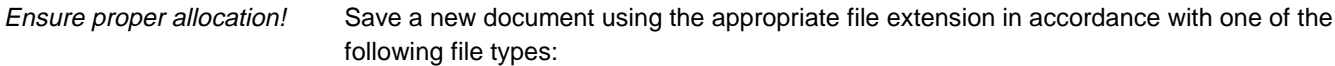

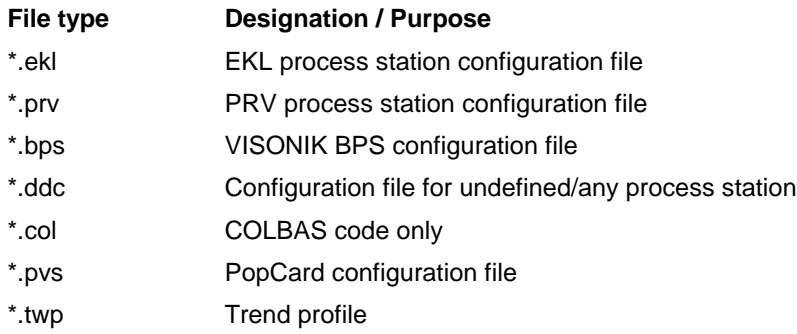

#### The above listed file extensions are supported under Windows, i.e., the following files – have a corresponding symbol in the Explorer **File extensions are supported**

– can be started from Explorer.

## **Creating and editing texts**

#### **Creating texts**

You can do the following in a new or open document:

- Enter texts via the keyboard
- Insert text sections from other sources such as the Terminal Emulator, COLBAS documents or Winword documents (via the clipboard).

#### **Editing texts**

The illustration below shows the "Edit" menu in the COLBAS Editor. This menu contains the familiar commands "Cut", "Copy", and "Paste" to edit documents.

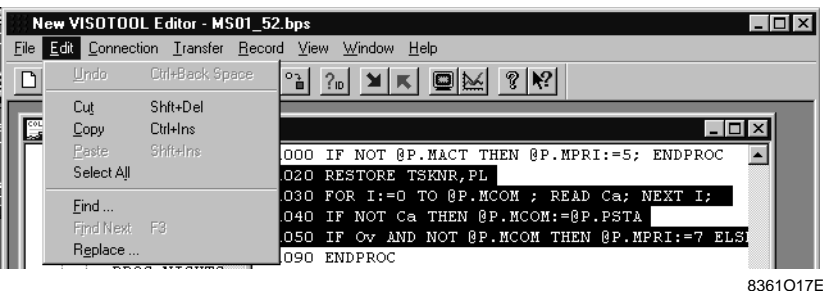

The following procedure also applies to the COLBAS Editor:

- 1. Highlight the text you want to edit (by using the mouse or via **Shift+arrow keys**)
- 2. Apply the respective commands (all available commands are active on the menu)
- The "Edit" menu contains a single-step "Undo" command. This command enables you to undo the **last** executed command. Example: A text portion that you deleted by mistake can be re-inserted. Undo a command

**Copying between two**

**documents**

The edit command can be used for different open documents to, for example, copy an entire task from one document to another. To do this, identify the beginning and the end of the associated task in the text window and highlight everything in between. Another copying procedure is:

- 1. Select the desired task from the Contents display on the document window and highlight the associated text by either **double-clicking** it or by pressing ENTER.
- 2. Switch to the Text Editor display via "Window" > "Next Pane" or by pressing **F6**.
	- ⇒ The available commands on the "Edit" menu and the corresponding toolbar buttons become active, but the highlighted section in the text window remains as is.
	- 3. Copy the section to the clipboard.
	- 4. Switch to the target document by pressing **Ctrl+F6** and insert the text.

Mouse operation: Drag the highlighted section to the target document by pressing **Ctrl+left mouse button**.

**Keyboard commands** ल्लिङ

The shortcuts for keyboard editing are listed on the "Edit" menu (open the menu with **Alt+E**). The table below contains the three most important keyboard shortcuts:

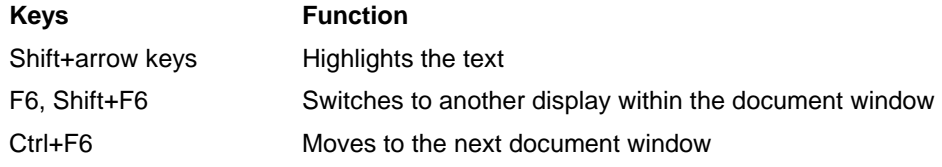

### **Finding and replacing terms**

### **Finding terms**

۵A

The following illustration is an example for the "Edit" > "Find" commands. We want to find the term COMPENSATION.

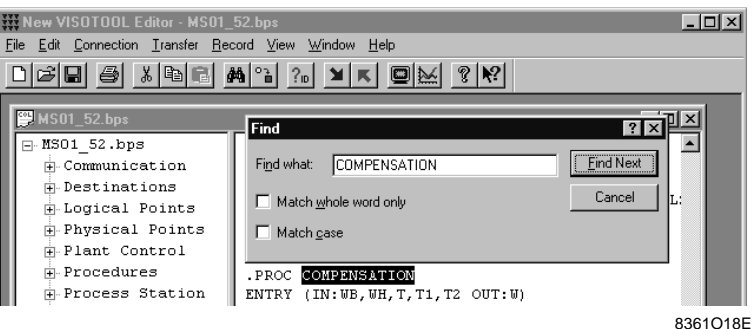

After entering "COMPENSATION" and activating "Find Next", the program searches the document and displays the first occurrence of the search term.

By again activating "Find Next", the next occurrence of the term is displayed.

By selecting the respective checkbox, you can enter the following criteria to find the term: Find options

- "Match whole word only" The found term must fully match the search term – "Match case" Match uppercase / lowercase letters
- 
- 

### **Replacing text**  $^{\circ}$ à

This illustration is an example for "Edit" > "Replace". We want to find the term ventilating plant. We will then replace this term with air conditioning plant.

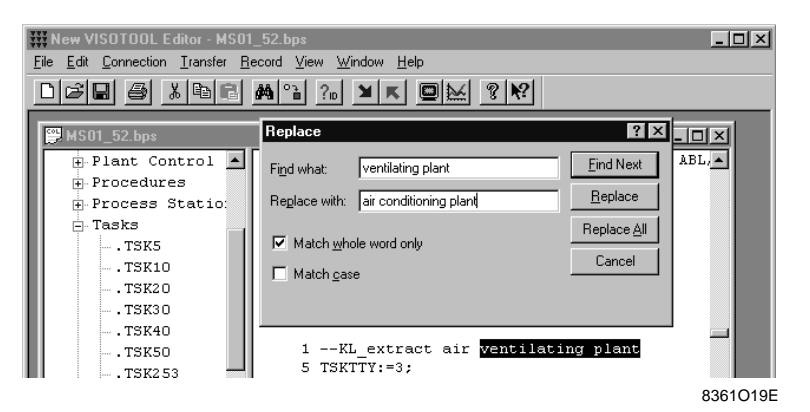

After entering "ventilating plant" in the "Find what" field and activating "Find Next", the first occurrence of the term is displayed in the document. You can now replace the term with *air conditioning plant* by entering it in the "Replace with" field and activating "Replace" or "Replace All".

#### Replace options

The following options are available to replace the terms found:

- 
- "Find Next" / "Replace" Find (display) and replace each term individually. – "Replace All" Replace all occurrences of the term (without display).

# **Printing documents**

**menus**

The "File" menu contains the following commands related to printing: **Overview of the print**

- "Print"
- "Page Setup"
- "Print Preview"
- "Printer Setup"

You should be familiar with the "Print" and "Printer Setup" commands; they always depend on the installed printer. We will thus not discuss these two commands. Below is a brief description of "Page Setup" and "Print Preview".

The "Page Setup" window provides the following setting options: **"Page Setup"**

- Paper size and paper supply
- Landscape or portrait
- Paper margins left, right, top, bottom (in mm). Default: left 20 mm and right, top, bottom each 10 mm.

The gutter default settings have been selected so that you can print a BPS system report (SYS) without line break using the "Courier New" font, 10 pt..

This function can be extremely helpful. To preview the print, select "Print Preview" from the "File" menu. The illustration below shows an excerpt of the Print Preview window and display of **one** page: **"Print Preview"**

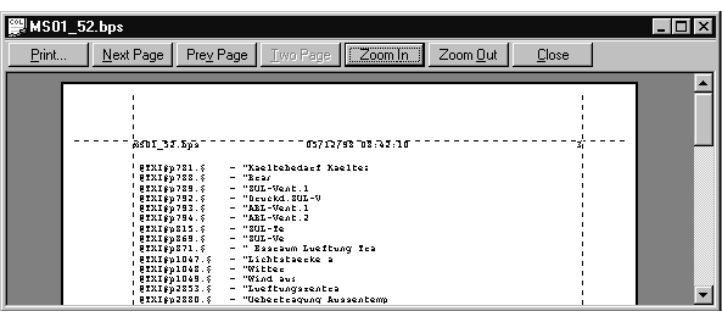

8361O20E

The toolbar buttons and the associated functions are: **Button Function** Next Page Displays the following page in the document Prev Page Displays the previous page in the document One Page / Two Page Switches from a one-page display to two pages and viceversa Zoom In Zooms in the page display (2 stages) Zoom Out Zooms out the page display (by the 2 stages) Print Opens the "File" > "Print" menu Close Closes the "Print Preview" window When you use the keyboard, activate the toolbar buttons via the **Tab key**. Function of the toolbar buttons Operating hints

When you use the mouse, you can zoom in and zoom out the document by directly clicking the document (arrow turns into a spyglass).

# **Converting documents**

### **Purpose of conversion**

Document conversion serves to import documents created in the VISOTOOL 4.0 Editor (DOS character set) in the "New VISOTOOL Editor" (Windows character set) and viceversa. To convert documents, use the corresponding commands from the "File" menu:

- "Convert to Windows"
- "Convert to DOS"

The illustration below depicts the processes:

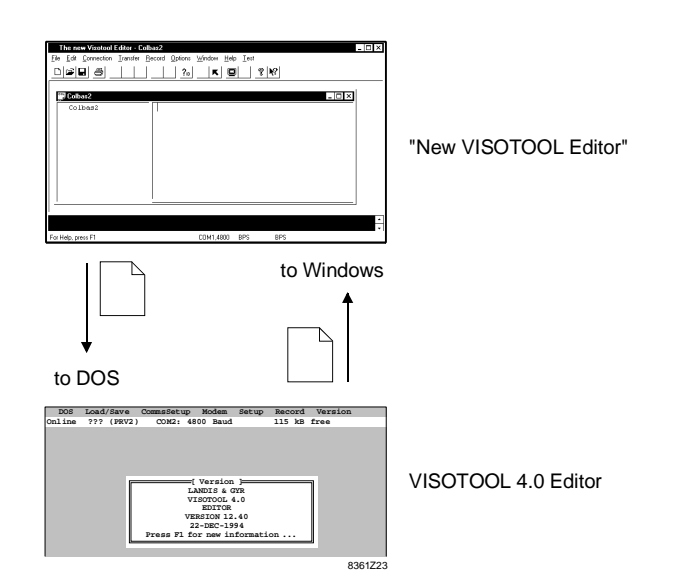

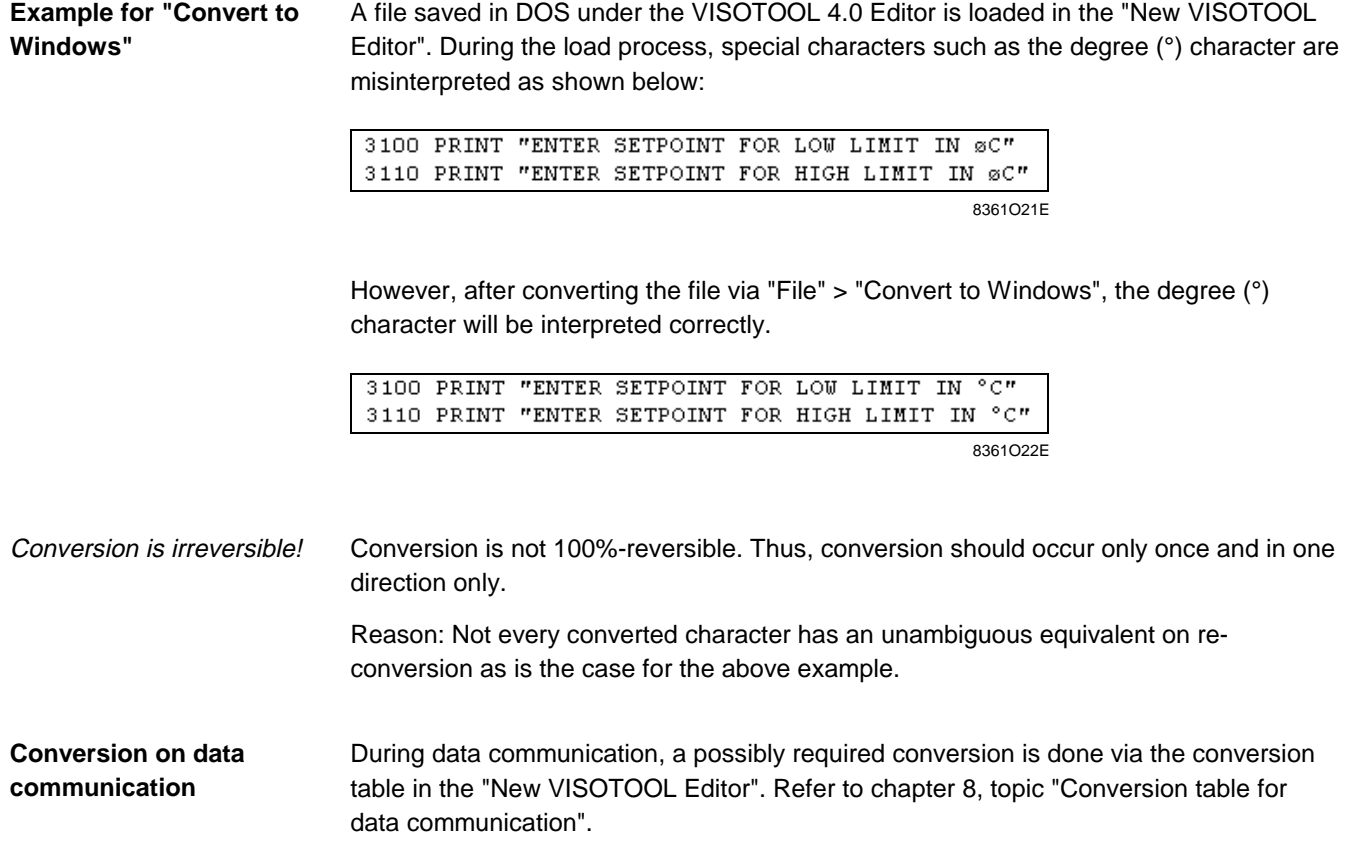

Blank page

# **Chapter 6 Downloading and uploading**

# **Overview**

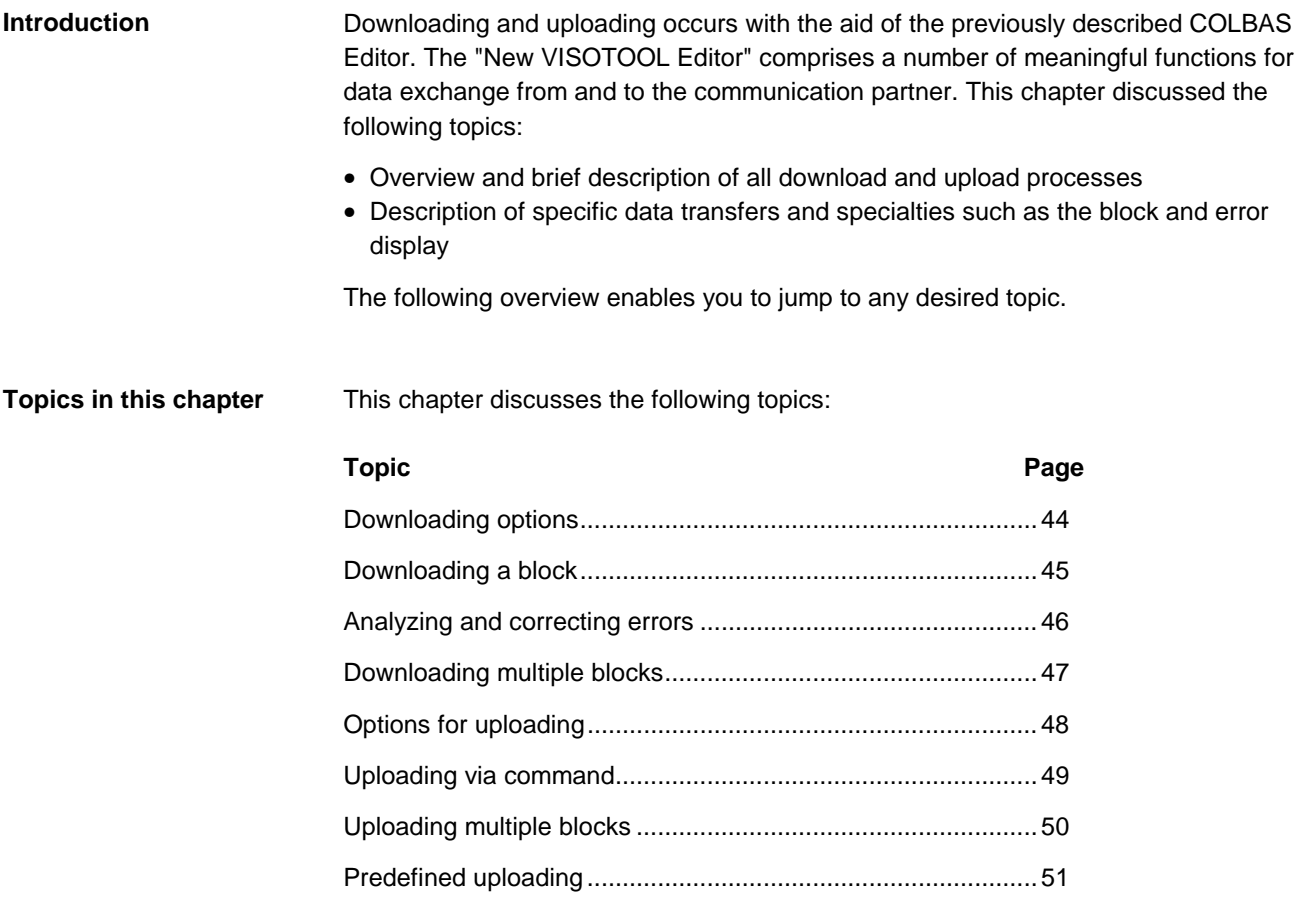

## **Downloading options**

The "Transfer" menu comprises commands for a number of data transfers, segregated into two groups as follows: **The "Transfer" menu**

- Downloading: Transfer from the "New VISOTOOL Editor" to the communication partners
- Uploading: Transfer from the communication partners to the "New VISOTOOL Editor"

The illustration below shows the "Transfer" menu with the different download options. **"Download" menu group**

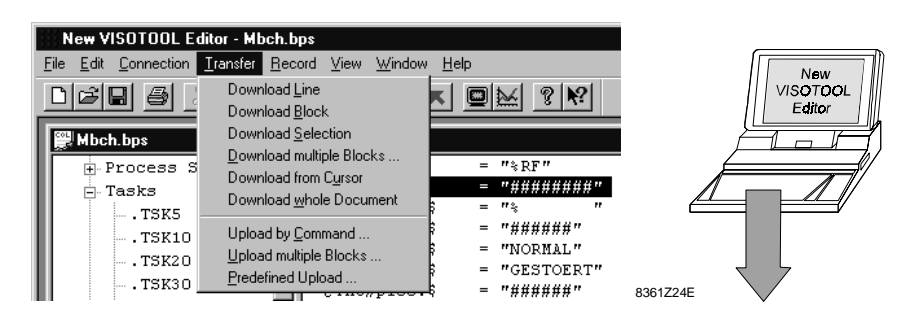

The single menu items in the download group are used for the following actions: **Actions via menu items**

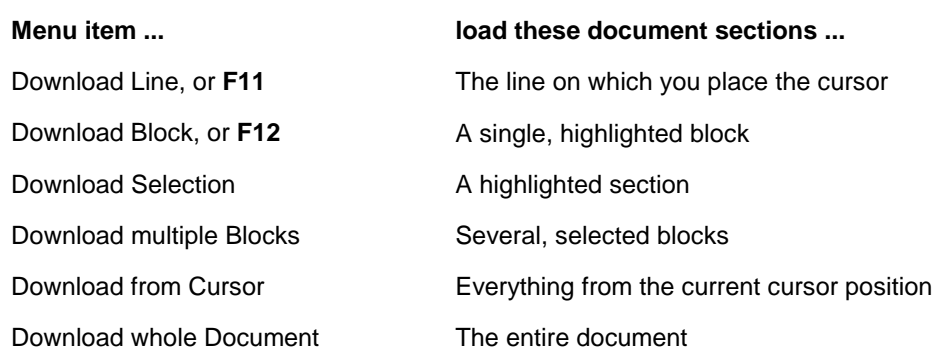

The pages below discuss in detail the following types of download and the associated topics: **What is next?**

- Downloading a block
- Analyzing and correcting errors
- Downloading multiple blocks

After describing the download processes, we will discuss uploading.

### **Downloading a block**

#### "Download Block" enables you to easily and quickly download an individual block to the communication partner by directly selecting it in a document. These blocks are for example: 1 task, 1 procedure, 1 text, 1 data point with its parameters, etc.. **Purpose of this function**

In order to select a block for downloading, highlight it in the Contents display using the **left mouse button** or using the **arrow keys**; example TSK20 at the bottom of the Contents display. **Selecting a block**

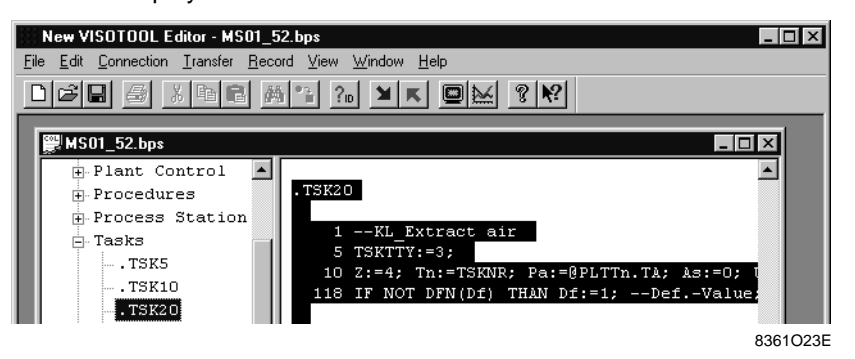

#### Selection notes

You can display the associated content in the Editor window prior to downloading it (right hand side of illustration) via **double-click** or ENTER.

After downloading, your selection is automatically removed to prevent accidental deletion.

### **Downloading**

置

Proceed as follows to download the selected block:

- Select "Transfer" > "Download Block", or **F12** or click  $\blacksquare$  with the mouse.
	- $\Rightarrow$  An information window appears and after a moment (you can still cancel this action via "Cancel") downloading begins accompanied by a progress indication:

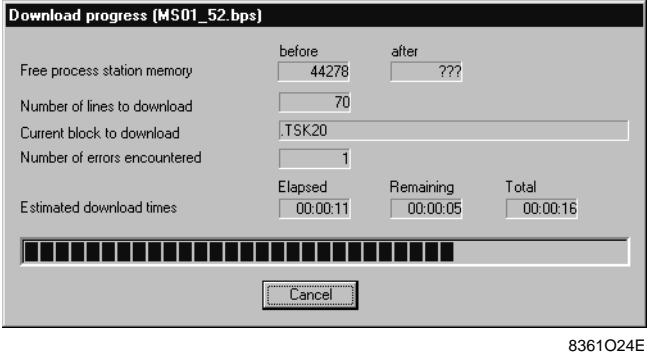

The progress indication provides the following information on the download process: Information in the progress

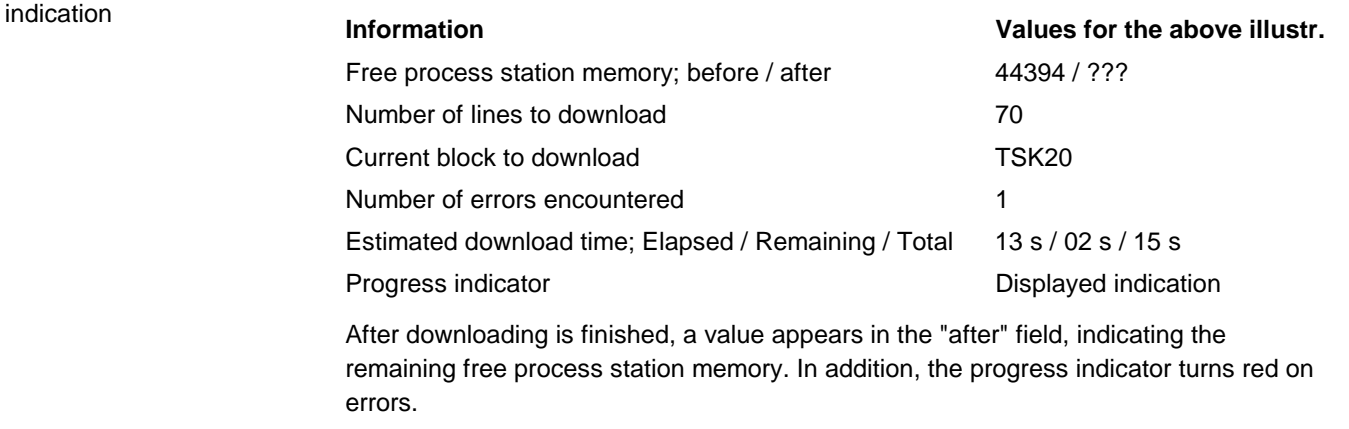

## **Analyzing and correcting errors**

For both the download and the upload processes, each error is continuously added to the error display in the document window: **The error display**

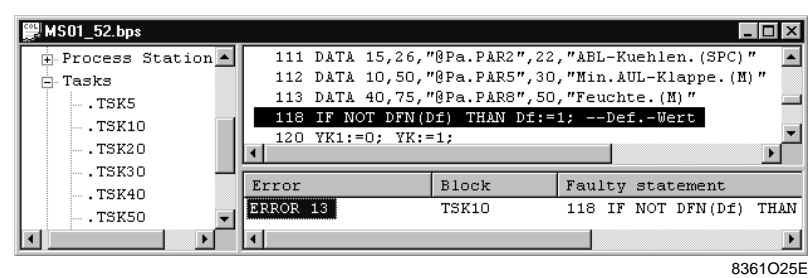

Downloading or uploading continues even if many errors occur. The error limit is as follows:

– For downloading 50 errors

– For uploading 20 errors

If this number is exceeded, the download or upload process is interrupted.

After downloading or uploading is complete, you can analyze and correct the errors. To do this, use the following information and functions in the error display: **Error correction**

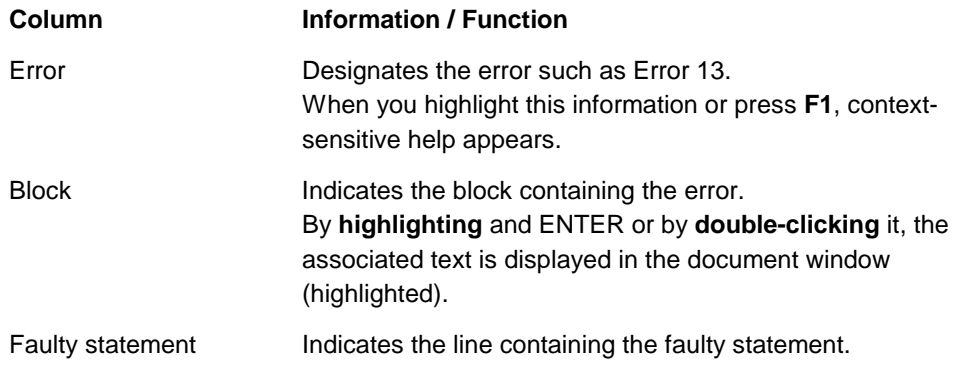

### **Warning on closing the document**

If you have not corrected all errors prior to closing the document, the following message appears:

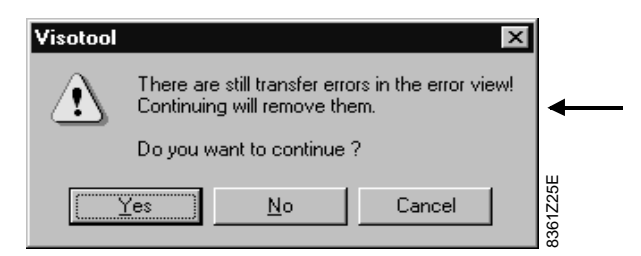

Activate one of the following buttons:

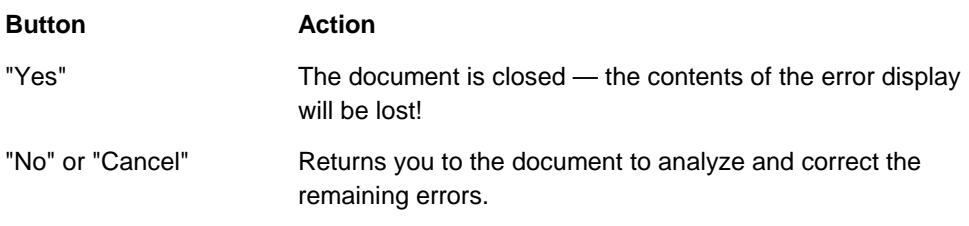

## **Downloading multiple blocks**

The "Download multiple Blocks" enables you to select and together download several blocks in **one** download process to a process station. **Purpose of this function**

**Selecting the blocks**

1. Select "Transfer > "Download multiple Blocks".

Proceed as follows to select the blocks:

⇒ The "Select blocks to transfer" window opens:

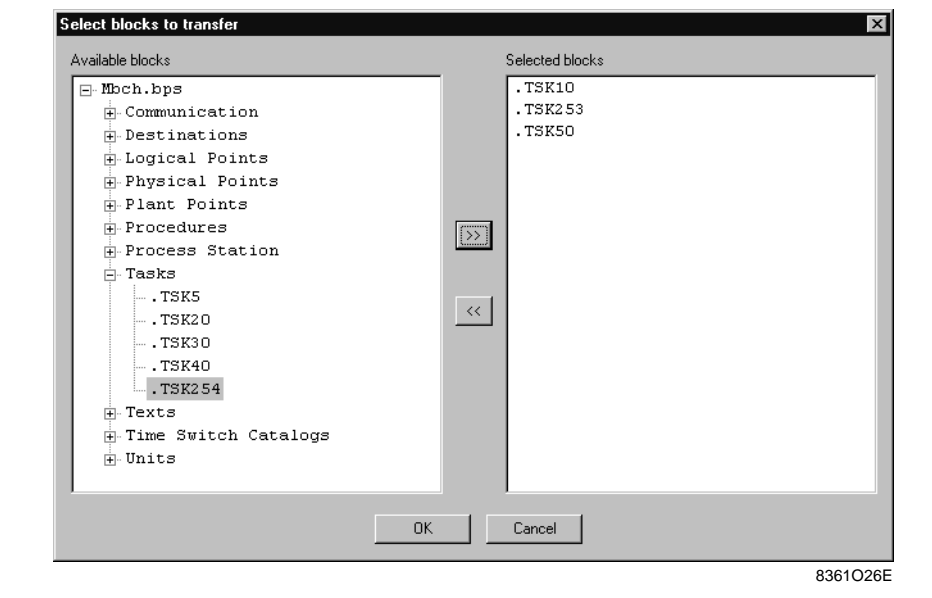

2. Select the desired blocks from the "Available blocks" box as follows:

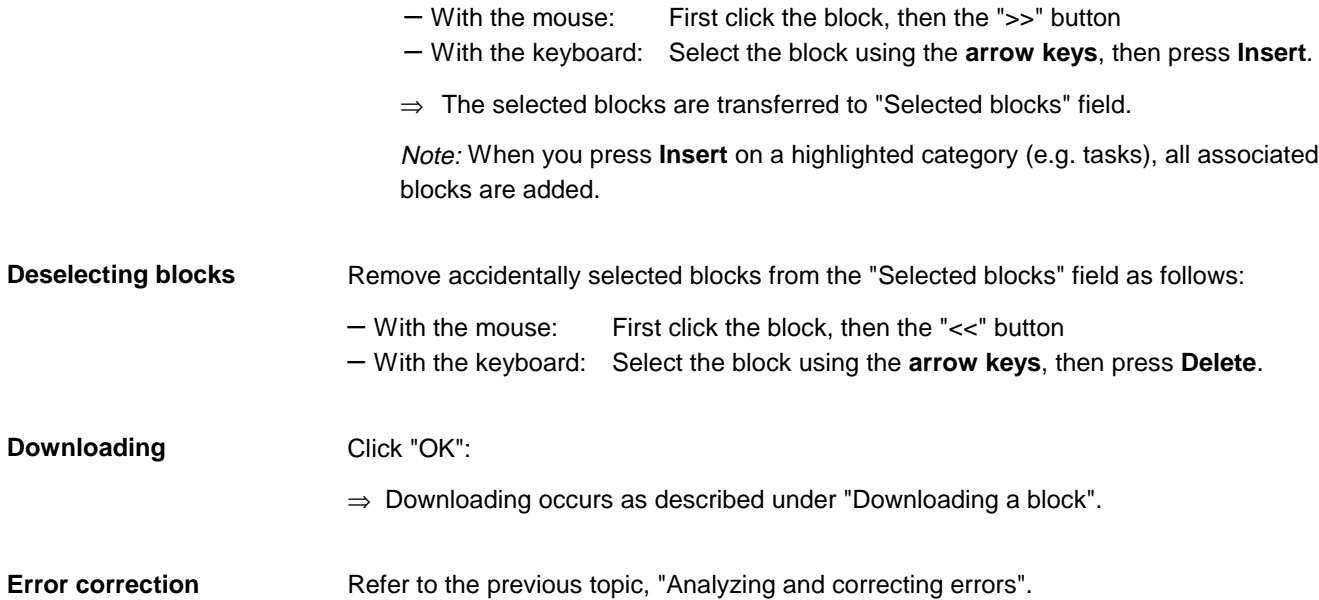

# **Options for uploading**

**Upload menu group** The illustration below shows the "Transfer" menu with the different upload options. New VISOTOOL Editor - Colbas3 Eile Edit Connection Transfer Record View Window Help New<br>VISOTOOL<br>Editor  $\underline{\mathrm{D}}[\mathfrak{S}]\boxplus \underline{\mathfrak{S}}]$ wrload Lin  $\vert \mathbf{r} \vert$ Download Block Download Selection<br>Download multiple Blocks  $\mathbb{R}$  Colbas3  $CoIbas3$ Download from Cursor<br>Download from Cursor<br>Download whole Document Upload by Command ... Upload multiple Blocks. Predefined Upload. 8361Z26E **Upload functions** The menu items and the associated functions are: **Menu item Function** Upload by Command Initiates an upload to the partner Upload multiple Blocks Allows for selecting and uploading several blocks at once Predefined Upload Executes an upload selected from several, predefined variants **Prerequisites for** The following are required for uploading: **uploading** • create a new document or • open an existing document Additionally, the respective document window must be active. Only then will the menu items be available for you to start the upload process. **Placing uploads**Uploaded data are inserted in the new document or attached to the end of an existing document.

### **Uploading via command**

**Purpose of this function**

Via "Upload by Command", you can, via an upload, adopt the result of any command to the communication partner in a new, empty document.

**Uploading**

 $\vert \mathbf{K} \vert$ 

Proceed as follows to upload data:

1. Select "Transfer" > "Upload by Command":

⇒ The "Upload Command" window opens.

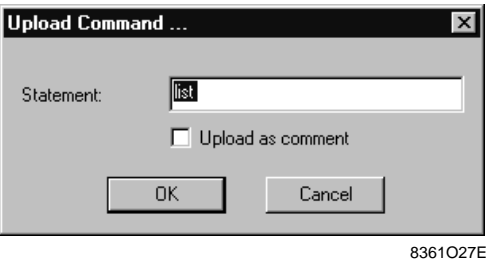

- 2. Adopt the "list" statement or enter the desired command in the "Statement" field.
- 3. Click "OK": ⇒ Uploading begins.

You can also directly start the "Upload by Command" by clicking the  $\blacksquare$  button. Operating hints

When you select the "Upload as comment" checkbox in the above window, the loaded lines will have the (;) comment character and will be listed in the Contents display under the "Comments" directory. **"Upload as comment"**

This lines are ignored on later downloading.

### **Uploading multiple blocks**

When you use "Upload multiple Blocks", you can upload several selected blocks from the communication partner to the "New VISOTOOL Editor" via **one** upload process only. **Purpose of this function**

**Available blocks**

- As a first step, all blocks available in the partner will be listed.
	- Select "Transfer" > "Upload multiple Blocks":
		- ⇒ The "New VISOTOOL Editor" sends the appropriate commands to the partner (DIR \* for the BPS) and acquires all existing blocks.

The pop-up window below serves as a progress indicator:

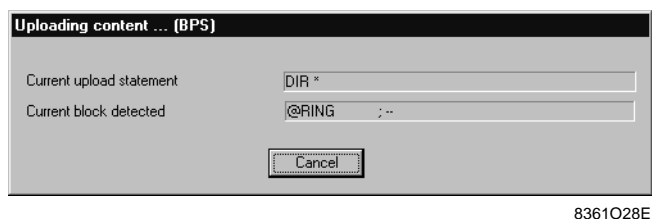

#### **Selecting blocks**

The Editor now displays all available blocks in the "Available blocks" field:

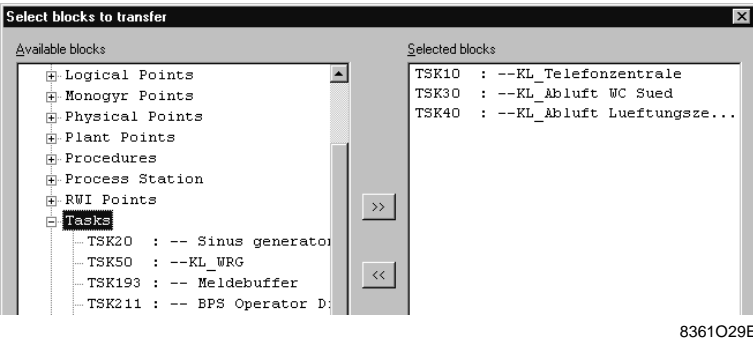

#### Proceed as follows:

- 1. Highlight the desired blocks you want to upload and click ">>", or press **Insert.**
	- ⇒ The blocks are transferred to the "Selected blocks" field.

Note: When you press **Insert** on a highlighted category (e.g. tasks), all associated blocks are added.

2. Start the upload process by clicking "OK" at the bottom of the window.  $\Rightarrow$  The selected blocks are loaded in the open, active document.

**Result of an upload**

The illustration below shows the result of the above selection (TSK10, TSK30, TSK40) after successfully uploading it to an empty COLBAS document.

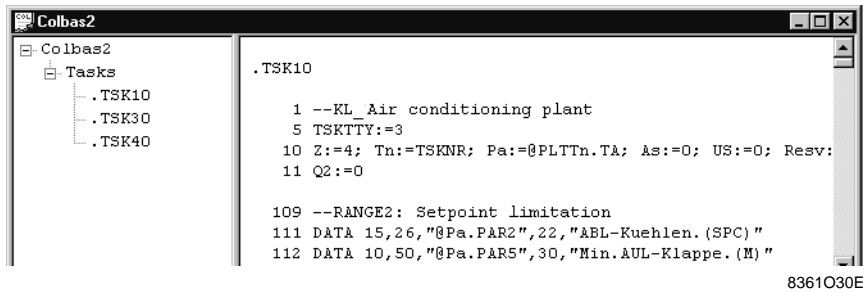

To the right are the uploaded contents, to the left the associated Contents display.

# **Predefined uploading**

#### The "Predefined Upload" command allows you to execute commonly used types of uploading which you can execute on a single command. **Purpose of this function**

**Example: VISONIK BPS**

- In order to view a list of predefined uploads, select
	- "Transfer" > "Predefined Upload"
		- $\Rightarrow$  A selection window for a VISONIK BPS as the communication partner opens.

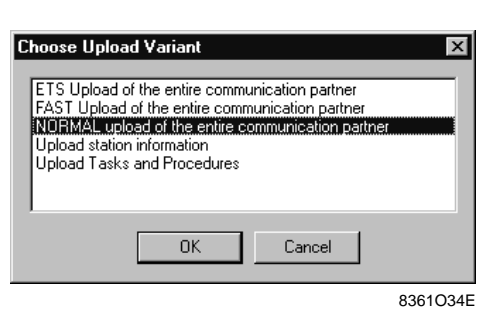

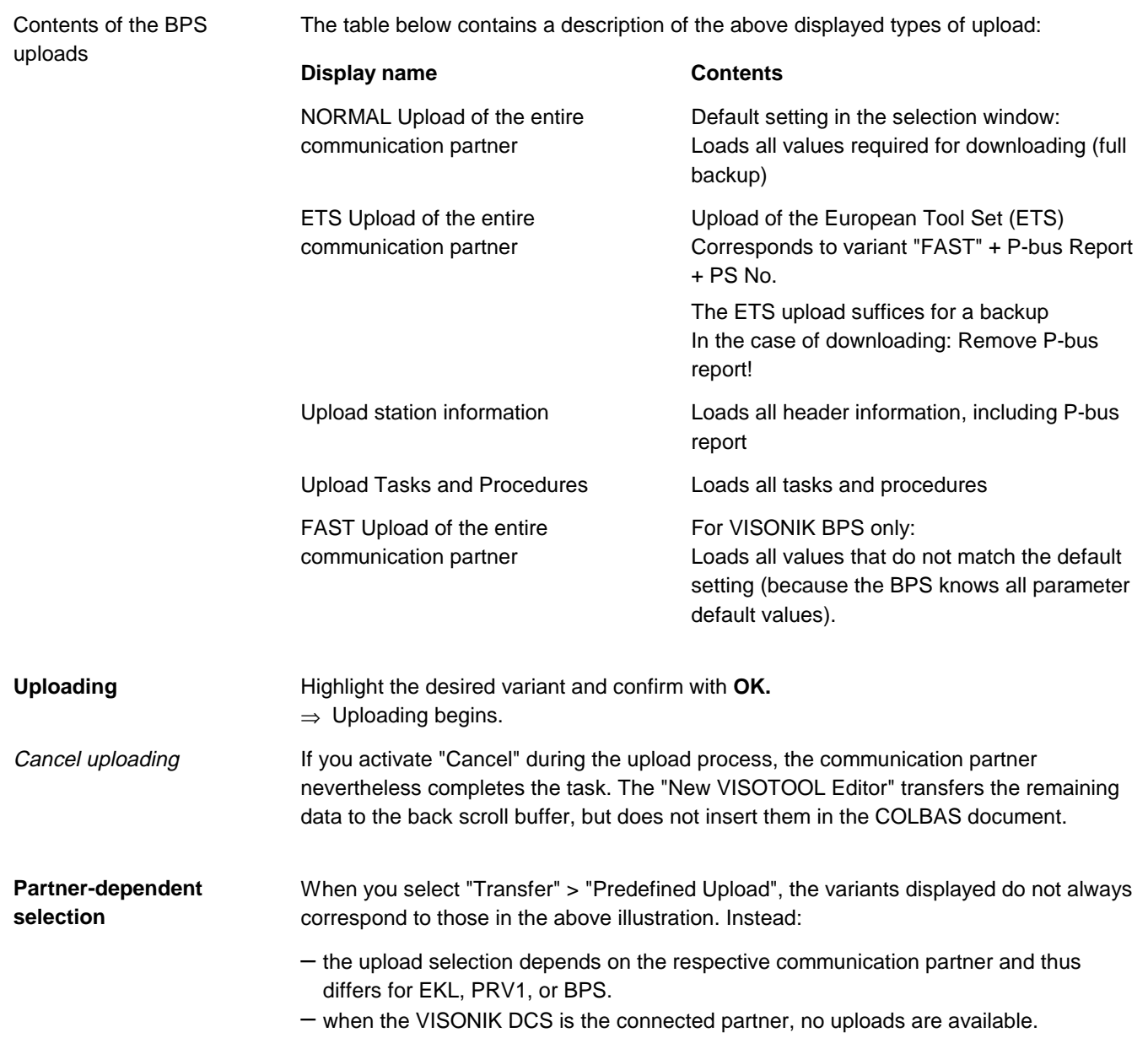

**Blank page**

# **Chapter 7 The Trend function**

# **Overview**

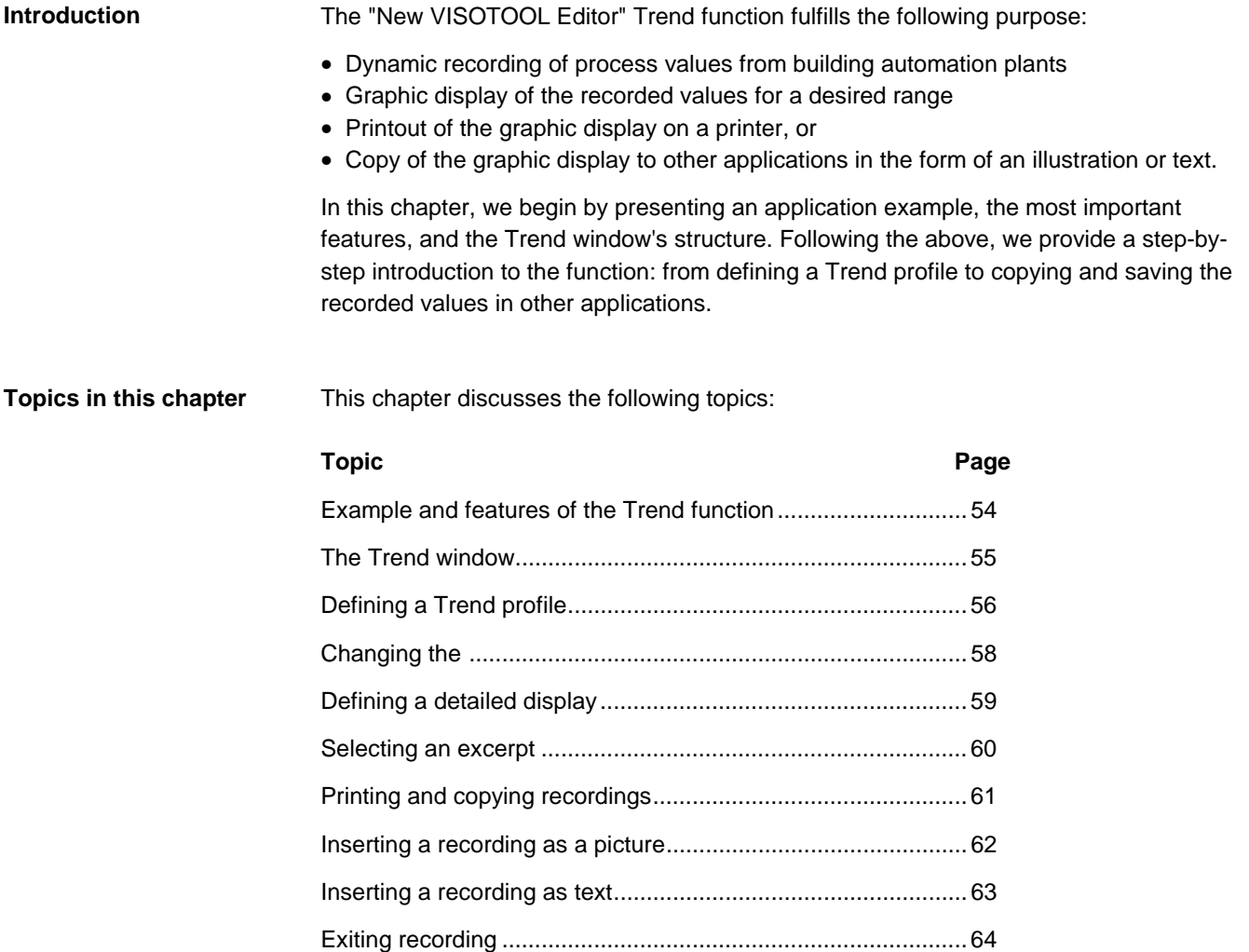

### **Example and features of the Trend function**

### **Trend function example**

Below is a simple application example for the Trend function. In this example, we want to check flow temperature control on morning start-up:

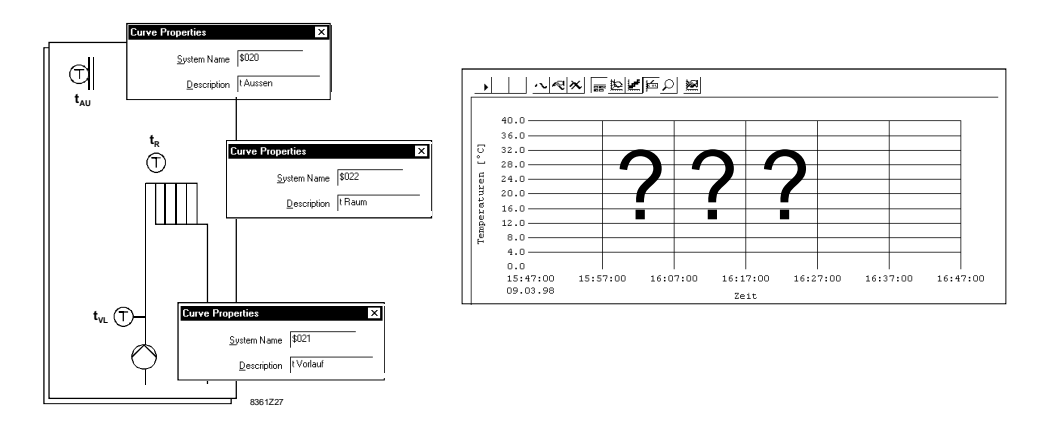

For this purpose, we need to define the three primary plant points as "Curve Properties" in the Trend window. These properties are for the above example:

 $-$  outside temperature  $t_{AU}$ 

- $-$  room temperature  $t_R$ 
	- $-$  flow temperature t<sub>VL</sub>

The Trend function, after having been started, acquires the required values at the defined intervals and continuously displays them in the Trend window.

The values to be recorded from the plants must be installed in the corresponding communication partner in the form of data points. Important prerequisites

• The Trend function can only be used when a process station is the partner • The function is online, i.e., recording only occurs when the Trend window is active (foreground or background) • Only **one** Trend window can be open per "New VISOTOOL Editor" **function**

The following are general features of the Trend function:

- **10 values** can be recorded per Trend window
- Each value is displayed with its recording time (PC clock)
- The recorded values must be copied or printed **prior** to closing the Trend window; if not, the values will be lost.

Of all "New VISOTOOL Editor" functions, the Terminal Emulator has the highest priority and Trend the lowest. Thus, during recording, you can conduct manipulations in the Terminal Emulator such as change operating states or setpoints to trigger new step responses. The terminal has priority!

> Important: When you work in the Terminal Emulator during Trend recording, the recording may not be complete.

**Features of the Trend**

### **The Trend window**

### **Picture of the Trend window**

The picture below shows a Trend window with recorded data:

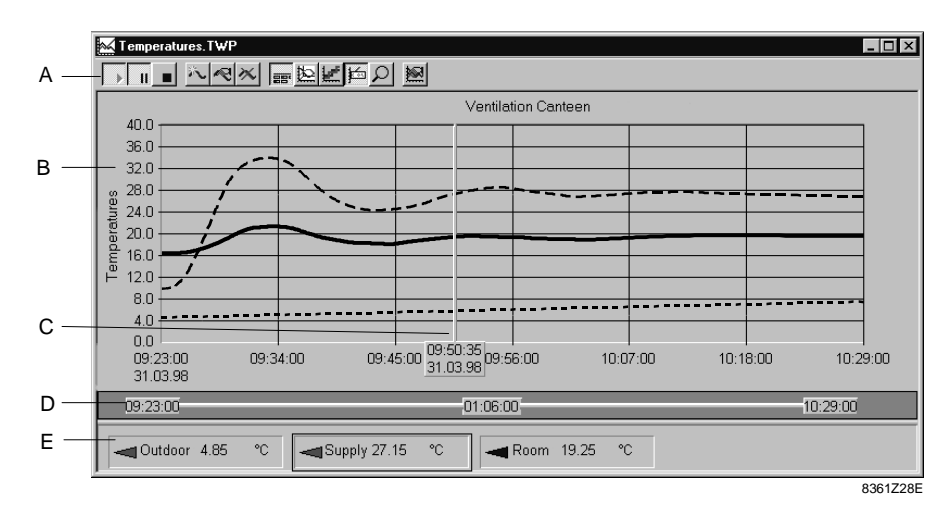

Individual sections in the Trend window

The sections of the Trend window are

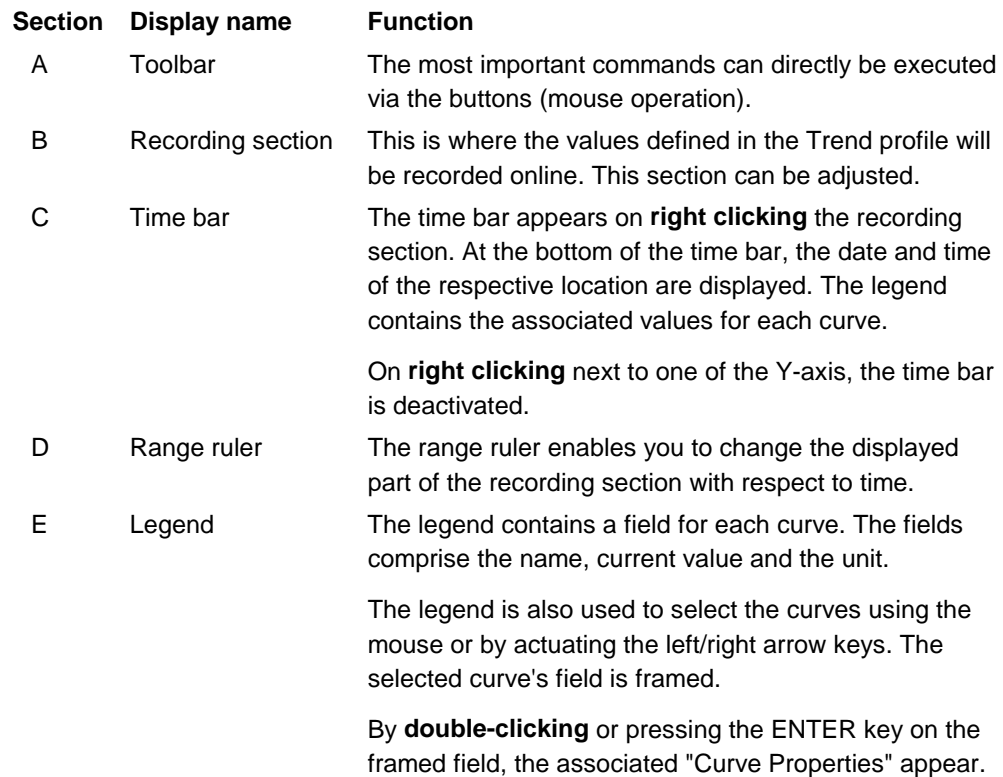

#### **Quality characteristics**

The legend additionally displays the quality characteristics of the recorded values. When the display only contains quantitative information, no action is required. However, if errors occurred during recording, additional information is displayed as shown below:

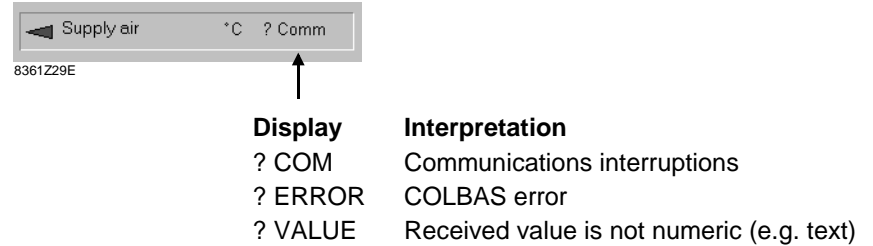

# **Defining a Trend profile**

### **Opening a new Trend window**

₩

Proceed as follows to open a new Trend window:

• Select "Window" > "Trend" or **F5**, or the **button**:

⇒ An empty Trend window with the associated toolbar opens.

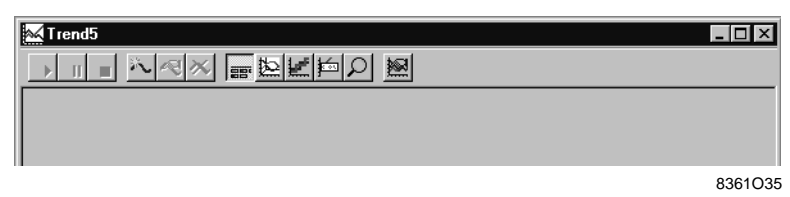

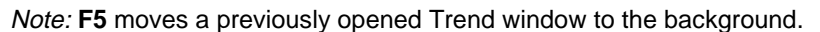

### **Defining curves**

八

In order to acquire and record the values of a specific data point in the Trend window, you must first define the points. Do this by opening and completing the corresponding entry masks for each curve. Proceed as follows to define the values/curves of the data to be recorded:

- 1. Select "Edit" > "Add Curve"
	- or click ...
	- ⇒ The "Curve Properties" window opens.

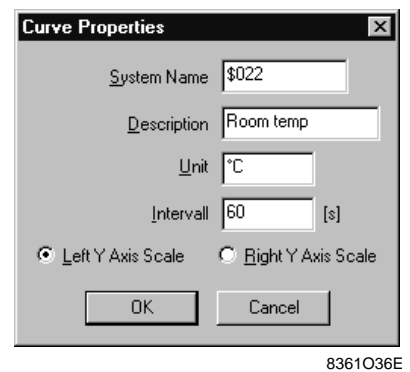

- 2. Complete all fields (see table below for help).
- 3. Confirm your entries with "OK".
	- ⇒ The corresponding curve is transferred to the Trend window.

⇒ When you actuate "View" > "Legend", a corresponding field becomes visible at the bottom of the Trend window.

4. Define all other curves accordingly.

The table below contains the designations and the associated entries to define a curve in the "Curve Properties" window: **Designation ENTER** System Name Address (e.g. \$022) or valid COLBAS statement for the data point you want to record. Description Designation of the point (e.g. Room temp) Unit Unit Associated measurement unit for the legend (e.g. °C) Interval Recording interval (e.g. 60 s) Left / Right Y-Axis Scale Relation of the values to the left or right Y-axis scale Save the Trend profile via "File" > "Save As" by entering a suitable name. Keep the define .twp file extension. Entry fields **Saving Trend profiles**

# **Recording**

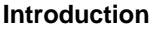

Start the recording process after you have defined the desired curves. To record, use the two groups of toolbar buttons and menu items as shown below:

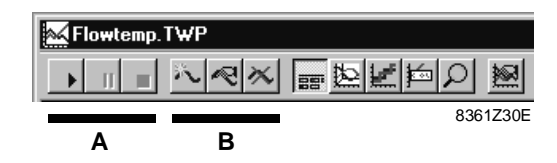

The two toolbar groups and the associated functions are:

- **A** Control the recording process
- **B** Add, change, delete curves

**Controlling the recording**

Use the first three toolbar buttons and the following menu items to control the recording:

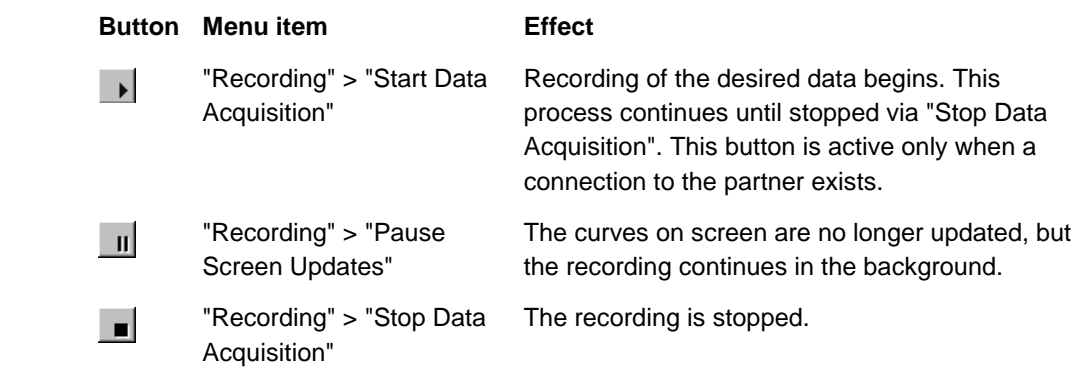

After stopping the recording process, you can view, format and save all recorded data. Do not stop the process if you just want to view the interim status — use the Pause button instead!

To add, change, and delete curves, use the following three toolbar buttons and menu items:

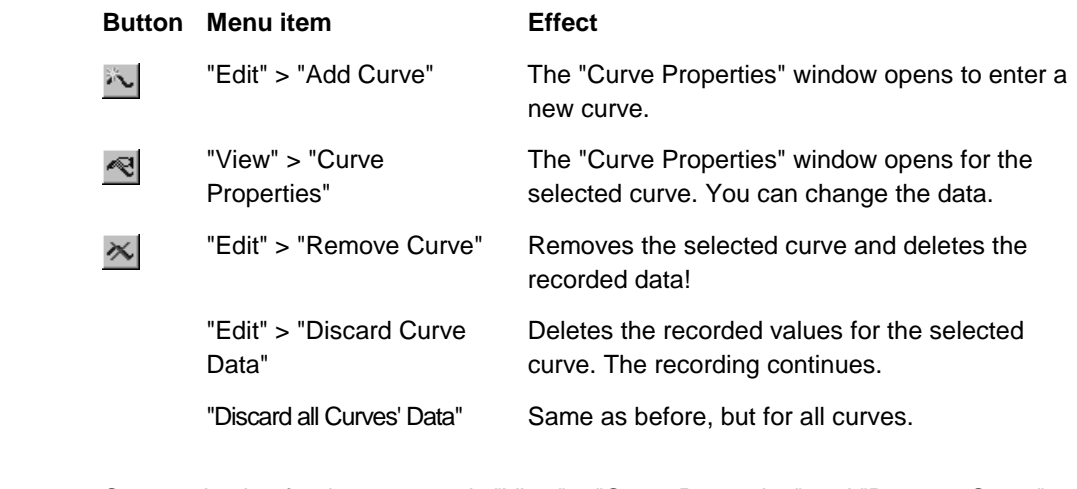

Selecting curves

**Adding, changing, deleting curves**

> Curve selection for the commands "View" > "Curve Properties" and "Remove Curve" relate to the curve selected in the legend.

# **Changing the layout**

#### **Introduction**

You can adjust the recording display's layout in many ways to your requirements or wishes. When you use the toolbar buttons of group C, you can easily and quickly change the layout.

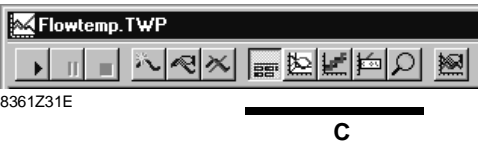

#### **Buttons and menu items**

The table below contains the individual buttons and menu items for group C:

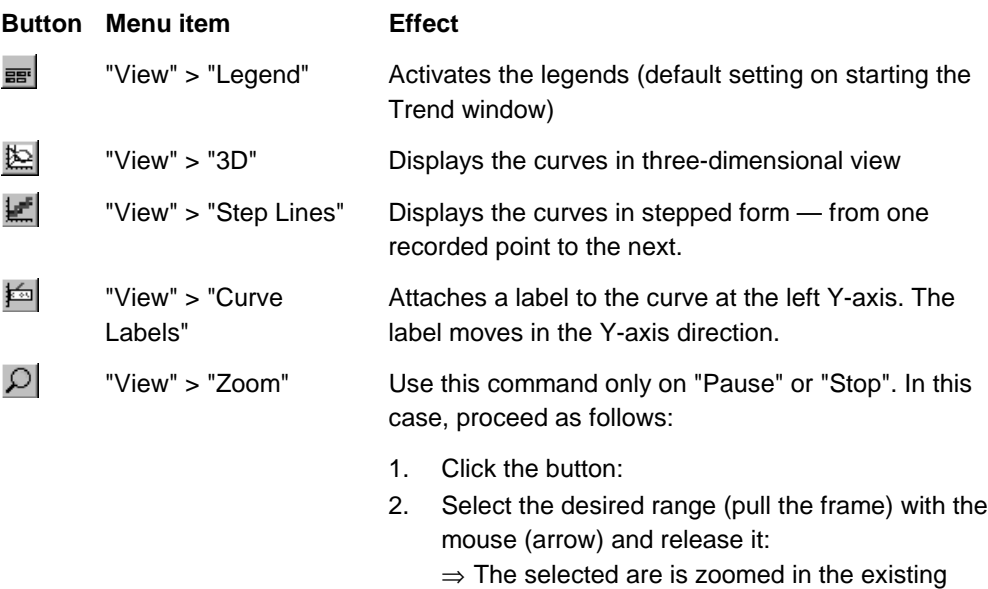

The following applies to the above buttons and menu items: You can undo the option by re-executing the action; for "Zoom" function the previous display is restored.

window.

### **Selecting fonts**

Select the font and the font size for all labels in the recording section via "View" > "Fonts".

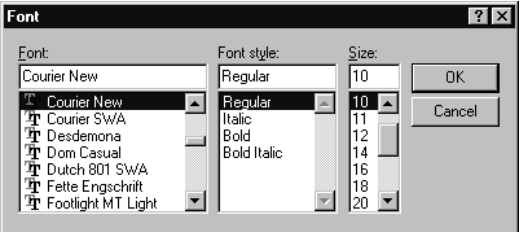

8361O37E

The selected font applies to the entire application!

The font that you select via "View" > "Font" applies not only to the Trend window but to all other documents in the document window!

The Terminal Emulator font is unaffected by the font selection. This font takes the setting from the "Terminal" tab via "Connection" > "Properties".

### **Defining a detailed display**

**Introduction**

婀

Use the settings in the "Chart properties" window to define in detail the display of the recordings.

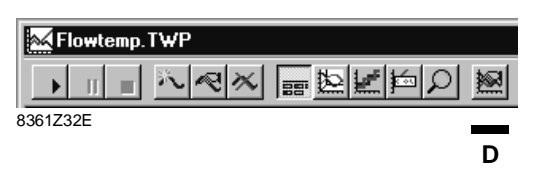

Proceed as follows to open the "Chart properties" window:

– click  $\boxed{\mathbb{M}}$  or

– select "View" > "Chart Properties"

**The "Chart properties" window**

The "Chart properties" window contains a number of tabs:

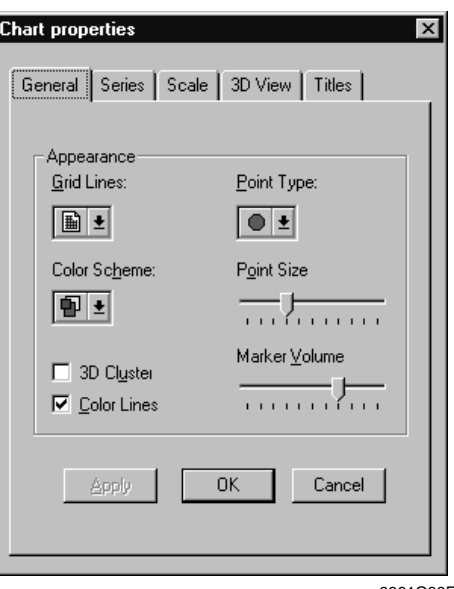

8361O38E

Tabs and chart options

The most important chart options that you can make via the single tabs are listed below:

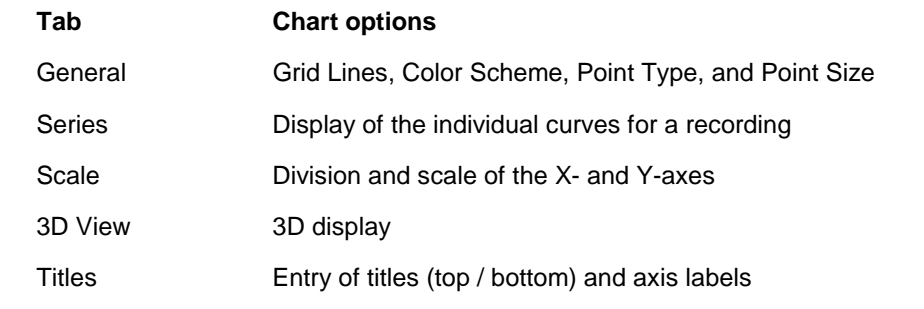

Refer to chapter "Reference", topic "Trend window settings" for more information on the single tabs of the "Chart properties" window. Details on chart options

### **Selecting an excerpt**

#### **Requirements**

You can select any excerpt of the recorded values for later printing or copying. However, before you do this, you need to do the following:

- pause the recording on screen by clicking  $\overline{\mathbf{u}}$  or via "Recording" > "Pause Screen Updates" or
- $-$  stop the recording by clicking  $\Box$  or via "Recording" > "Stop Data Acquisition".

**Example**

The illustration below shows a Trend window with a time excerpt of the recorded data:

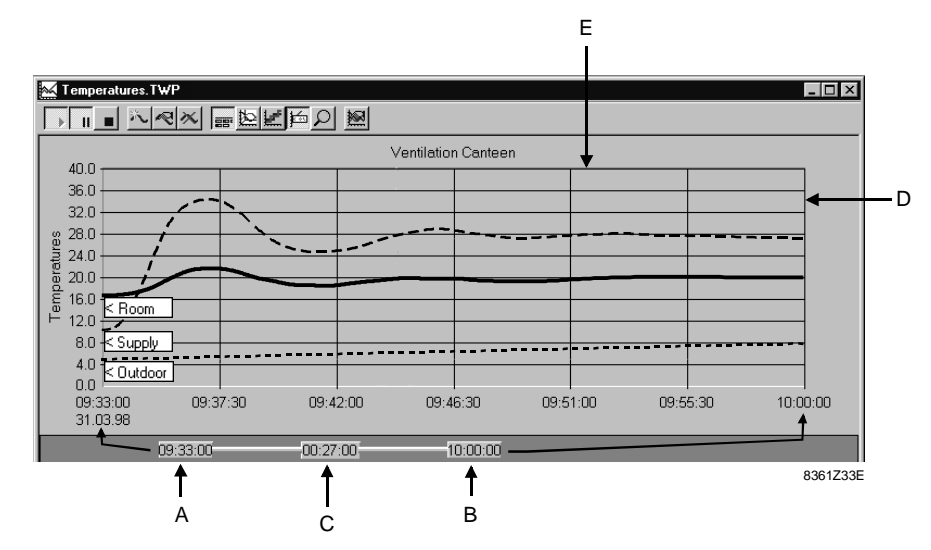

#### **Mouse operation**

Select the desired excerpt from the recorded data by dragging the range ruler with the mouse. Additionally, you can modify the height and width of the chart accordingly. The table below contains information on the function of the various excerpt points:

#### **Point Function**

- A Defines the beginning in time of the chart (left side)
- B Defines the end in time of the chart (right side)
- C Defines the time span of the selected excerpt. You can move the excerpt along the time axis of the recorded data by dragging it to the left or right.
- D Modifies the chart width (contents remain unchanged)
- E Modifies the chart height (contents remain unchanged)

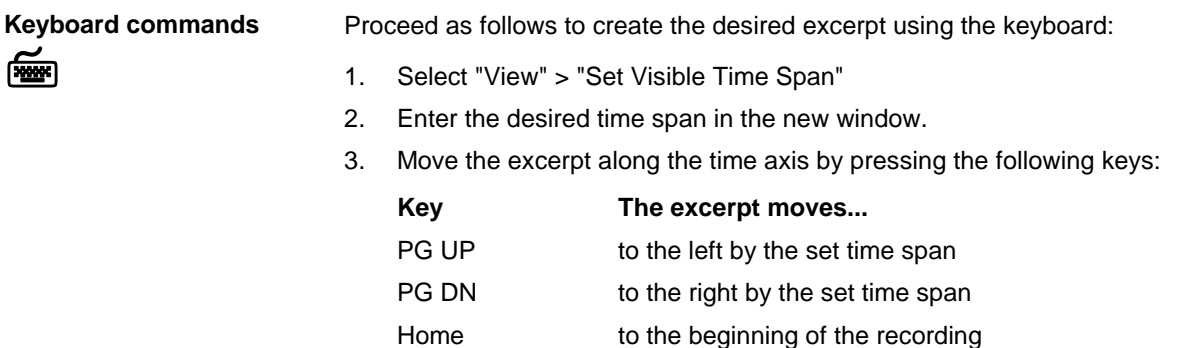

### **Printing and copying recordings**

**Directly printing the**

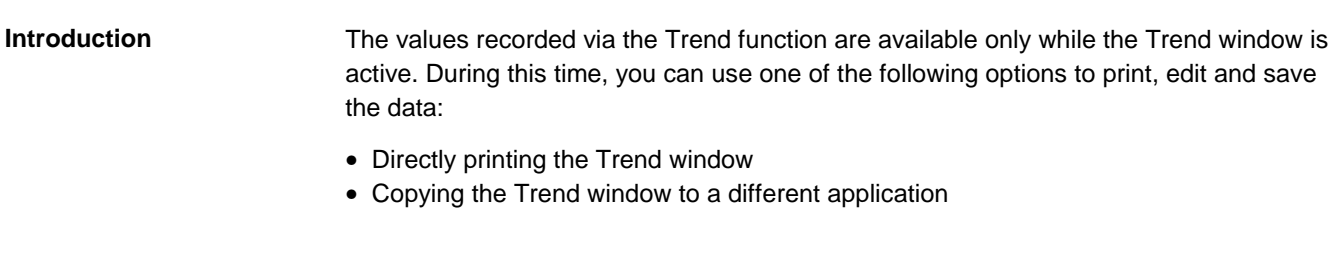

• Select "File" > "Print":  $\Rightarrow$  The excerpt in the Trend window is printed with all properties as selected via "View...", but without time bar and legends. **Trend window**

Use "Edit" > "Copy> or press **Ctrl+Insert** to copy the Trend window to a different application. **Copying the Trend window**

> This action copies the data of the excerpt to the Windows clipboard from where they can be inserted in a different Windows application. The illustration below shows the basic procedures involved:

Proceed as follows to directly print the Trend window to the Windows standard printer:

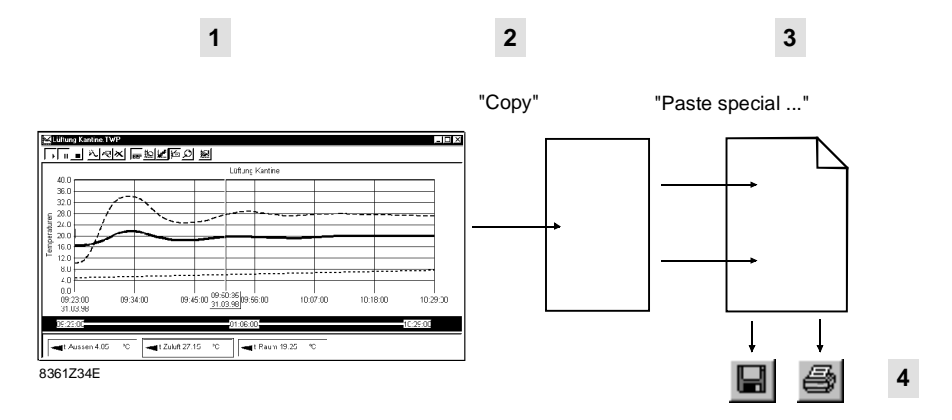

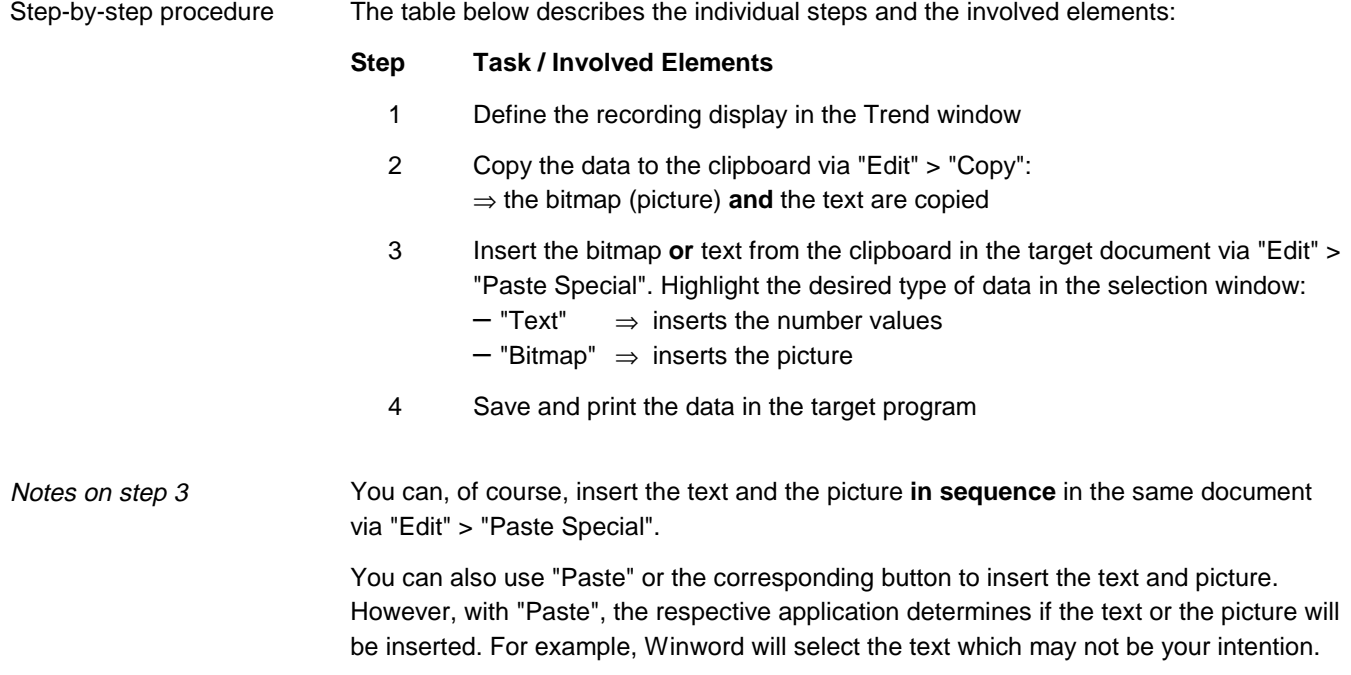

### **Inserting a recording as a picture**

### **Application and features**

You can easily insert a recording from a Trend window in a different Windows application; refer to the previous topic "Printing and copying recordings". Typical examples for inserting a picture are:

- text processing programs such as Winword, etc.
- picture editors such as Windows Paint, Paintshop Pro, etc.

The chart display of the recording is adopted to match that on screen, i.e.: – using the selected time span

- using the selected height, with or without time bar and legend
- as a colored chart or in grayed

### **Example: Grayscale bitmap**

The illustration below is an example for a grayscale bitmap copied from the "New VISOTOOL Editor":

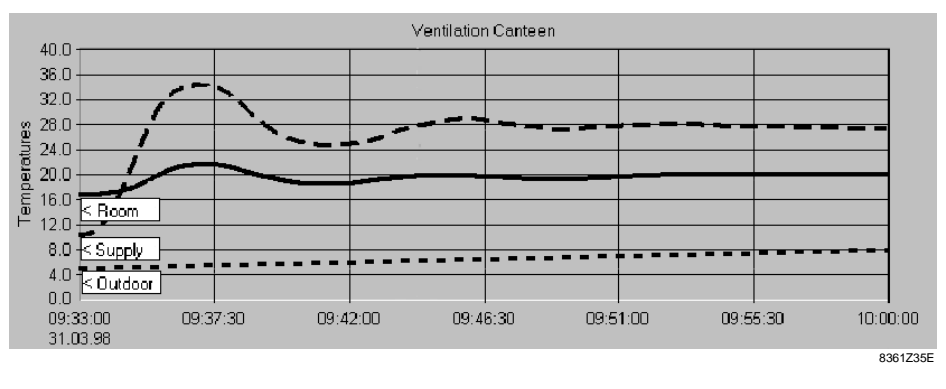

Please note that only the recording area was selected — without range ruler and legend. Instead, the "Curve Labels" (Room, etc.) are displayed. In grayed pictures, these labels provide better information.

Refer to the topic "The Trend window" at the beginning of this chapter for an example with range ruler and legend.

#### **Alternative conversion to line art picture**

Many picture editor programs have the "Convert to line art" function (monochrome). If the picture does not have to be in color, this may be a viable alternative as shown below:

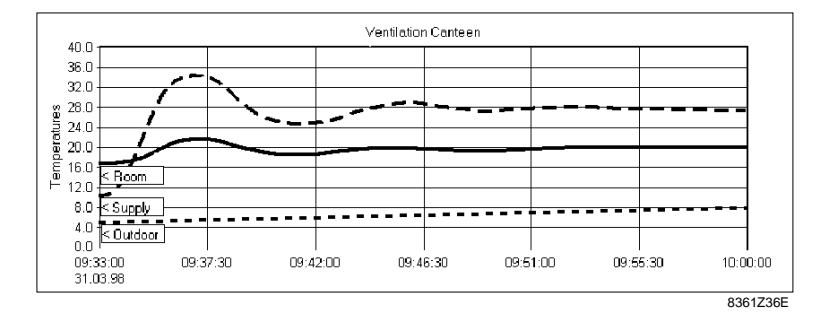

Additionally, the conversion significantly reduces the file size (tenfold or higher). Thus, the above grayscale picture was reduced from 633KB to 30KB.

You can then save the line art picture in the picture editor program and insert it in your target application such as Winword.

# **Inserting a recording as text**

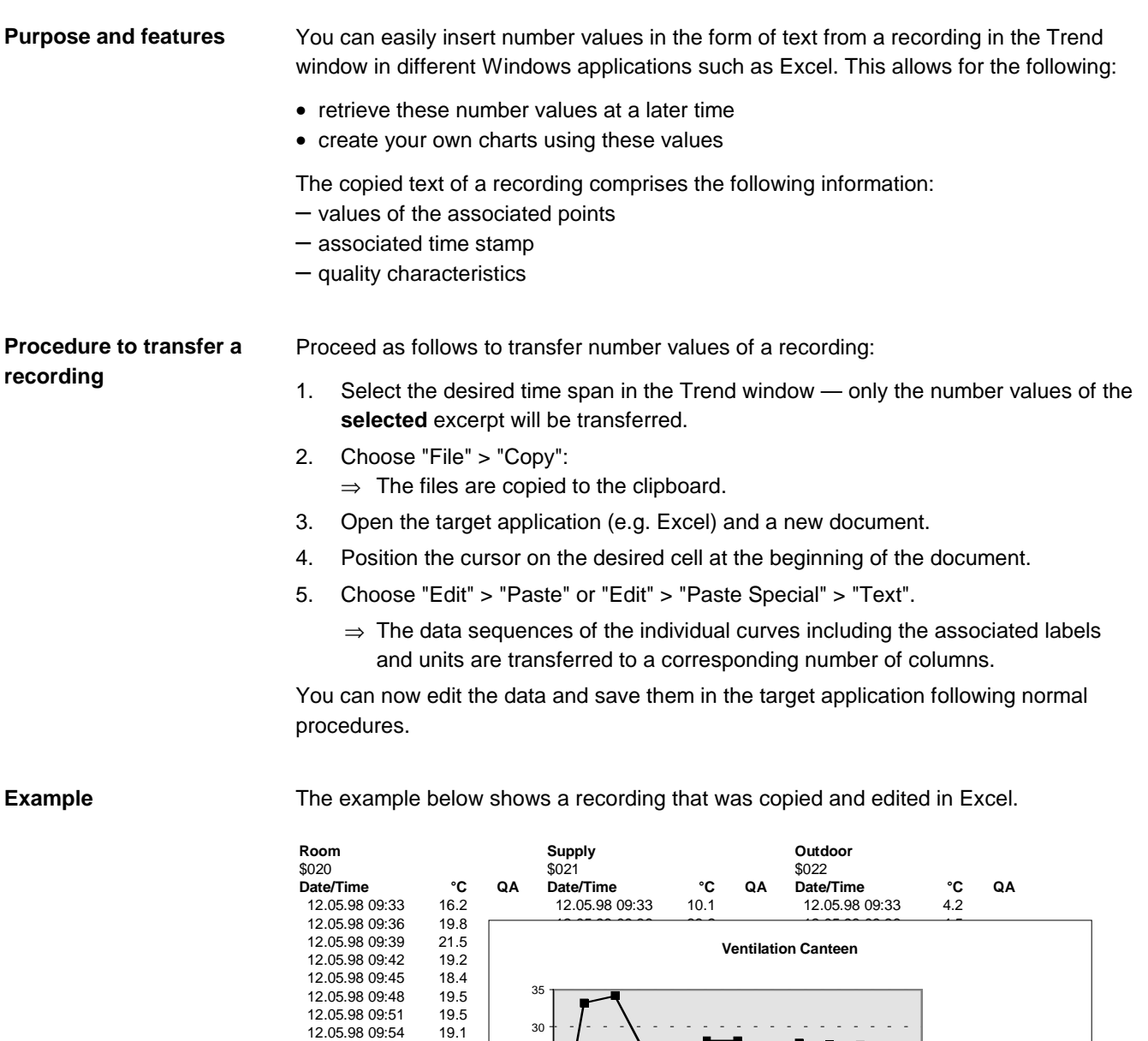

#### Explanations (illustration)

The background contains the numbered lines as they appear in Excel following insertion. The foreground shows the chart as created from the number values. We then highlighted this common part of the worksheet and transferred it to this document via "Edit" > "Paste Special" > "Microsoft Excel Object".

12.05.98 09:51

**Date / Time**

12.05.98 09:57

12.05.98 10:03

12.05.98 10:09

Room \$020 °C Supply \$021 °C Outdoor \$022 °C

÷

12.05.98 10:03 19.8  $\begin{array}{|c|c|c|c|c|}\n\hline\n\text{12.05.98 10:03} & \text{19.8} & \text{g} & \text{f} & \text{f} & \text{f} & \text{f} & \text{f} & \text{f} & \text{f} & \text{f} & \text{f} & \text{f} & \text{f} & \text{f} & \text{f} & \text{f} & \text{f} & \text{f} & \text{f} & \text{f} & \text{f} & \text{f} & \text{f} & \text{f} & \text{f} & \text{f} &$ 12.05.98 10:06 19.8  $\frac{20 + 7}{20}$ 

12.05.98 09:39

12.05.98 09:45

**Temperatures**

12.05.98 09:33

8361Z5E

12.05.98 09:54 19.1<br>12.05.98 09:57 19.5 12.05.98 09:57 19.5<br>12.05.98 10:00 19.7 12.05.98 10:00 19.7<br>12.05.98 10:03 19.8<br>12.05.98 10:06 19.8

12.05.98 10:03 19.8 pm<br>
12.05.98 10:06 19.8 apple 1<br>
12.05.98 10:09 19.8 pm<br>
apple 19.8 pm

# **Exiting recording**

#### **Exiting a recording**

Close a recording by actuating "File" > "Exit".

The message below alerts you to the fact that on exiting the Trend window, all recorded data is deleted.

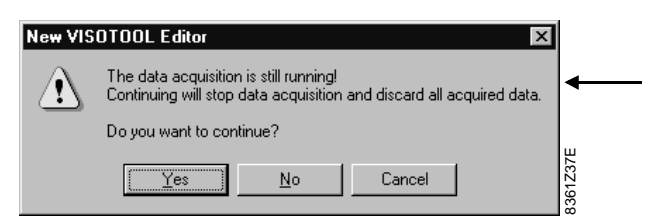

You can now either:

– return to the Trend window by clicking "No" or "Cancel", or

– continue with "Yes".

If you saved the Trend profile following definition of the individual curves and you have not subsequently changed the curve properties, the Trend window is closed on "Yes". If some changes have not yet been saved, the following message appears: **Saving Trend profiles**

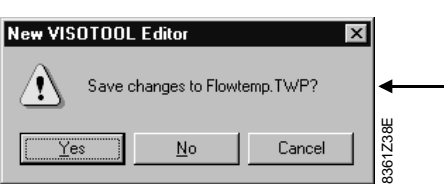

You can now either:

- save the current curve settings (the "Curve Properties") as a Trend profile under an existing name (here: "Flowtemp.twp) by clicking "Yes"
- discard the changes by clicking "No"
- ⇒ the Trend window closes
- return to the Trend window by clicking "Cancel".

If you have not yet saved the Trend profile, the same message appears, but for a default file name (e.g. Trend1).

When you click "Yes", the "Save As" window opens and you can save the Trend profile under any name.

Please note the differences between "Curve Properties" and "Chart properties" in terms of allocation and saving: **Saving chart properties**

- "Curve Properties" are **individually** allocated to each .twp Trend profile and are always saved with the profile on either profile definition (see earlier in this chapter) or at the end of the recording (see above).
- "Chart properties" are **global** attributes for the Trend window and not for a single, defined Trend profile. Save these properties via: "View" > "Save Chart Properties" Consequently, no automatic message appears on exiting the Trend profile.

The "Chart properties" can be saved at any time. When you save the chart properties, the positions of the following three buttons are also  $_{\sf saved}$  .  $\boxtimes$   $\boxtimes$   $\boxtimes$ 

# **Chapter 8 Reference**

# **Overview**

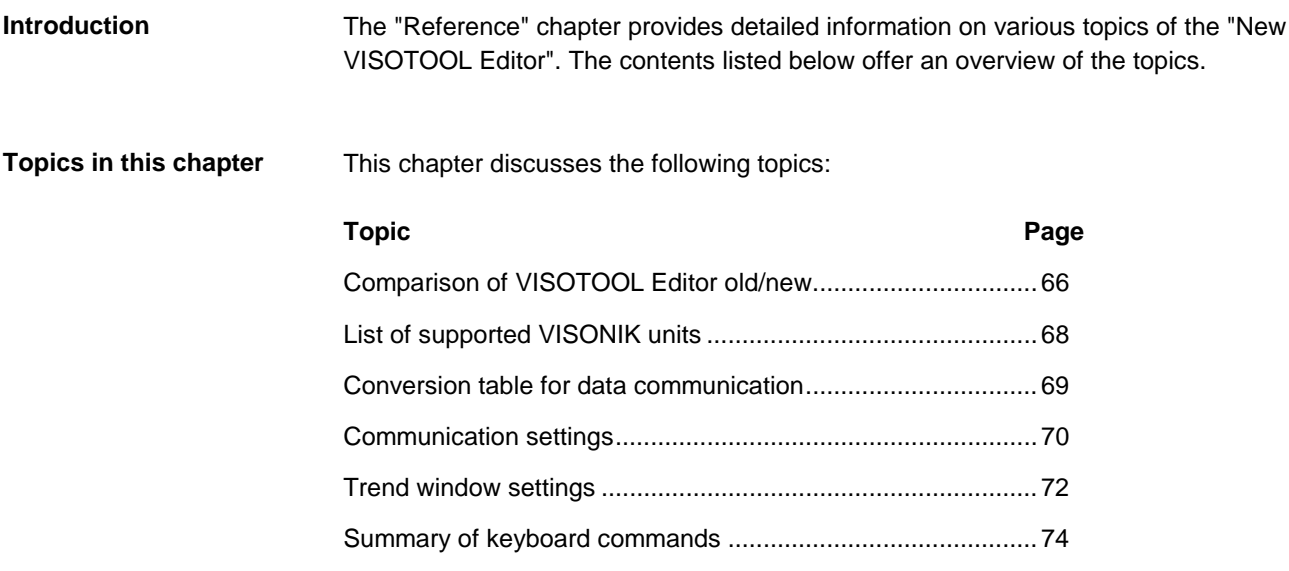

# **Comparison of VISOTOOL Editor old/new**

Introduction

**Communication**

The tables below contain a functional comparison between the VISOTOOL 4.0 Editor (old) and the "New VISOTOOL Editor" (new):

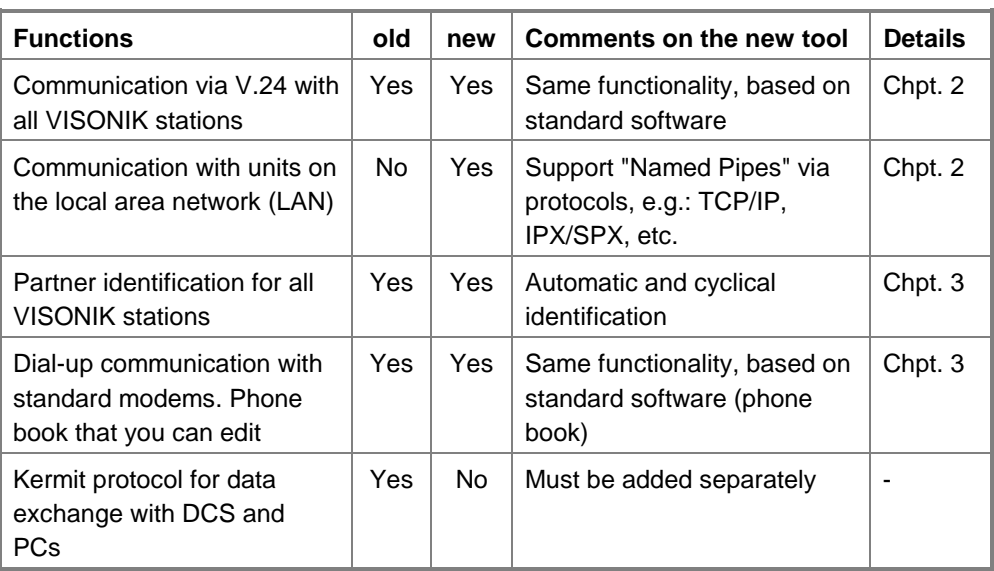

#### **Online Mode**

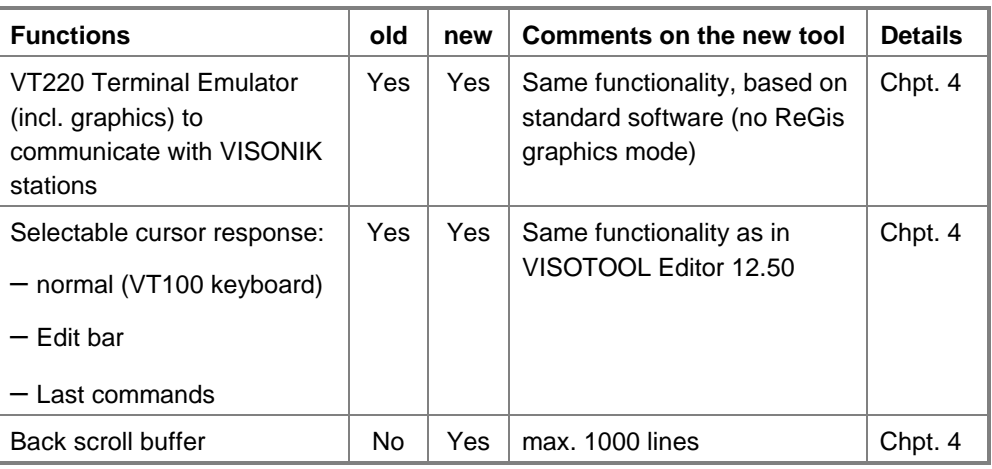

#### **Up- and downloading**

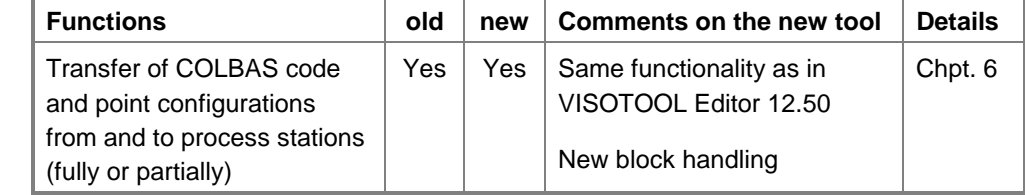

#### **Options**

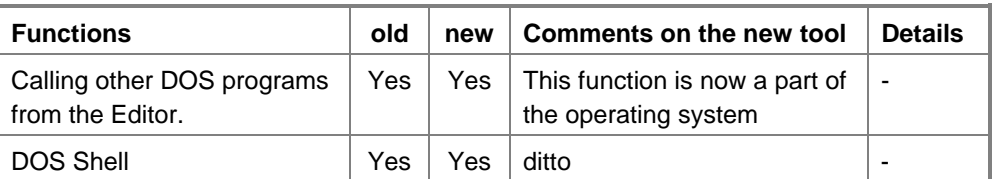

Continued on the next page

# **Comparison of VISOTOOL Editor old/new, continued**

### **Offline Editor (old F6)**

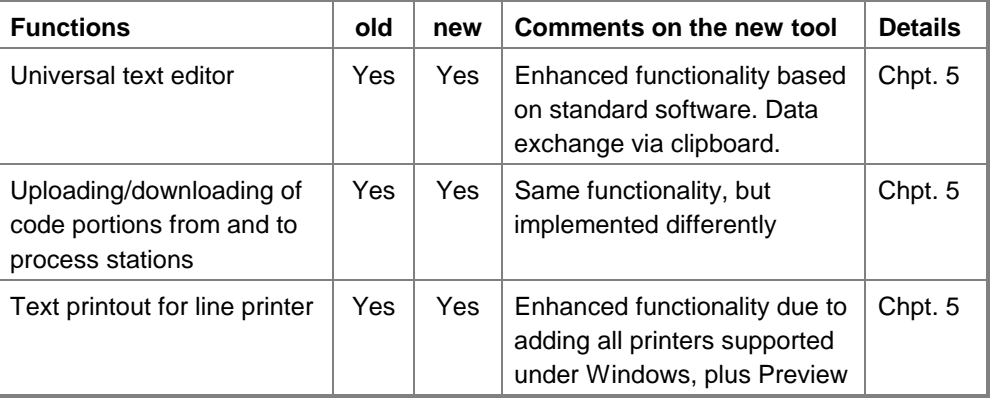

### **Online Editor (old F5)**

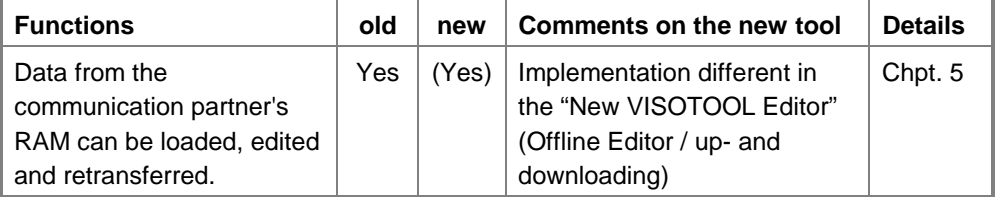

#### **Help**

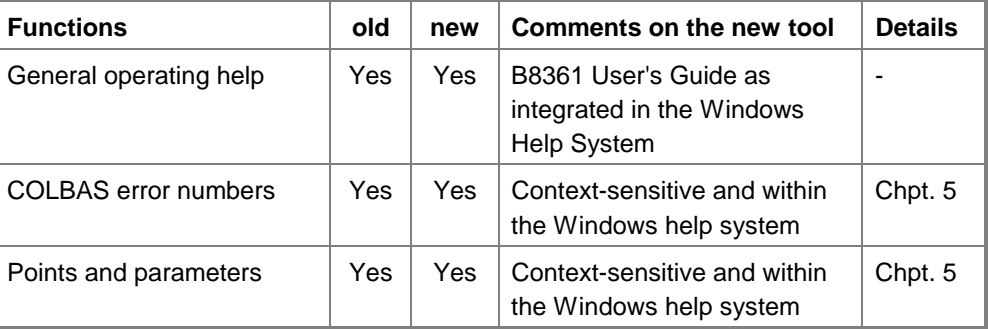

### **Recording of dialogs**

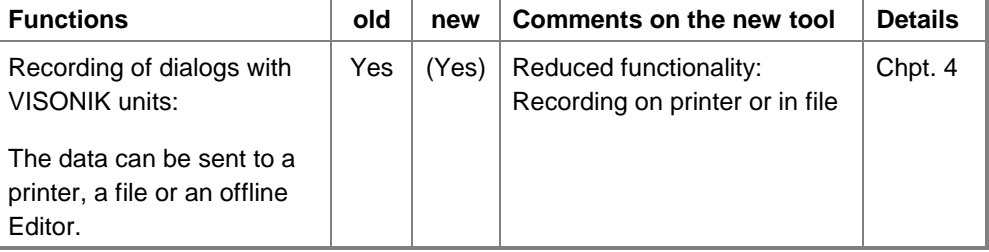

### **Online Trend**

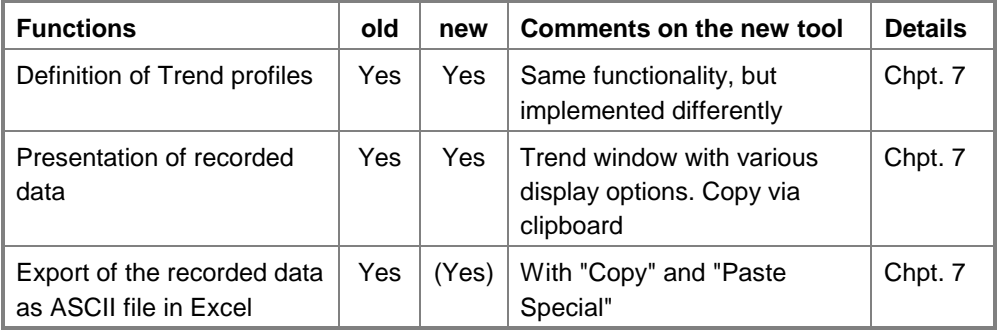

# **List of supported VISONIK units**

All VISONIK units with a serial interface (V24, RS232) are eligible for communication with the "New VISOTOOL Editor". However, not all units have the same functionality at this interface. The "New VISOTOOL Editor" provides the same functionality for each unit as the previously available tools (valid if not otherwise specified). In general, the "New VISOTOOL Editor" supports the most recent version of the units. The tables below list all supported process stations and VISONIK DCS. The "Comments" column additionally contains the available functions for the respective unit. All process stations and VISONIK DCS are supported at a minimum with partner identification and terminal operation (VT220). **Possible partner and functionality** Minimum functionality

These are the supported process stations: **Process stations**

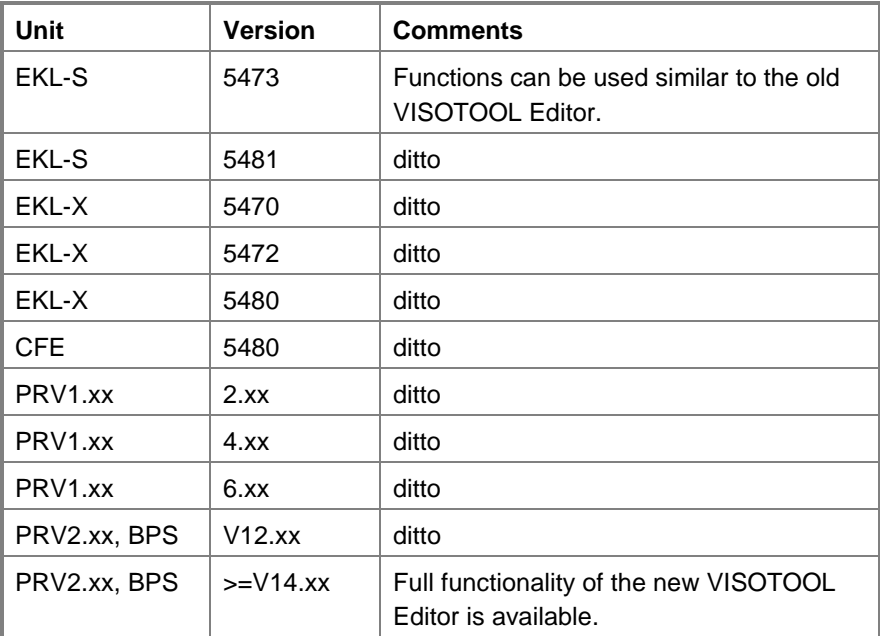

### **VISONIK DCS**

These are the supported VISONIK DCSs:

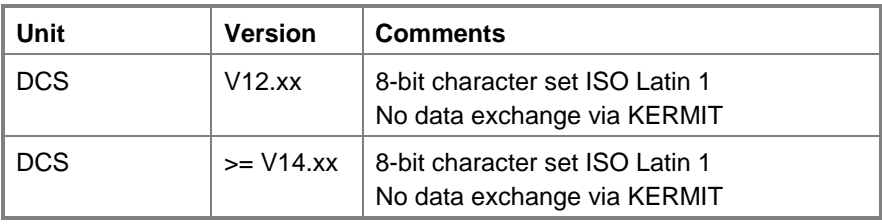

## **Conversion table for data communication**

### **Situation before / new**

The drawing below is a life snapshot of today's situation on transition from the VISOTOOL Editor 4.0 to the "New VISOTOOL Editor", or from DOS to the world of Windows. The left depicts the previous situation, the right the new situation:

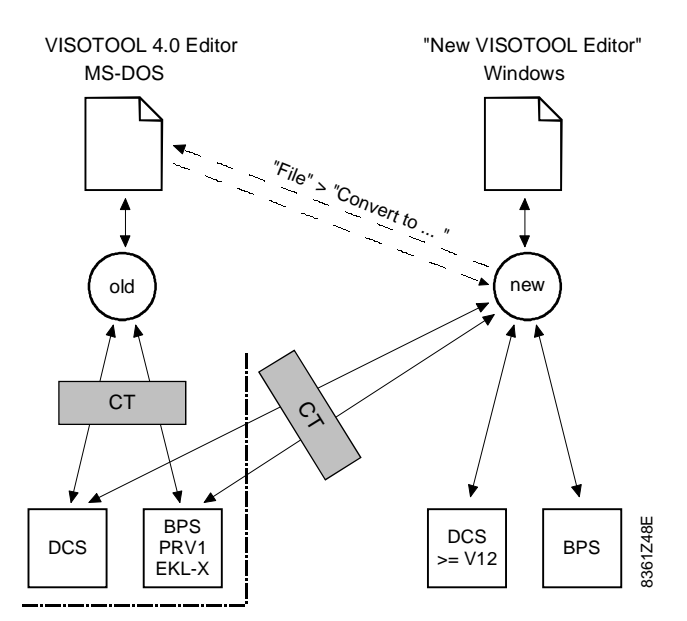

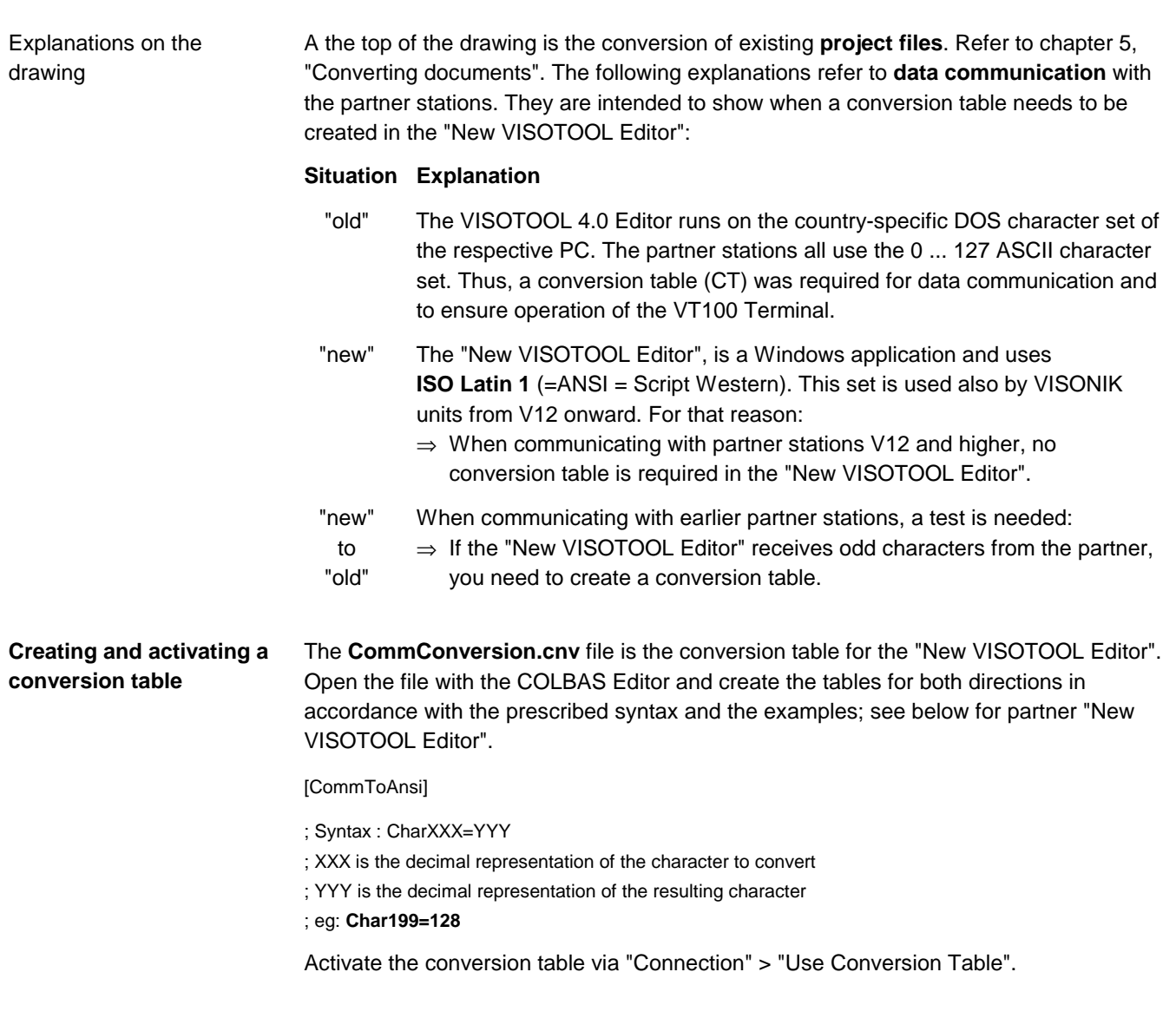

### **Communication settings**

Specify the settings of the respective connection type (Comm Port, Named Pipe, TCP/IP, Telephony) via the "Connection" > "Properties" menu. The first tab is connection-type-specific such as "Comm Port". The remaining three tabs are always "Flow Control", "Identification", and "Terminal". **The "Properties" menu**

> The following sections discuss the individual tabs and the setting options. Please remember the following:

- the **default values** are in **bold** print
- properties with an asterisk (\*) are subject to the default setting of the respective partner.

For our example, we will use the VISONIK BPS as the partner.

**"Comm Port" setting options**

The illustration below shows the "Comm Port" tab and the setting options:

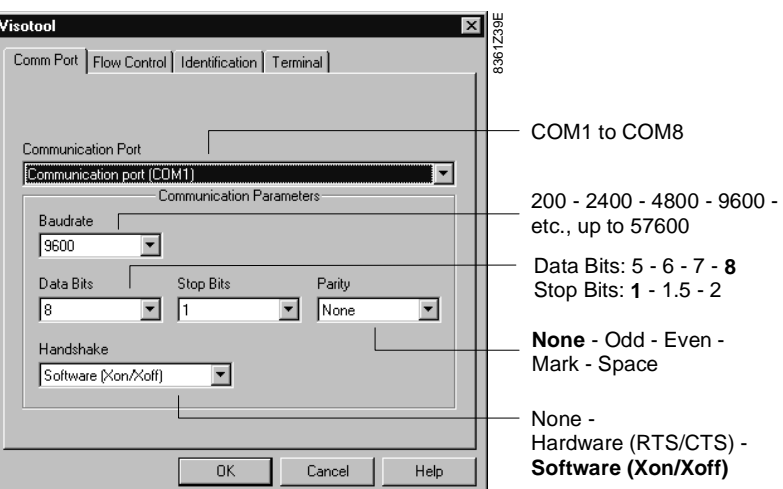

### **"Flow Control" setting options**

The illustration below shows the "Flow Control" tab and the setting options:

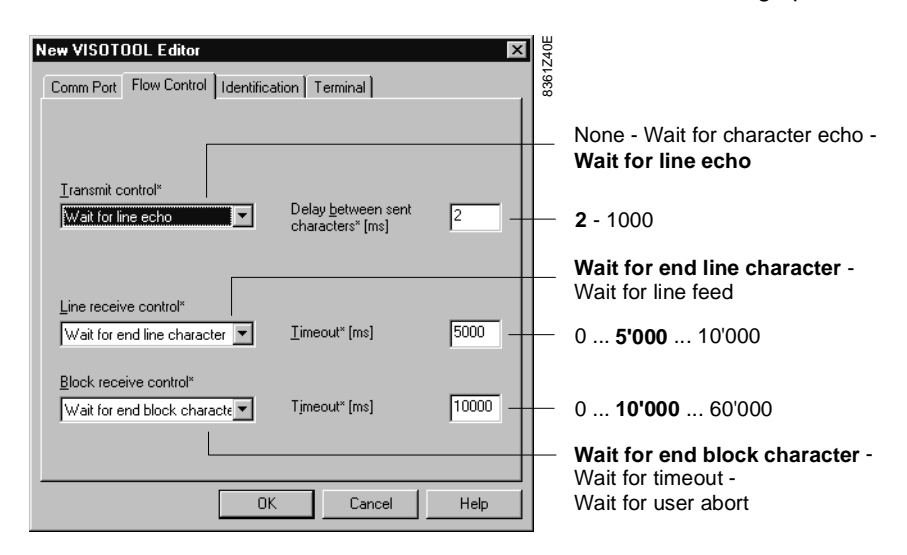

Continued on the next page

### **Communication settings, continued**

**"Identification" setting options**

The illustration below shows the "Identification" tab and the setting options:

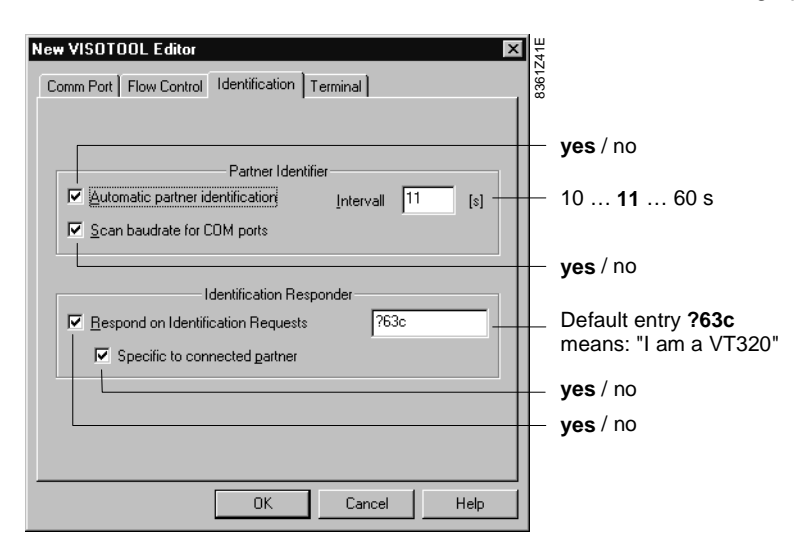

#### **"Terminal" setting options**

The illustration below shows the "Terminal" tab and the setting options:

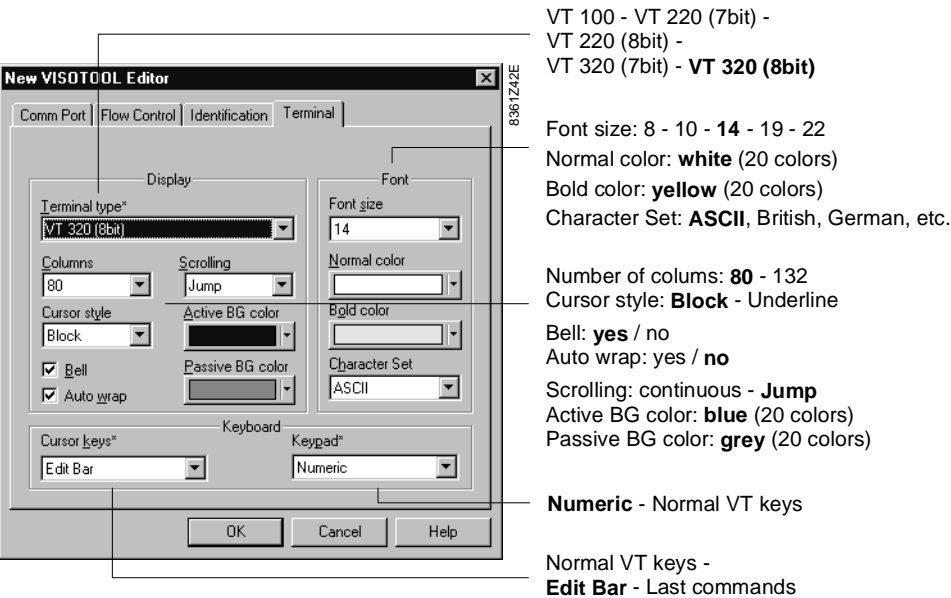

### **Trend window settings**

#### **Introduction**

Use "View" > "Chart properties" to design the recording display in the Trend window. The five tabs provide a multitude of individual settings. These tabs are briefly presented below. The illustrations show the **default values.**

**"General" tab**

Use the "General" tab to define the general display of the Trend window with regard to grid lines, color scheme, point types and point sizes:

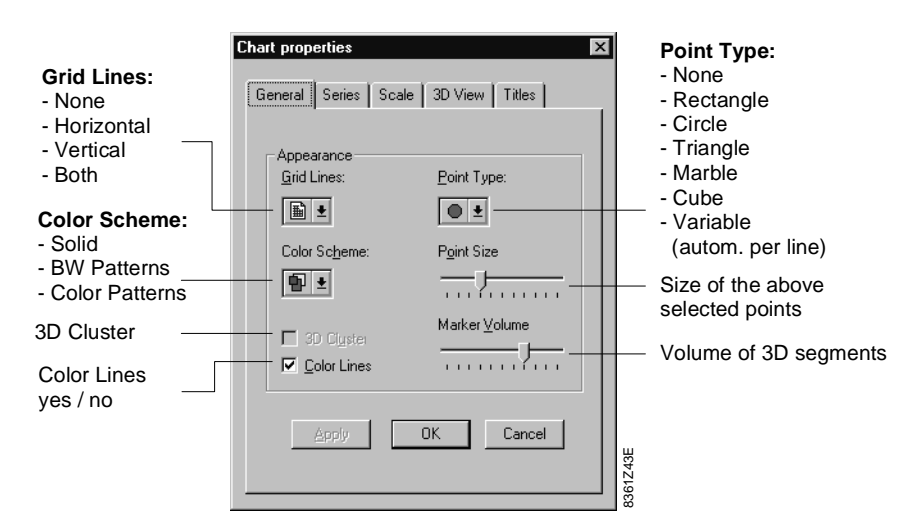

In this case, do not use the "BW pattern" but instead, use "Solid" and combine it with "Point Types, Variable" and "Color Lines, no" as well as "Points, yes" ("Series" tab). Hint for black and white recordings

**"Series" tab**

Use the "Series" tab to assign specific display properties to each defined curve.

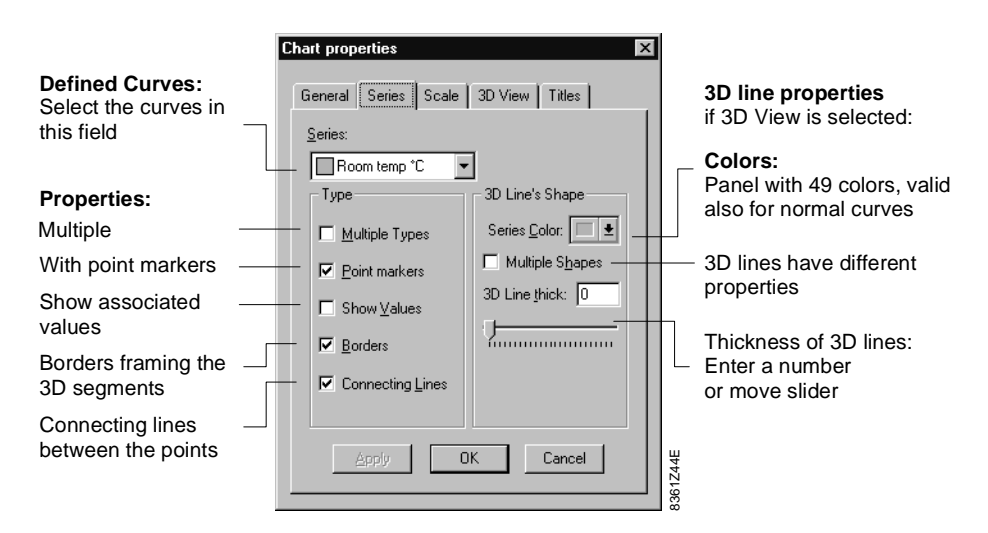

Continued on the next page
# **Trend window settings, continued**

#### **"Scale" tab**

Use the "Scale" tab to define the axes and their scales.

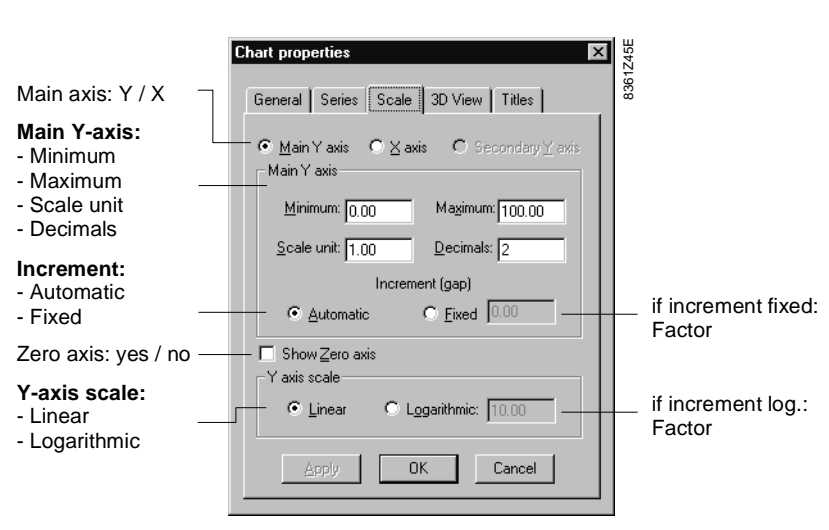

#### **"3D View" tab**

Use the "3D View" tab to add a three-dimensional view to the display. In contrast to the other tabs, the illustration below does not show the default settings (3D, no), but all 3D options:

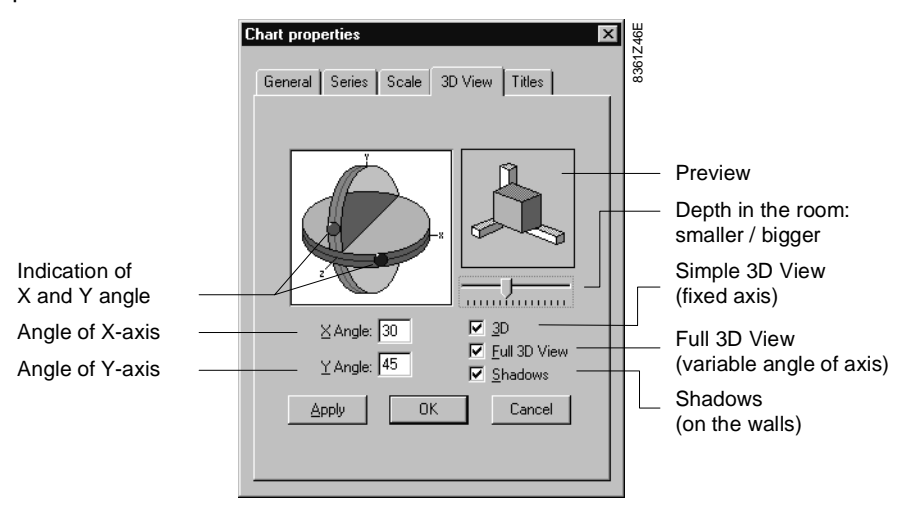

#### **"Titles" tab**

Use the "Titles" tab to label the Trend window.

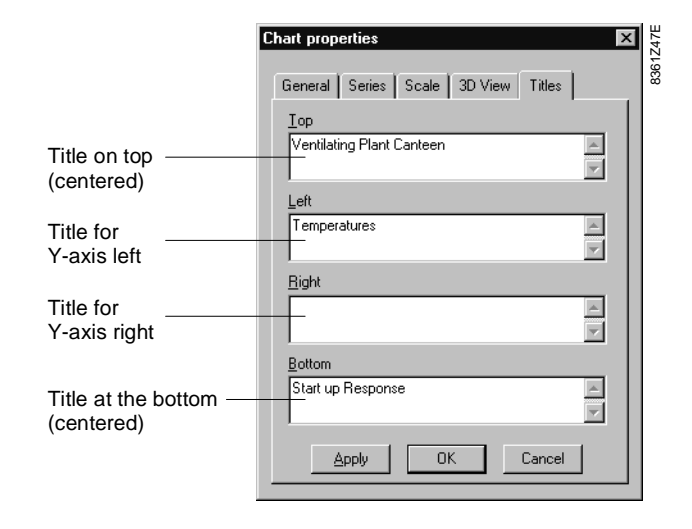

# **Summary of keyboard commands**

#### **Introduction**

The following section comprises a selection of keyboard commands that are needed for working with a service PC without mouse. The following are listed:

- Specific keyboard commands for the "New VISOTOOL Editor"
- standard commands of Windows 95 which may not be familiar to the mouse user.

#### **In the Terminal window Frome**

You can use the following key combinations in the Terminal window:

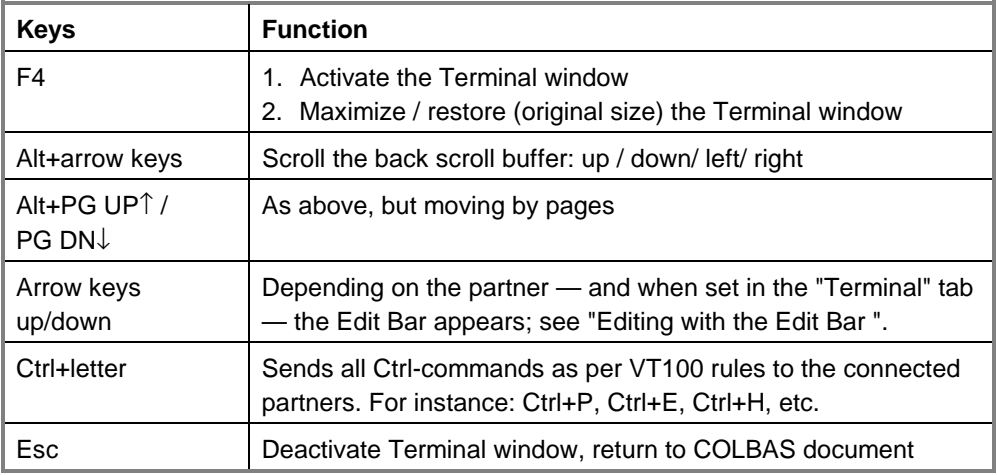

Refer to the various topics on the Terminal Emulator, chapter 4, for more information on specific key combinations.

**In Windows document windows Report** 

Use the following key combinations for the Windows document windows (incl. COLBAS Editor):

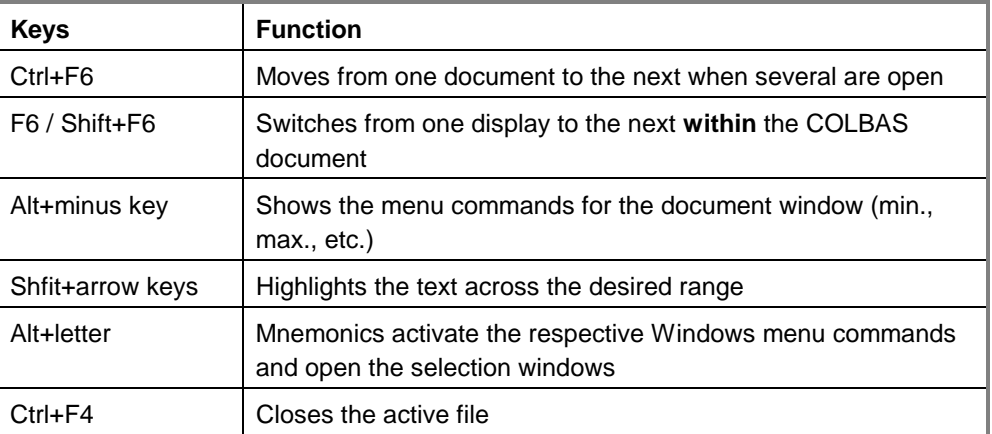

#### **In Windows selection windows**

**Report** 

Use the following key combinations in selection windows such as phone book and font selection as well as block selection for uploading and downloading.

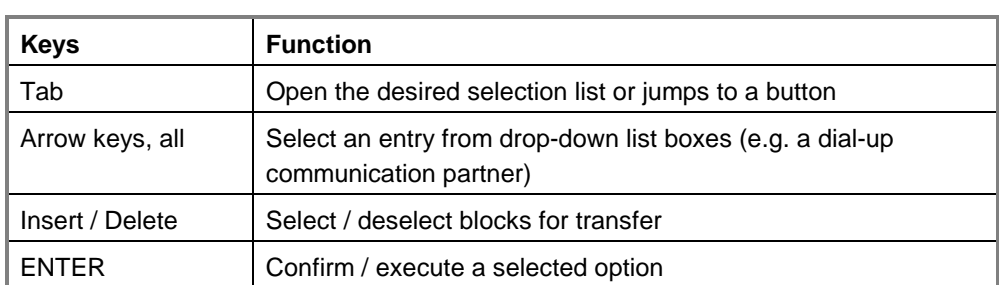

# **Chapter 9 Index**

## **A**

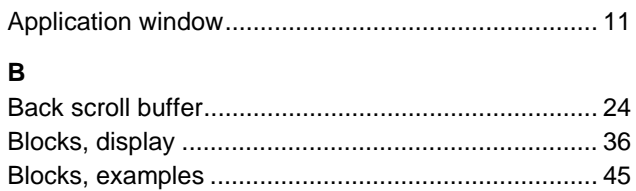

## **C**

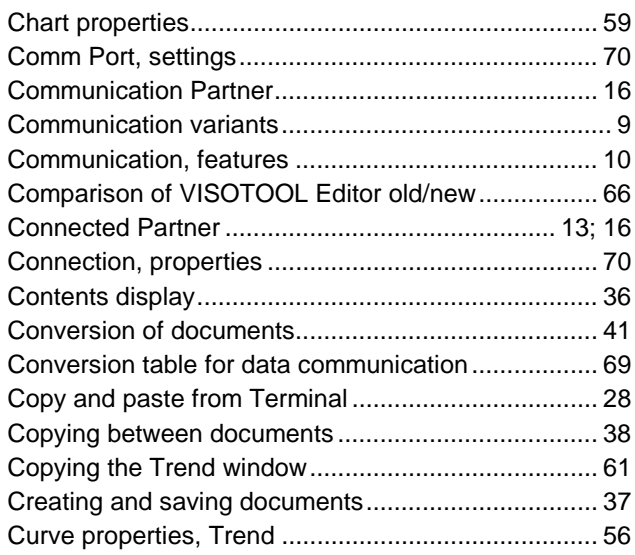

## **D**

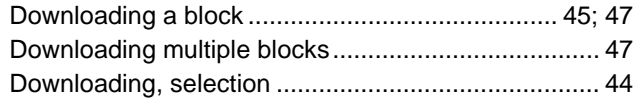

# **E**

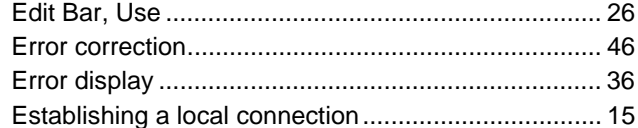

## **F**

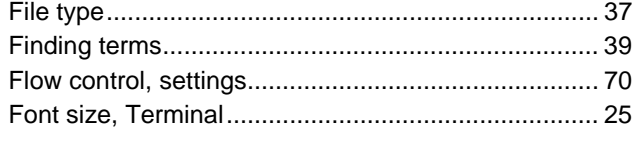

# **G**

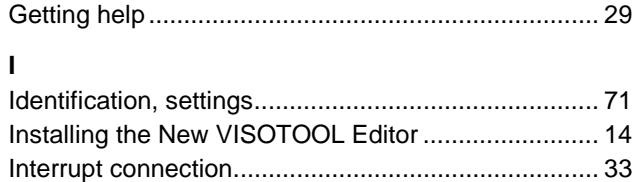

## **L**

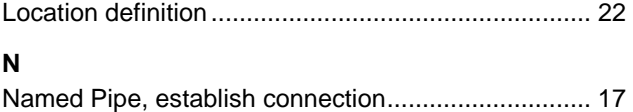

Normal VT Keys ......................................................... 27

## **P**

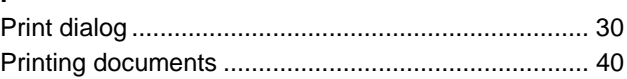

#### **R**

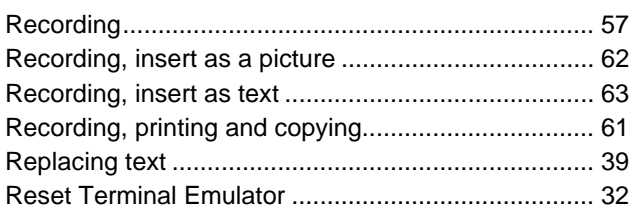

#### **S**

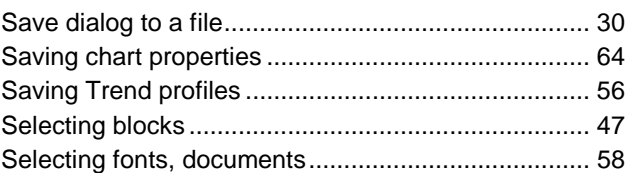

#### **T**

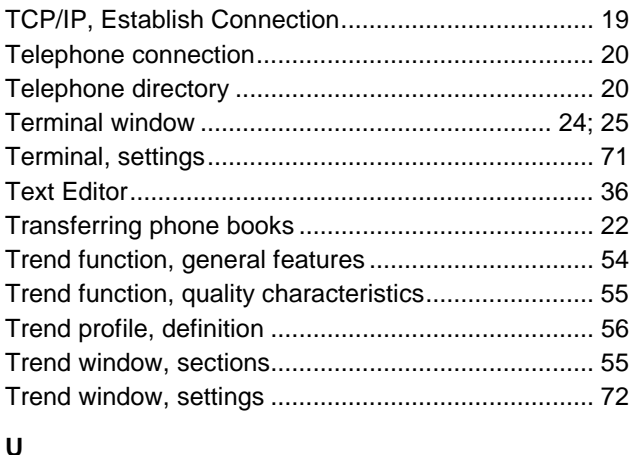

#### Upload as comment ................................................... 49 Upload by Command ................................................. 49 Upload, predefined..................................................... 51 سسسه العاملين المسابق.<br>Neloading multiple blocks

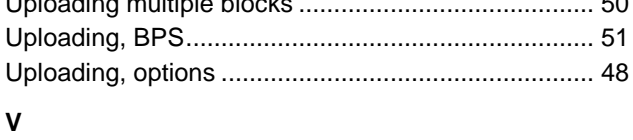

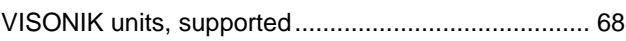

Siemens Building Technologies AG Landis & Staefa Division Gubelstrasse 22 CH-6301 Zug Tel. +41 41 - 724 24 24

http://www.landisstaefa.com